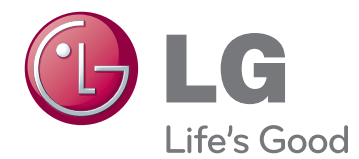

# MANUAL DE USUARIO MONITOR SIGNAGE

Lea este manual atentamente antes de utilizar el monitor y consérvelo para consultarlo cuando lo necesite.

## 38WR50MS MODELOS DE MONITOR SIGNAGE

## **CONTENIDO**

## 4 **[LICENCIAS](#page-3-0)**

### 5 **MONTAJE Y [PREPARACIÓN](#page-4-0)**

- [5 Desembalaje](#page-4-0)
- [6 Piezas](#page-5-0)
- 7 Método de [almacenamiento](#page-6-0) para la [protección](#page-6-0) del panel
- [7 - Método](#page-6-0) correcto
- [7 - Método](#page-6-0) incorrecto
- [8 Instalación](#page-7-0) en una pared
- [9 CONFIGURACIÓN](#page-8-0) DEL EQUIPO [EXTERNO](#page-8-0)
- 9 RECEPTOR IR

### 10 **MANDO A [DISTANCIA](#page-9-0)**

[12 Visualización](#page-11-0) del nombre del dispositivo [conectado](#page-11-0) a un puerto de entrada

## 13 **USO DEL [MONITOR](#page-12-0)**

- [13 Conexión](#page-12-0) a un PC
- 13 Conexión RGB
- 14 Conexión DVI
- 14 Conexión HDMI
- 15 Conexión Display Port
- 15 Conexión del receptor IR
- [16 Ajuste](#page-15-0) de la pantalla
- 16 Selección de un modo de imagen
- 16 Personalización de las opciones de [imagen](#page-15-0)
- [visualización](#page-16-0) del PC
- [17 Ajuste](#page-16-0) del sonido
- [17 - Selección](#page-16-0) de un modo de sonido
- 18 Personalización de las opciones de [sonido](#page-17-0)
- 18 Uso de opciones [adicionales](#page-17-0)
- 

- 
- 
- 
- 
- 17 Personalización de las opciones de
	-
- 
- 
- 18 Ajuste del formato
- [20 - Uso](#page-19-0) de la lista de entradas

## 21 **[ENTRETENIMIENTO](#page-20-0)**

- 21 Conexión a una red con cables
- 22 Estado de red
- 23 Conexión de dispositivos de [almacenamiento](#page-22-0) USB
- 24 Búsqueda de archivos
- 26 Reproducción de películas
- 29 Visualización de fotos
- 32 Cómo escuchar música
- [34 - Visualización](#page-33-0) de la Lista de Contenidos
- 35 Guía de VOD de DivX®
- [36 - Uso](#page-35-0) de PIP/PBP

## 37 **[PERSONALIZACIÓN](#page-36-0) DE LOS [AJUSTES](#page-36-0)**

- [37 Acceso](#page-36-0) a los menús principales
- 38 Aiustes de IMAGEN
- 41 Ajustes de AUDIO
- 42 Ajustes de HORA
- 43 Ajustes de OPCIÓN
- [46 Picture](#page-45-0) ID
- 47 Configuración de REDE

## 48 **[CONEXIONES](#page-47-0)**

- [49 Conexión](#page-48-0) a un receptor HD, DVD, [videocámara,](#page-48-0) cámara o videoconsola
- 49 Conexión DVI
- 49 Conexión HDMI
- [50 Conexión](#page-49-0) a LAN
- 50 Conexión LAN
- [50 Conexión](#page-49-0) de un dispositivo USB
- [51 Monitores](#page-50-0) en "Cadena Margarita"
- 51 Cable RGB
- 51 Cable DVI

## 52 **SOLUCIÓN DE [PROBLEMAS](#page-51-0)**

## 55 **[ESPECIFICACIONES](#page-54-0)**

## 57 **[CÓDIGOS](#page-56-0) IR**

### 58 **[CONTROL](#page-57-0) DE VARIOS [PRODUCTOS](#page-57-0)**

- [58 Conexión](#page-57-0) del cable
- [58 Configuraciones](#page-57-0) de RS-232C
- [58 Parámetro](#page-57-0) de comunicaciones
- [59 Command](#page-58-0) reference list
- [61 Protocolo](#page-60-0) de transmisión/ recepción

## <span id="page-3-0"></span>**LICENCIAS**

Las licencias admitidas pueden diferir según el modelo. Para obtener más información acerca de las licencias, visite www.lg.com.

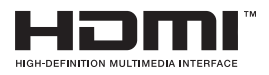

HDMI, el logotipo HDMI y High-Definition Multimedia Interface son marcas comerciales o marcas comerciales registradas de HDMI Licensing LLC.

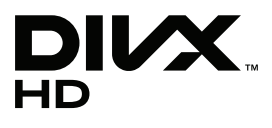

ACERCA DE DIVX VIDEO: DivX® es un formato de vídeo digital creado por DivX, LLC, una empresa filial de Rovi Corporation. Este dispositivo cuenta con la certificación oficial DivX Certified® para reproducir vídeo DivX. Visite divx.com para obtener más información y herramientas de software para convertir sus archivos a vídeo DivX.

ACERCA DE DIVX VIDEO-ON-DEMAND: este dispositivo DivX Certified® deberá registrarse para poder reproducir las películas DivX Video-on-Demand (VOD) que haya comprado. Para obtener el código de registro, localice la sección de DivX VOD en el menú de configuración del dispositivo. Visite vod.divx.com para obtener más información sobre cómo completar el registro.

DivX Certified® permite reproducir vídeo DivX®, incluido el contenido premium.

DivX®, DivX Certified® y los logotipos asociados son marcas comerciales de Rovi Corporation o sus empresas filiales y se utilizan con licencia.

Protección por una o más de las siguientes patentes de los EE.UU.: 7,295,673; 7,460,668; 7,515,710; 7,519,274

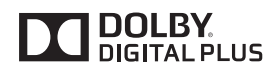

Fabricado con la licencia de Dolby Laboratories. Dolby y el símbolo de la doble D son marcas comerciales de Dolby Laboratories.

## <span id="page-4-0"></span>**MONTAJE Y PREPARACIÓN**

## **Desembalaje**

Compruebe si se incluyen los siguientes elementos con el producto. Si falta algún accesorio, póngase en contacto con el distribuidor local donde adquirió el producto. Las ilustraciones que aparecen en este manual pueden ser diferentes con respecto al producto y los accesorios reales.

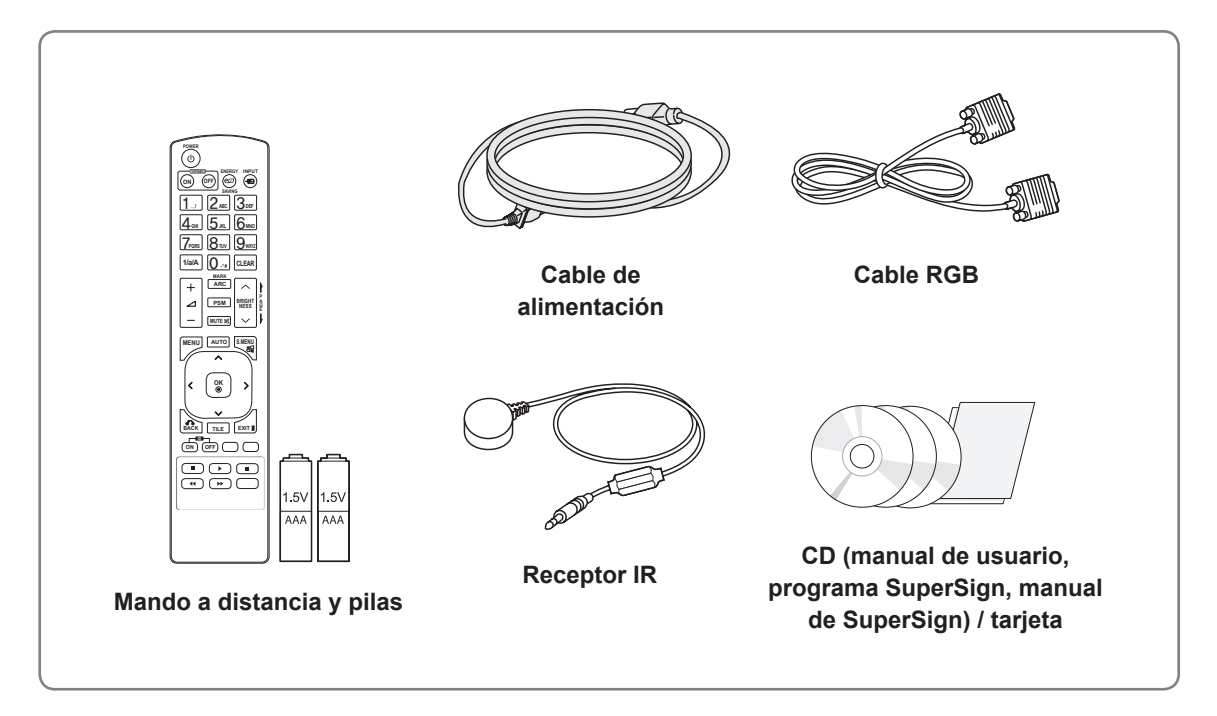

## **PRECAUCIÓN**

- y No utilice elementos falsificados para garantizar la seguridad y la vida útil del producto.
- y Ningún daño o lesión física causados por el uso de elementos falsificados está cubierto por la garantía.

- Los accesorios proporcionados con el producto pueden variar en función del modelo.
- Las especificaciones del producto o el contenido de este manual pueden modificarse sin previo aviso debido a la actualización de las funciones del producto.

## <span id="page-5-0"></span>**Piezas**

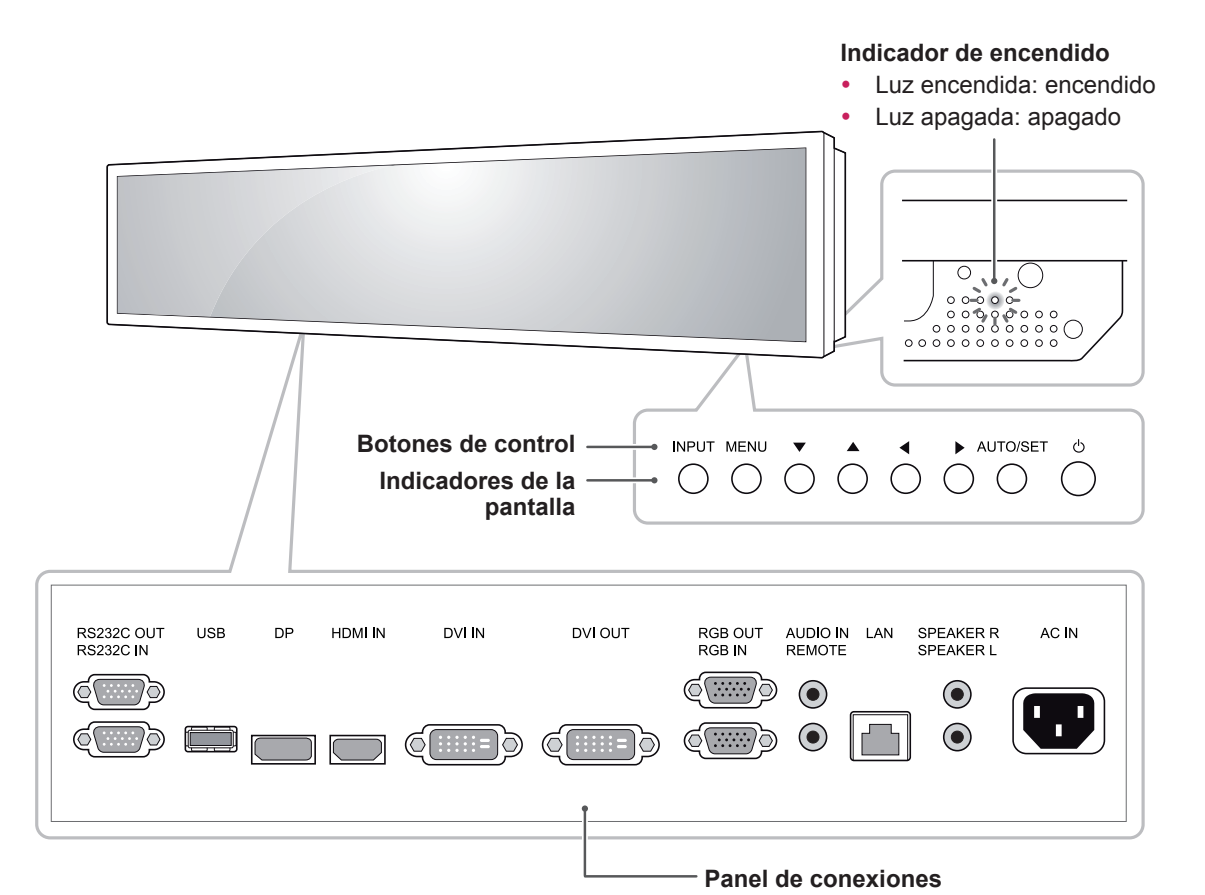

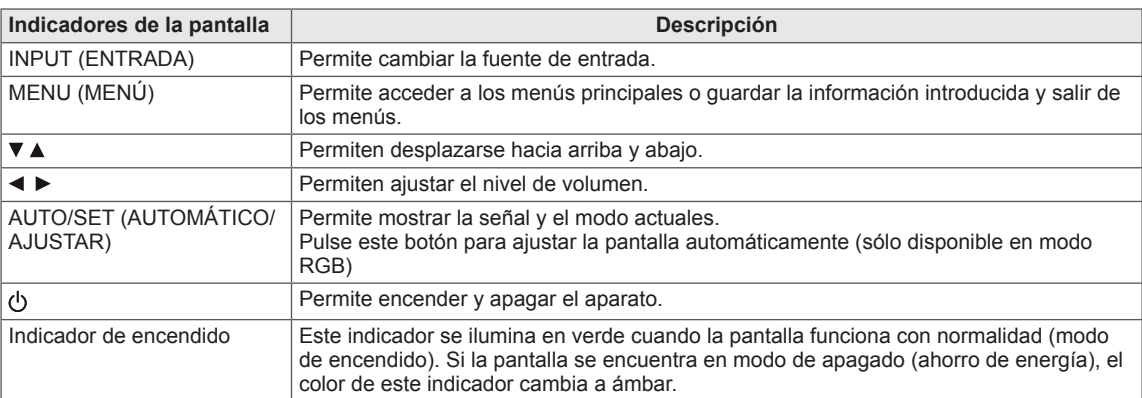

## **NOTA**

y Puede activar o desactivar el indicador de encendido si selecciona **OPCIÓN** en el menú principal.

## <span id="page-6-0"></span>**Método de almacenamiento para la protección del panel**

## **Método correcto Método incorrecto**

Panel

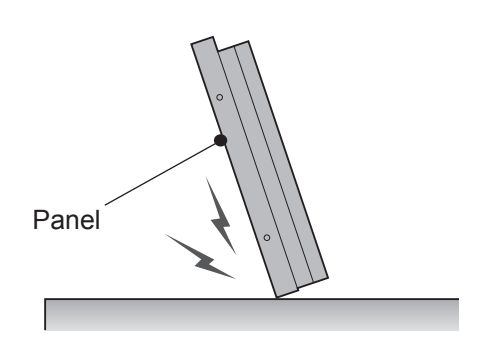

Si el producto tiene que colocarse verticalmente, sujete ambos lados del producto e inclínelo hacia atrás con cuidado para que el panel no toque el suelo.

Si el producto se inclina hacia el lateral del panel, la parte inferior del panel puede dañarse.

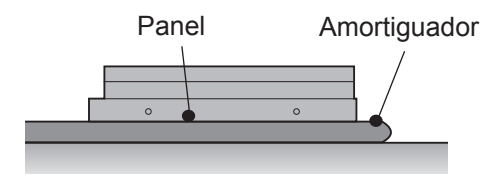

Al situar el producto en horizontal, coloque una amortiguación en una superficie plana y sitúe el producto sobre ella con el panel del producto hacia abajo.

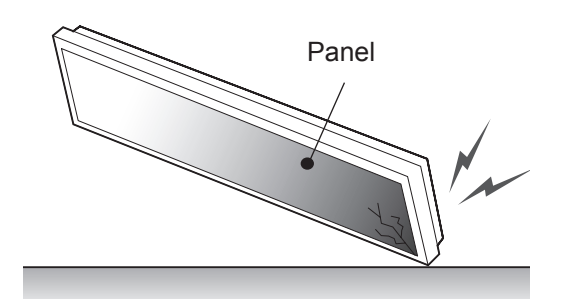

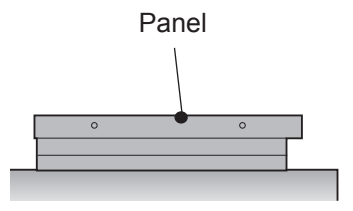

Si el producto se inclina hacia el extremo del panel, el borde del panel puede dañarse.

Si no se encuentra disponible una amortiguación, asegúrese de que el suelo está limpio y, seguidamente, coloque en él el producto con cuidado, con el panel hacia arriba o hacia abajo. En este momento, tenga cuidado de que no caigan objetos sobre el panel.

## <span id="page-7-0"></span>**Instalación en una pared**

Si instala el monitor en una pared (opcional), utilice los tornillos VESA (se venden por separado) para ajustarlo.

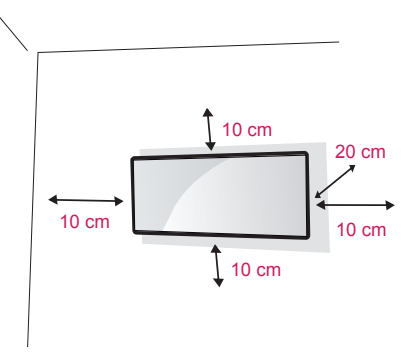

Instale el monitor a una distancia mínima de 10 cm de la pared y deje unos 10 cm de espacio en cada lado del monitor para permitir una ventilación adecuada.

Utilice la placa de montaje en pared y los tornillos conformes al estándar VESA.

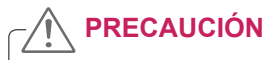

- y Desconecte el cable de alimentación antes de mover o instalar el monitor. De lo contrario, podría producirse una descarga eléctrica.
- Si instala el monitor en un techo o una pared inclinada, podría caerse y producir lesiones físicas graves.
- No apriete los tornillos en exceso, ya que esto podría ocasionar daños al monitor y anular la garantía.
- Utilice tornillos y soportes de montaje en pared que cumplan el estándar VESA. Los daños o las lesiones físicas causados por mal uso o por emplear un accesorio inadecuado no están cubiertos por la garantía.

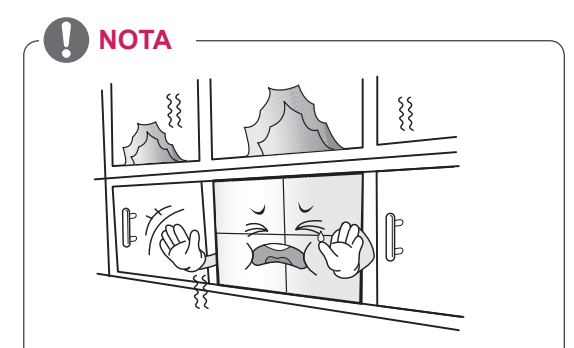

No instale el producto en un lugar sin ventilación (por ejemplo, en un estante o en un armario) ni sobre una alfombra o un cojín. Si no tiene más alternativa que montar el producto en la pared, asegúrese de que existe la suficiente ventilación antes de la instalación.

- De lo contrario, puede producirse un incendio debido al incremento de la temperatura interna.

## <span id="page-8-0"></span>**CONFIGURACIÓN DEL EQUIPO EXTERNO**

## **RECEPTOR IR**

Permite ubicar el sensor del mando a distancia en el lugar que se prefiera. De esta manera, la pantalla permite contralar otras pantallas a través de un cable RS-232C.

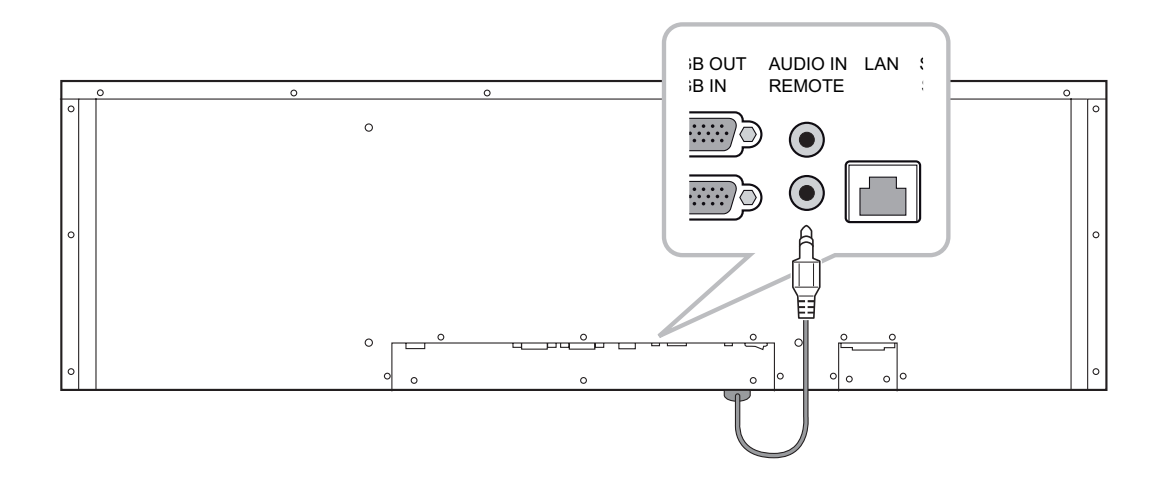

## <span id="page-9-0"></span>**MANDO A DISTANCIA**

Las descripciones que aparecen en este manual se basan en los botones del mando a distancia. Lea este manual con detenimiento y utilice el monitor correctamente.

Para cambiar las pilas, abra la tapa del compartimento, sustitúyalas (AAA de 1,5 V) haciendo coincidir los polos  $\oplus$  y  $\ominus$  con las marcas de la etiqueta del interior del compartimento, y vuelva a colocar la tapa. Para quitar las pilas, realice el proceso de instalación en orden inverso.

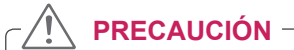

- No mezcle pilas antiguas y nuevas, ya que esto podría dañar el mando a distancia.
- Asegúrese de apuntar con el mando a distancia al sensor correspondiente del monitor.

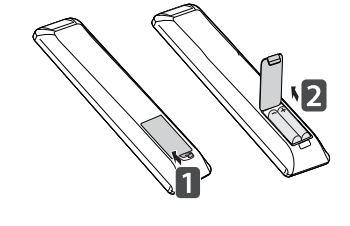

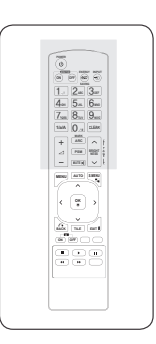

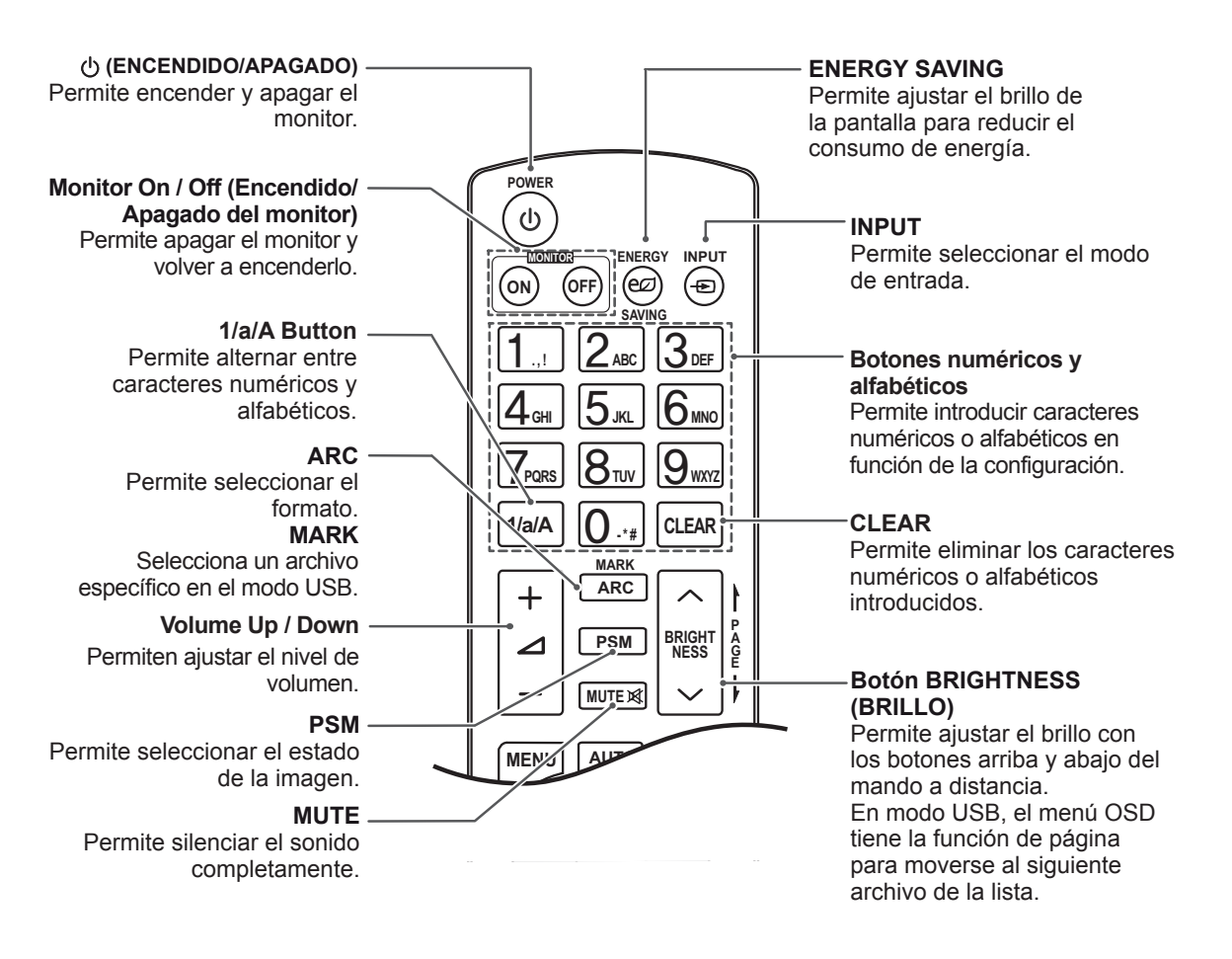

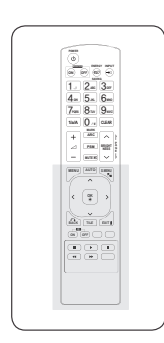

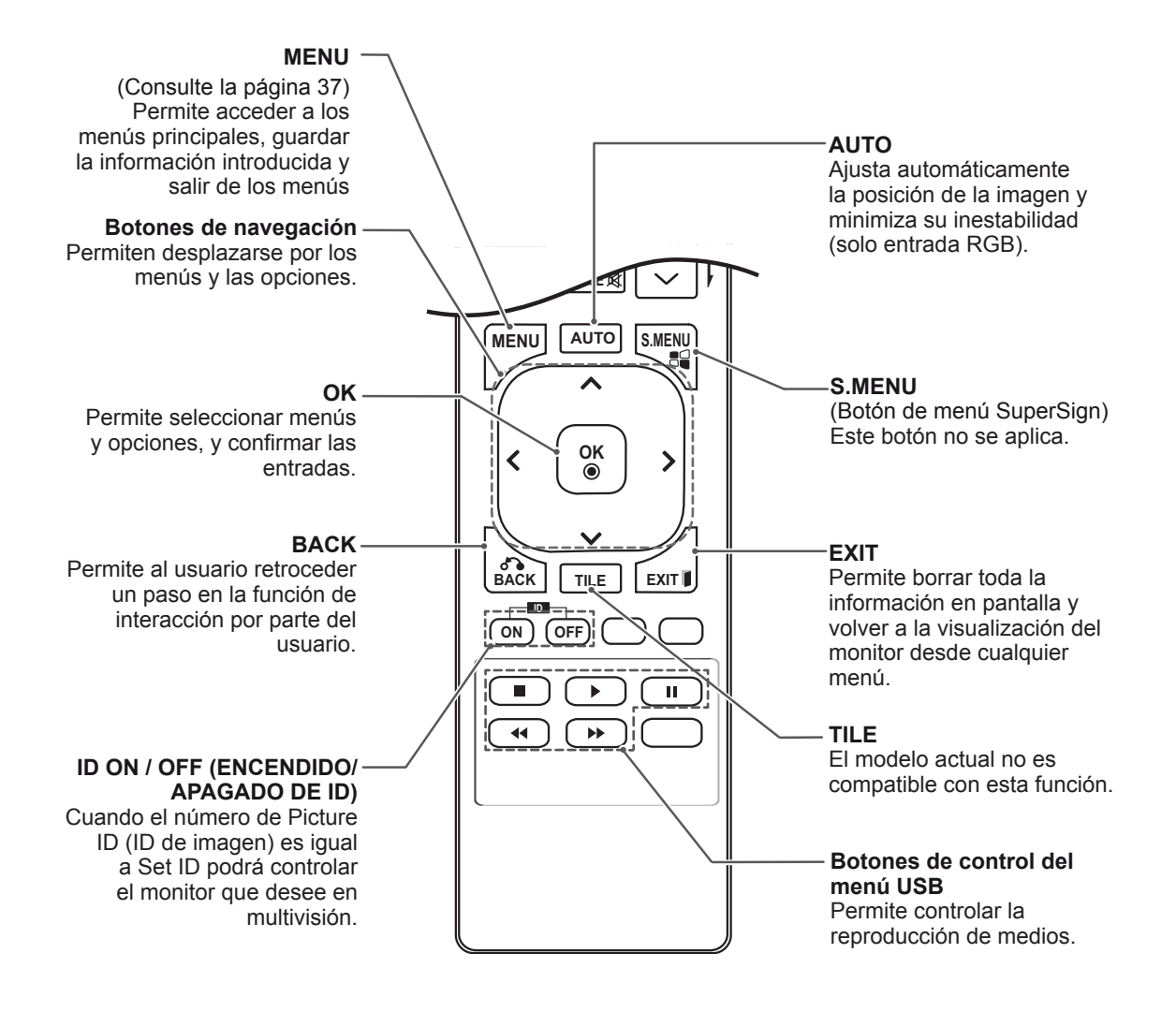

#### <span id="page-11-0"></span> $\blacksquare$  Visualización del nombre del dispositivo conectado a un **puerto de entrada PSM BRIGHT 100 del nombre del dispositivo cone 1/a/A - \* #**

Indica qué dispositivos están conectados a cada **E** uno de los puertos de entrada externos. **MUTE**

1 Acceda a la pantalla de Lista de entrada y pulse el botón azul (etiqueta de entrada) del mando a distancia.

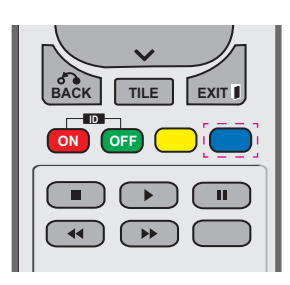

2 Puede asignar una etiqueta para cada entrada excepto para USB.

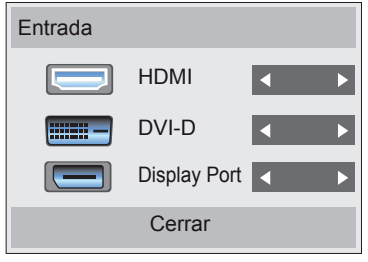

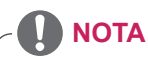

**Entradas externas admitidas: HDMI, DVI-D y** Display Port

**MUTE**

- Etiquetas disponibles: DTV, PC
- **OK** y Las etiquetas de entrada se muestran en **BACK TILE EXIT** cambia el ajuste de entrada externa. la pantalla Etiqueta de entrada o bien en la parte superior izquierda de la pantalla si se
- **•** En el caso de las señales compatibles con **ON OFF** DTV/PC, como 1080p 60 Hz, los ajustes de la pantalla se modifican de acuerdo con la etiqueta de entrada. La opción Sólo escaneo está disponible cuando se conecta un PC como dispositivo externo.

## <span id="page-12-0"></span>**USO DEL MONITOR**

## **Conexión a un PC**

Este monitor admite la función Plug & Play\*.

\* Plug & Play: función por la cual un usuario puede conectar un dispositivo al PC y, cuando el dispositivo se enciende, el PC lo reconoce sin necesidad de configuración ni intervención por parte del usuario.

## <span id="page-12-1"></span>**Conexión RGB**

Transmite la señal de vídeo analógica del PC al monitor. Utilice el cable D-sub de 15 patillas para conectar el PC al monitor como se muestra en las ilustraciones siguientes.

Seleccione la fuente de entrada RGB.

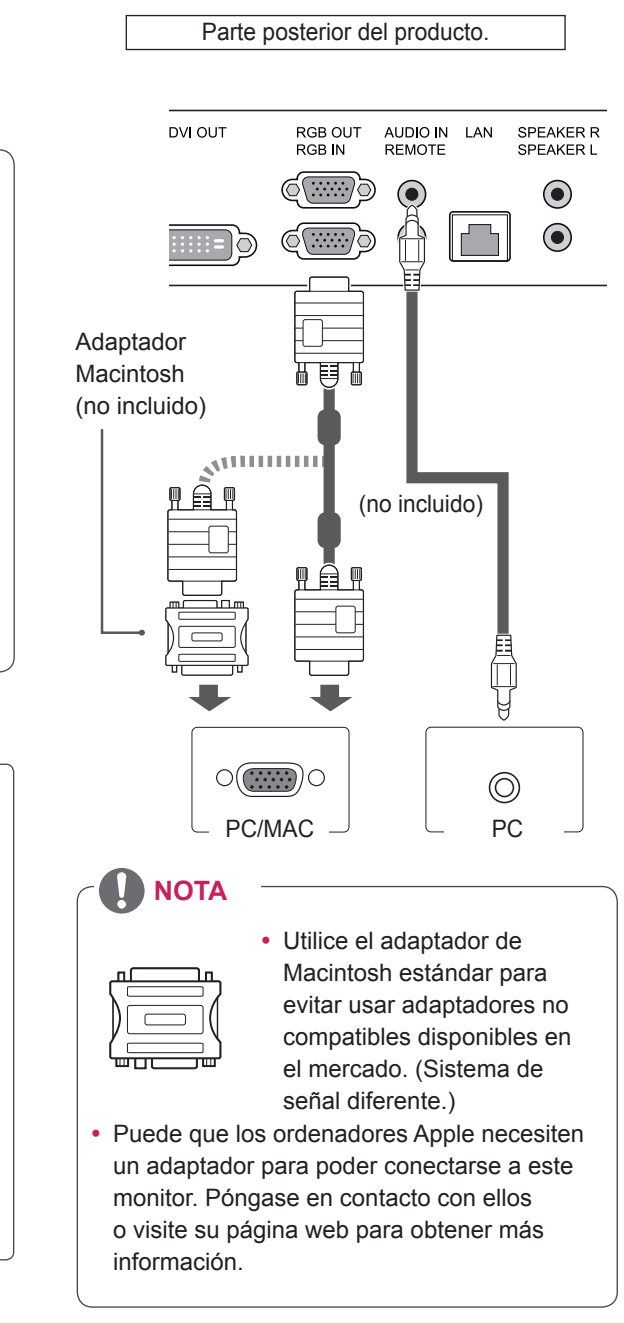

## **NOTA**

- Se recomienda usar la conexión HDMI del monitor para obtener la mejor calidad de imagen.
- Para cumplir con las especificaciones del producto, utilice un cable de interfaz protegido con núcleo de ferrita, como los cables D-Sub de 15 patillas y DVI/HDMI proporcionados con el producto.
- Si enciende el monitor cuando está frío, es posible que la pantalla parpadee. Esto es normal.
- Es posible que aparezcan algunos puntos rojos, verdes o azules en la pantalla. Esto es normal.

## **PRECAUCIÓN**

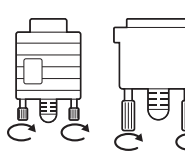

Conecte el cable de entrada de señal y asegúrelo girando los tornillos hacia la derecha.

- No presione la pantalla con los dedos durante mucho tiempo porque se podría producir una distorsión temporal en la pantalla.
- Intente no mostrar una imagen fija en la pantalla durante un largo período de tiempo para evitar la aparición de imágenes "quemadas". Utilice un salvapantallas si es posible.

## <span id="page-13-2"></span><span id="page-13-0"></span>**Conexión DVI**

Transmite la señal de vídeo digital del PC al monitor. Conecte el PC y el monitor con el cable DVI como se muestra en las ilustraciones siguientes. Seleccione la fuente de entrada DVI del monitor.

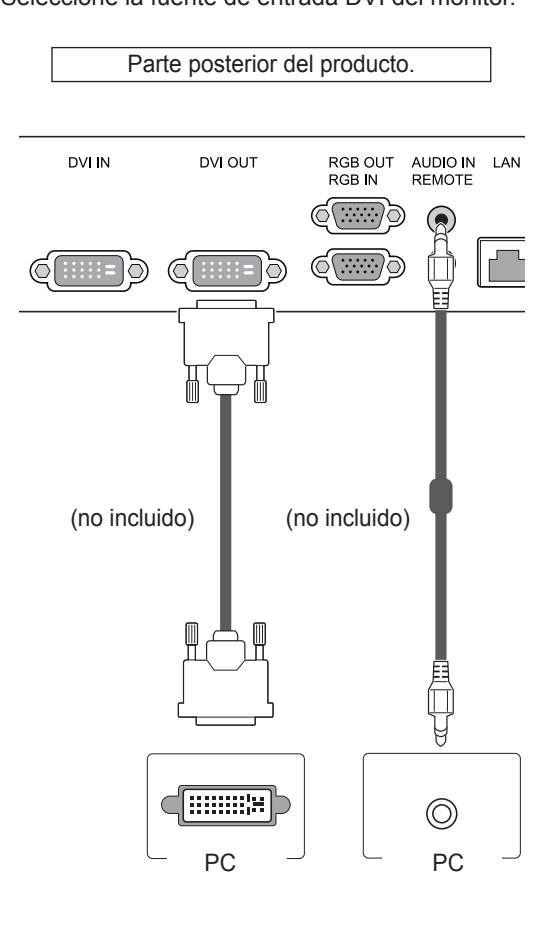

## <span id="page-13-1"></span>**Conexión HDMI**

Transmite las señales de audio y vídeo digitales de un PC al monitor. Utilice el cable HDMI para conectar el PC al monitor como se muestra en las ilustraciones siguientes.

Seleccione la fuente de entrada HDMI.

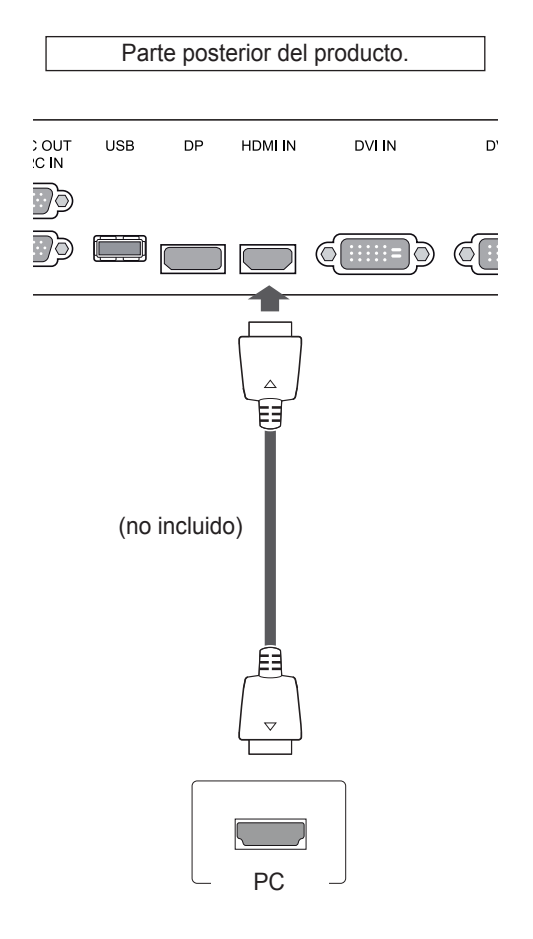

- Utilice un cable HDMI™ de alta velocidad.
- Si no se escucha el sonido en modo HDMI, compruebe el entorno del PC. Algunos PC requieren un cambio manual de la salida de audio predeterminada a HDMI.
- Si desea utilizar el modo HDMI-PC, debe configurar la PC/DTV en modo PC.
- Si se utiliza HDMI-PC, podría producirse un problema de compatibilidad.

## <span id="page-14-1"></span><span id="page-14-0"></span>**Conexión Display Port**

Transmite las señales de audio y vídeo digitales de un PC al monitor. Utilice el cable Display Port para conectar el PC y el monitor como se muestra en las ilustraciones siguientes.

Seleccione la fuente de entrada Display Port.

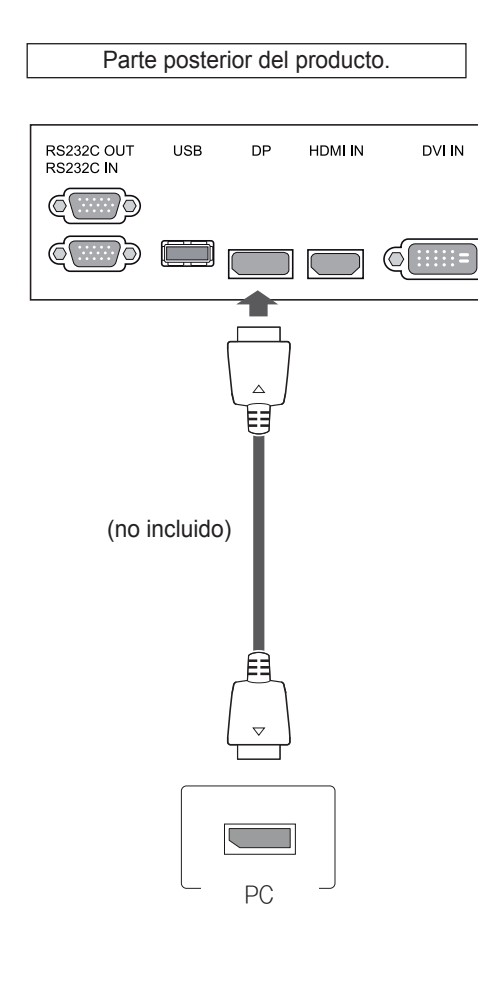

## **Conexión del receptor IR**

Permite utilizar un mando a distancia con cable o una extensión de receptor IR.

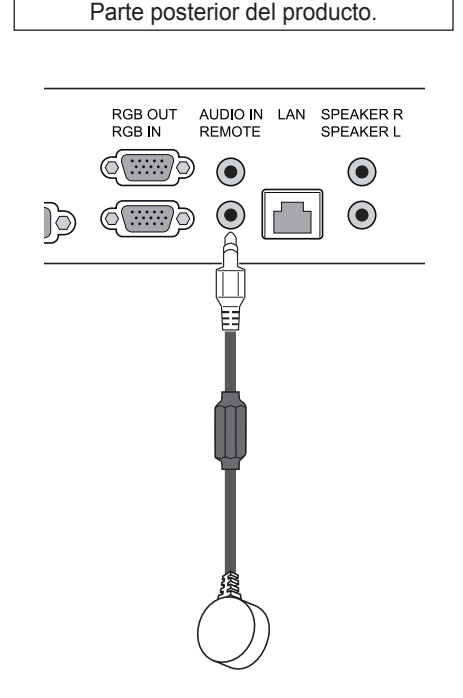

**NOTA**

y El sonido estará disponible en función de la versión de DP del PC.

## <span id="page-15-0"></span>**Ajuste de la pantalla**

### **Selección de un modo de imagen**

Seleccione uno de los modos de imagen preestablecidos para visualizar las imágenes con sus ajustes optimizados.

- 1 Pulse **MENU (MENÚ)** para acceder a los menús principales.
- 2 Pulse los botones de navegación para desplazarse hasta **IMAGEN** y pulse **OK (ACEPTAR)**.
- 3 Pulse los botones de navegación para desplazarse hasta **Modo de imagen** y pulse **OK (ACEPTAR)**.
- 4 Pulse los botones de navegación para desplazarse hasta el modo de imagen que desee y pulse **OK (ACEPTAR)**.

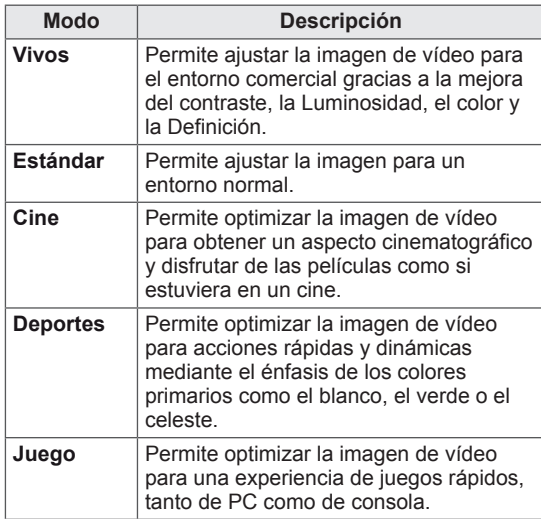

5 Cuando haya finalizado, pulse **EXIT (SALIR)**. Para volver al menú anterior, pulse **BACK (ATRÁS)**.

### **Personalización de las opciones de imagen**

Personalice las opciones básicas y avanzadas de cada modo de imagen para obtener el mejor rendimiento de la pantalla.

- 1 Pulse **MENU (MENÚ)** para acceder a los menús principales.
- 2 Pulse los botones de navegación para desplazarse hasta **IMAGEN** y pulse **OK (ACEPTAR)**.
- 3 Pulse los botones de navegación para desplazarse hasta **Modo de imagen** y pulse **OK (ACEPTAR)**.
- 4 Pulse los botones de navegación para desplazarse hasta el modo de imagen que desee y pulse **OK (ACEPTAR)**.
- $5$  Seleccione y ajuste las opciones siguientes y, a continuación, pulse **OK (ACEPTAR).**

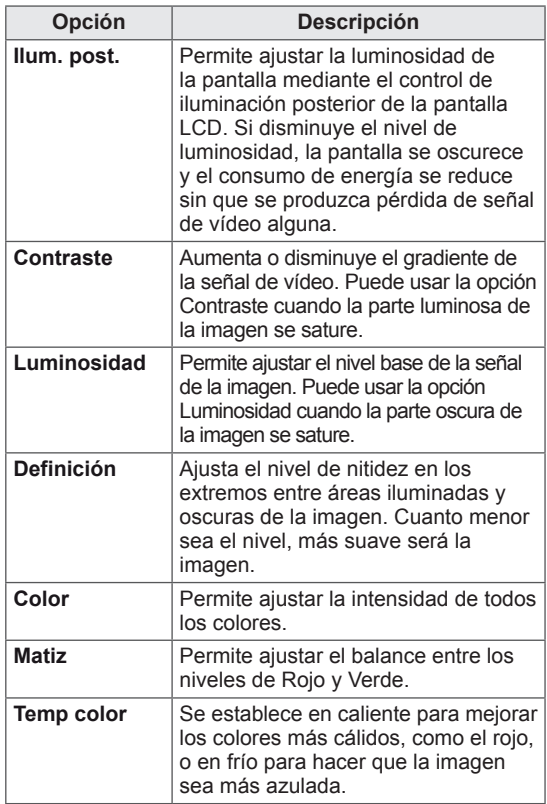

<span id="page-16-0"></span>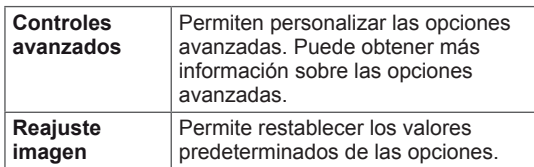

6 Cuando haya finalizado, pulse **EXIT (SALIR)**. Para volver al menú anterior, pulse **BACK (ATRÁS)**.

## **Personalización de las opciones de visualización del PC**

Personalice las opciones de cada modo de imagen para obtener la mejor calidad de imagen.

- Esta función se puede utilizar en el modo RGB [PC].
- 1 Pulse **MENU (MENÚ)** para acceder a los menús principales.
- 2 Pulse los botones de navegación para desplazarse hasta **IMAGEN** y pulse **OK (ACEPTAR)**.
- 3 Pulse los botones de navegación para desplazarse hasta **Pantalla** y pulse **OK (ACEPTAR)**.
- 4 Seleccione y ajuste las opciones siguientes y, a continuación, pulse **OK (ACEPTAR)**.

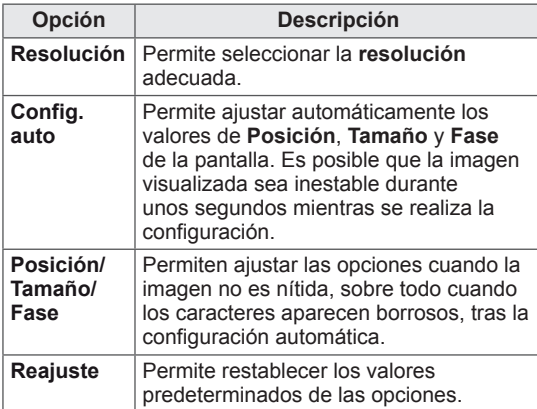

5 Cuando haya finalizado, pulse **EXIT (SALIR)**. Para volver al menú anterior, pulse **BACK (ATRÁS)**.

## **Ajuste del sonido**

## **Selección de un modo de sonido**

Seleccione uno de los modos de sonido preestablecidos para reproducir el sonido con sus ajustes optimizados.

- 1 Pulse **MENU (MENÚ)** para acceder a los menús principales.
- 2 Pulse los botones de navegación para desplazarse hasta **AUDIO** y pulse **OK (ACEPTAR)**.
- 3 Pulse los botones de navegación para desplazarse hasta **Modo de sonido** y pulse **OK (ACEPTAR)**.
- 4 Pulse los botones de navegación para desplazarse hasta el modo de sonido que desee y pulse **OK (ACEPTAR)**.

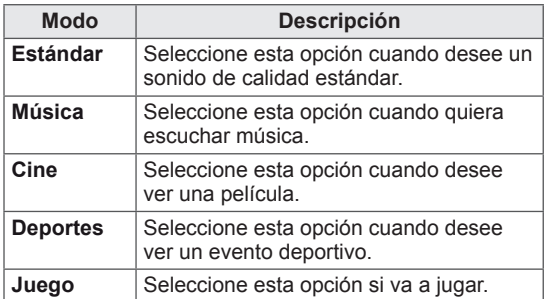

5 Cuando haya finalizado, pulse **EXIT (SALIR)**. Para volver al menú anterior, pulse **BACK (ATRÁS)**.

## <span id="page-17-0"></span>**Personalización de las opciones de sonido**

Personalice las opciones de cada modo de sonido para obtener la mejor calidad de sonido.

- 1 Pulse **MENU (MENÚ)** para acceder a los menús principales.
- 2 Pulse los botones de navegación para desplazarse hasta **AUDIO** y pulse **OK (ACEPTAR)**.
- 3 Pulse los botones de navegación para desplazarse hasta **Modo de sonido** y pulse **OK (ACEPTAR)**.
- 4 Pulse los botones de navegación para desplazarse hasta el modo de sonido que desee y pulse **OK (ACEPTAR)**.
- $5$  Seleccione y ajuste las opciones siguientes y, a continuación, pulse **OK (ACEPTAR).**

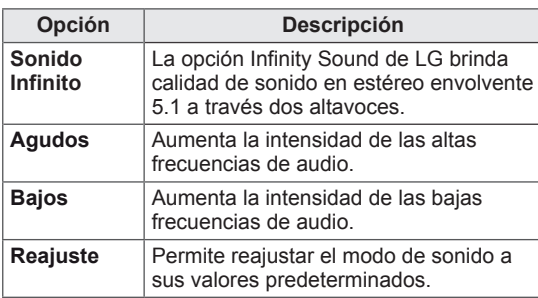

6 Cuando haya finalizado, pulse **EXIT (SALIR)**. Para volver al menú anterior, pulse **BACK (ATRÁS)**.

## <span id="page-17-1"></span>**Uso de opciones adicionales**

### **Ajuste del formato**

Pulse **ARC** con el monitor encendido para cambiar el tamaño de la imagen y verla con un tamaño óptimo.

## **PRECAUCIÓN**

- Cuando una imagen fija se muestra en la pantalla durante mucho tiempo, se queda impresa y se produce una desfiguración permanente en la pantalla. Estas imágenes "quemadas" o "impresas" no están cubiertas por la garantía.
- y Cuando se establece el formato 4:3 durante mucho tiempo, se pueden producir imágenes "quemadas" en la zona del recuadro de la pantalla.

**NOTA**

También puede cambiar el tamaño de la imagen accediendo a los menús principales.

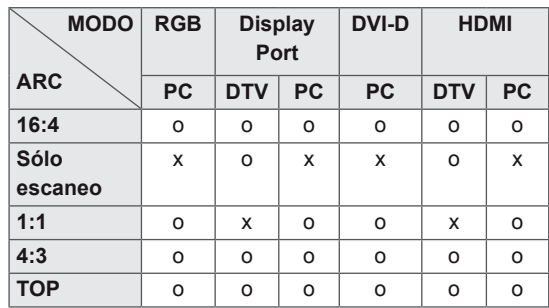

- **16:4**: esta opción le permitirá ajustar la imagen horizontalmente, en proporción lineal, para que ocupe toda la pantalla (útil para ver DVD con formato 4:3).
- 4:3: esta opción le permitirá ver una imagen con el formato 4:3 original y franjas grises a la izquierda y a la derecha de la pantalla.

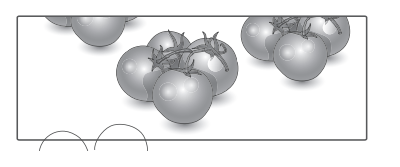

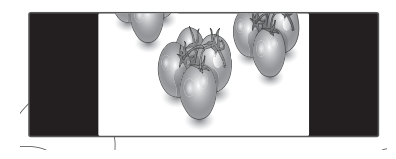

- - **Sólo escaneo**: esta opción le permitirá ver una imagen de alta resolución de la mejor calidad sin que se pierda la imagen original. Nota: si hay ruido en la imagen original, podrá ver dicho ruido en el borde.
- **TOP**: Esta selección le permitirá mostrar solo la parte superior de la entrada de vídeo.

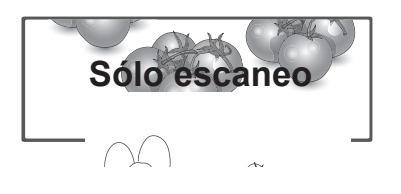

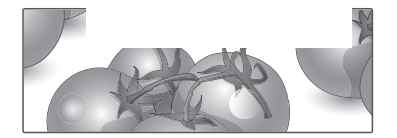

**- 1:1:** el formato no se ajusta a partir del formato original. (Sólo Display Port PC, HDMI PC, DVI-D PC, RGB PC)

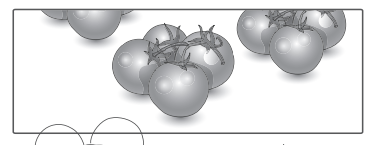

## <span id="page-19-0"></span>**Uso de la lista de entradas**

#### **Selección de una fuente de entrada**

- 1 Pulse **INPUT (ENTRADA)** para acceder a la lista de fuentes de entrada.
- 2 Pulse los botones de navegación para desplazarse hasta una de las fuentes de entrada y pulse **OK (ACEPTAR)**.

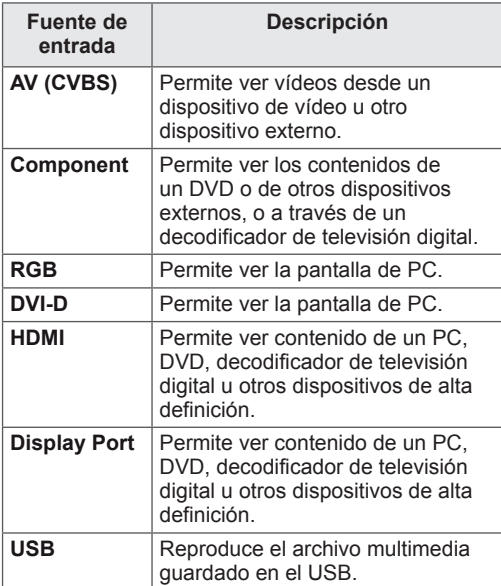

## <span id="page-20-0"></span>**ENTRETENIMIENTO**

## **Conexión a una red con cables**

Conecte la pantalla a una red de área local (LAN) a través del puerto LAN, tal y como se muestra en la ilustración siguiente, y ajuste la configuración de red.

Sólo permite la conexión a redes con cables. Tras realizar la conexión física, un pequeño número de redes domésticas puede requerir que se ajuste la configuración de red de la pantalla. Para la mayoría de redes domésticas, la pantalla se conecta de forma automática sin necesidad de realizar ningún ajuste.

Para obtener más información, póngase en contacto con el proveedor de servicios de Internet o consulte el manual del router.

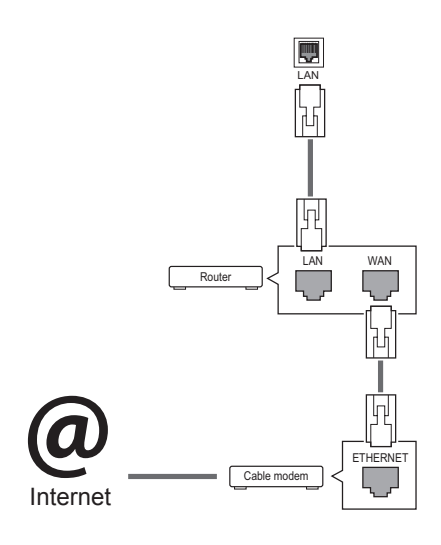

## **PRECAUCIÓN**

- No conecte un cable de teléfono modular al puerto LAN.
- Puesto que hay varios métodos de conexión, siga las especificaciones del operador de telecomunicaciones o proveedor de servicios de Internet.

Para ajustar la configuración de red (aunque la pantalla ya se hubiera conectado automáticamente, si vuelve a ejecutar la configuración no se dañará nada):

- 1 Pulse **MENU (MENÚ)** para acceder a los menús principales.
- 2 Pulse los botones de navegación para desplazarse hasta **RED** y pulse **OK (ACEPTAR)**.
- **3** Pulse los botones de navegación para seleccionar **Configuración de red** y pulse **OK (ACEPTAR)**.
- 4 Si ya ha definido la configuración de red, seleccione **Resetting (Restablecer)**. La configuración de la conexión de red nueva reemplaza a la configuración de red actual.
- 5 Seleccione **Configuración automática de IP** o **Configuración manual de IP**.
	- - Si selecciona **Configuración manual de IP**, pulse los botones de navegación y los botones numéricos. Las direcciones IP tendrán que introducirse de forma manual.
	- - **Configuración automática de IP**: selecciónelo si hay un servidor DHCP (router) en la red de área local (LAN) a través de una conexión con cables; se le asignará automáticamente una dirección IP a la pantalla. Si está utilizando un router o un módem de banda ancha que tenga una función de servidor DHCP (protocolo de configuración dinámica de host). La dirección IP se determina de forma automática.
- 6 Cuando haya finalizado, pulse **EXIT (SALIR).**

## **PRECAUCIÓN**

- · El menú de configuración de red no estará disponible si la pantalla no está conectada a una red física.
- Puesto que hay varios métodos de conexión, siga las especificaciones del operador de telecomunicaciones o proveedor de servicios de Internet.

## <span id="page-21-0"></span>**NOTA**

- Si desea acceder a Internet directamente a través de la pantalla, la conexión a Internet debe estar encendida siempre.
- Si no puede acceder a Internet, compruebe el estado de la red desde un PC conectado a la red.
- y Cuando utilice **Configuración de red**, compruebe el cable LAN y si el ajuste DHCP del router está activado.
- Si no completa la configuración de red, puede que la red no funcione correctamente.

#### **Consejos para la configuración de red**

- Utilice un cable LAN estándar con esta pantalla, Cat5 o mejor con un conector RJ45.
- A menudo, muchos problemas de conexión de red durante la configuración pueden solucionarse si se vuelve a configurar el router o el módem. Después de conectar la pantalla a la red doméstica, apague y/o desconecte rápidamente el cable de alimentación del router de la red doméstica o el módem por cable. A continuación, encienda o conecte el cable de alimentación de nuevo.
- En función del proveedor de servicios de Internet (ISP), el número de dispositivos que puede recibir el servicio de Internet puede estar limitado por los términos de servicio aplicables. Para obtener más información, póngase en contacto con su ISP.
- LG no se hace responsable del funcionamiento incorrecto de la pantalla o de la función de conexión a Internet debido a errores de comunicación/funcionamiento incorrecto asociados a su conexión a Internet u otros equipos conectados.
- LG no se hace responsable de los problemas con su conexión a Internet.
- Puede obtener unos resultados no deseados si la velocidad de la conexión de red no cumple los requisitos del contenido al que se accede.
- Algunas operaciones de conexión a Internet pueden no estar disponibles debido a ciertas restricciones definidas por el proveedor de servicios a Internet (ISP) que le suministra la conexión a Internet.
- Las tarifas que aplica un ISP son su responsabilidad, incluidos, sin limitarse a, los costes de conexión.
- Para realizar la conexión con cables a esta pantalla, es necesario un puerto 10 Base-T o 100 Base-TX LAN. Si su servicio de Internet no le permite dicha conexión, no podrá conectar la pantalla.
- Es necesario un módem DSL para utilizar el servicio DSL, y un módem por cable para utilizar el servicio de cable. En función del método de acceso y del acuerdo de suscriptor con el ISP, es posible que no pueda utilizar la función de conexión a Internet incluida en esta pantalla, o puede que el número de dispositivos que pueda conectar al mismo tiempo esté limitado. (Si su ISP limita la suscripción a un solo dispositivo, es posible que esta pantalla no pueda conectarse cuando ya haya conectado un PC.)
- Es posible que el uso de un "router" no esté permitido o esté limitado en función de las políticas y restricciones del ISP en cuestión. Para obtener más información, póngase en contacto con su ISP directamente.

### **Estado de red**

- 1 Pulse **MENU (MENÚ)** para acceder a los menús principales.
- 2 Pulse los botones de navegación para desplazarse hasta **RED** y pulse **OK (ACEPTAR)**.
- 3 Pulse los botones de navegación para seleccionar **Estado de red**.
- 4 Pulse **OK (ACEPTAR)** para comprobar el estado de red.
- 5 Cuando haya finalizado, pulse **EXIT (SALIR).**

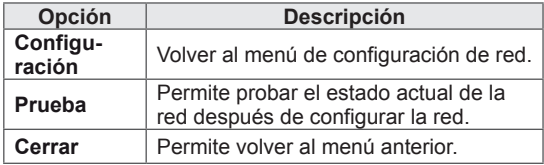

## <span id="page-22-1"></span><span id="page-22-0"></span>**Conexión de dispositivos de almacenamiento USB**

Conecte a la pantalla un dispositivo de almacenamiento USB como una memoria flash USB o un disco duro externo y utilice las funciones multimedia (consulte ["Búsqueda](#page-23-1) de archivos" en la [página](#page-23-1) 24).

Conecte a la pantalla una memoria flash USB o un lector de tarjetas de memoria USB tal y como se muestra en la siguiente ilustración. Aparece la pantalla Mis medios.

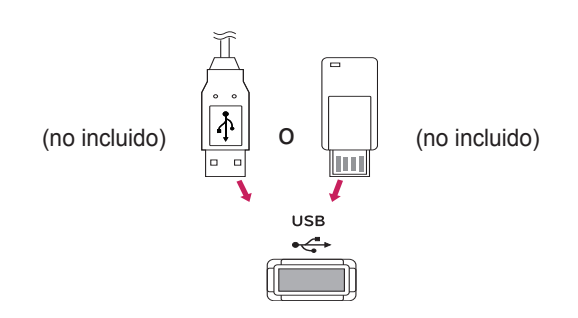

## **PRECAUCIÓN**

- No desconecte la pantalla ni retire un dispositivo de almacenamiento USB mientras se encuentre activado el menú EMF (Mis medios), ya que podrían producirse pérdidas de archivos o daños en el dispositivo de almacenamiento USB.
- Haga una copia de seguridad con cierta frecuencia de los archivos guardados en el dispositivo de almacenamiento USB, ya que puede perder los archivos, o éstos pueden verse dañados, y esta situación no está cubierta en la garantía.

#### **Consejos para el uso de dispositivos de almacenamiento USB**

- Solamente se reconoce un dispositivo de almacenamiento USB.
- y Si el dispositivo de almacenamiento USB se conecta mediante un concentrador USB, el dispositivo no se reconoce.
- Es posible que no se reconozca un dispositivo de almacenamiento USB con un programa de reconocimiento automático.
- Un dispositivo de almacenamiento USB que utilice su propio controlador puede que no se reconozca.
- La velocidad de reconocimiento de un dispositivo de almacenamiento USB dependerá del dispositivo.
- No apague la pantalla ni desenchufe el dispositivo USB mientras éste se esté usando. Al extraer o desconectar inesperadamente el dispositivo, podrían dañarse los archivos guardados o el propio dispositivo USB.
- No conecte un dispositivo de almacenamiento USB alterado manualmente en el PC. El dispositivo podría causar que el producto se averíe o no se reproduzca. No olvide nunca utilizar un dispositivo de almacenamiento USB que contenga archivos normales de música, imágenes o películas.
- Utilice solamente un dispositivo de almacenamiento USB con un sistema de archivos FAT32 o NTFS proporcionado con el sistema operativo Windows. Es posible que no se reconozca un dispositivo de almacenamiento formateado con un programa de utilidad diferente no admitido por Windows.
- Conecte la fuente de alimentación al dispositivo de almacenamiento USB (más de 0,5 A) que requiera una fuente de alimentación externa. En caso contrario, el dispositivo podría no reconocerse.
- Conecte un dispositivo de almacenamiento USB con el cable proporcionado por el fabricante del dispositivo.
- Es posible que algunos dispositivos de almacenamiento USB no sean compatibles o no funcionen con normalidad.
- El método de alineación de archivos del dispositivo de almacenamiento USB es similar al de Windows XP y el nombre de archivo puede reconocer hasta 100 caracteres.
- <span id="page-23-0"></span>• Asegúrese de hacer una copia de seguridad de los archivos importantes, ya que los datos guardados en una memoria USB podrían dañarse. No nos hacemos responsables de ninguna pérdida de datos.
- Si el disco duro USB no dispone de una fuente de alimentación externa, el dispositivo USB no se detectará. Asegúrese de conectar la fuente de alimentación externa.
	- Utilice un adaptador de corriente para una fuente de alimentación externa. No garantizamos proporcionar un cable USB para una fuente de alimentación externa.
- Si el dispositivo de memoria USB incluye varias particiones, o si usa un lector multitarjeta USB, puede usar hasta 4 particiones o dispositivos de memoria USB.
- Si se conecta un dispositivo de memoria USB a un lector multitarjeta USB, es posible que no se detecten sus datos de volumen.
- Si el dispositivo de memoria USB no funciona correctamente, desconéctelo y vuelva a conectarlo.
- La velocidad de detección de un dispositivo de memoria USB varía en función del dispositivo.
- Si el dispositivo USB está conectado en modo espera, el disco duro específico se cargará automáticamente al encender la pantalla.
- La capacidad recomendada es de 1 TB como máximo para un disco duro externo USB y de 32 GB como máximo para una memoria USB.
- Cualquier dispositivo con una capacidad mayor a la recomendada podría no funcionar correctamente.
- Si un disco duro externo USB con una función de ahorro de energía no funciona, apague el disco duro y vuelva a encenderlo para que funcione correctamente.
- También se admiten dispositivos de almacenamiento USB inferiores a USB 2.0, pero podrían no funcionar correctamente en la lista de películas.
- Dentro de una carpeta se puede almacenar un máximo de 999 carpetas o archivos.
- Puede que un dispositivo de almacenamiento USB 3.0 no funcione.

### <span id="page-23-1"></span>**Búsqueda de archivos**

Acceda a las listas de fotos, música o películas y busque los archivos que desee.

- 1 Conecte un dispositivo de almacenamiento USB.
- 2 Pulse **MENU (MENÚ)** para acceder a los menús principales.
- 3 Pulse los botones de navegación para desplazarse hasta **Mis medios** y pulse **OK (ACEPTAR)**.
- 4 Pulse los botones de navegación para elegir desde **Lista películas**, **Lista fotos**, **Lista música** o **Lista de Contenidos** y pulse **OK (ACEPTAR)**.

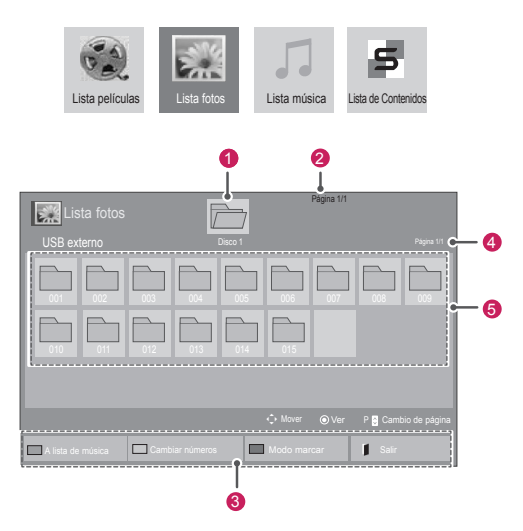

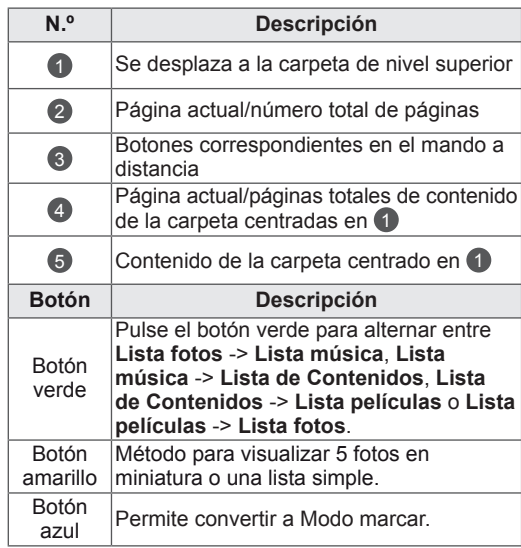

#### **Supported file format**

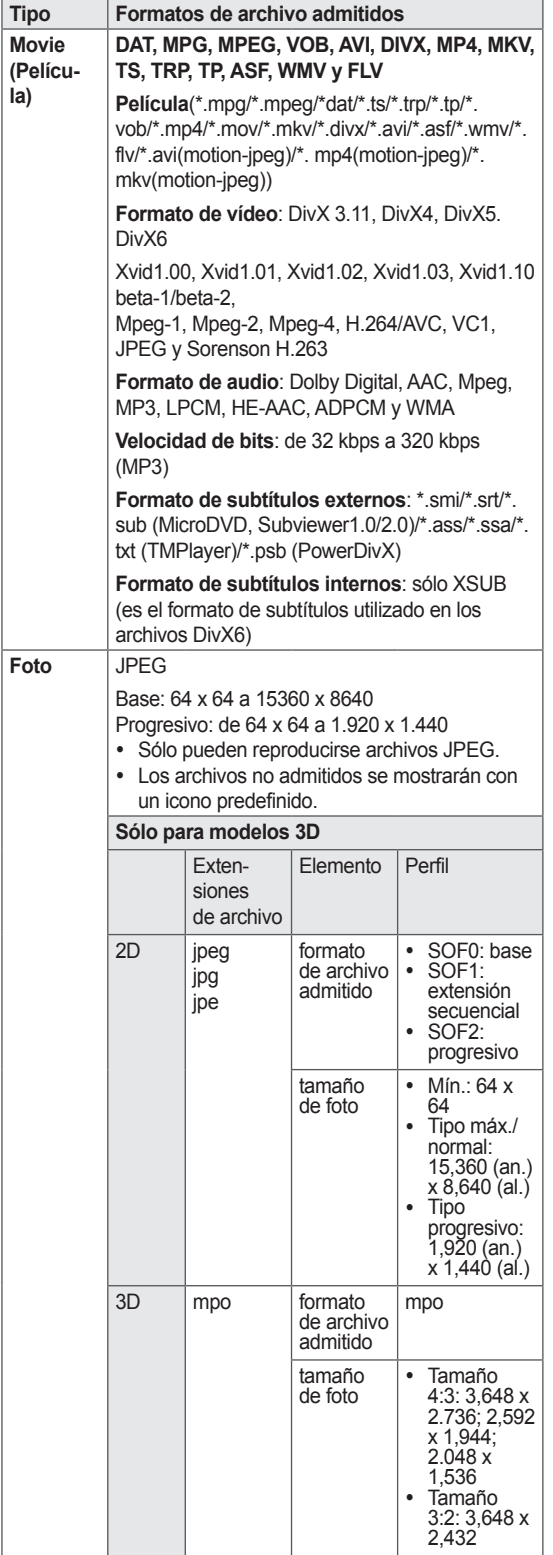

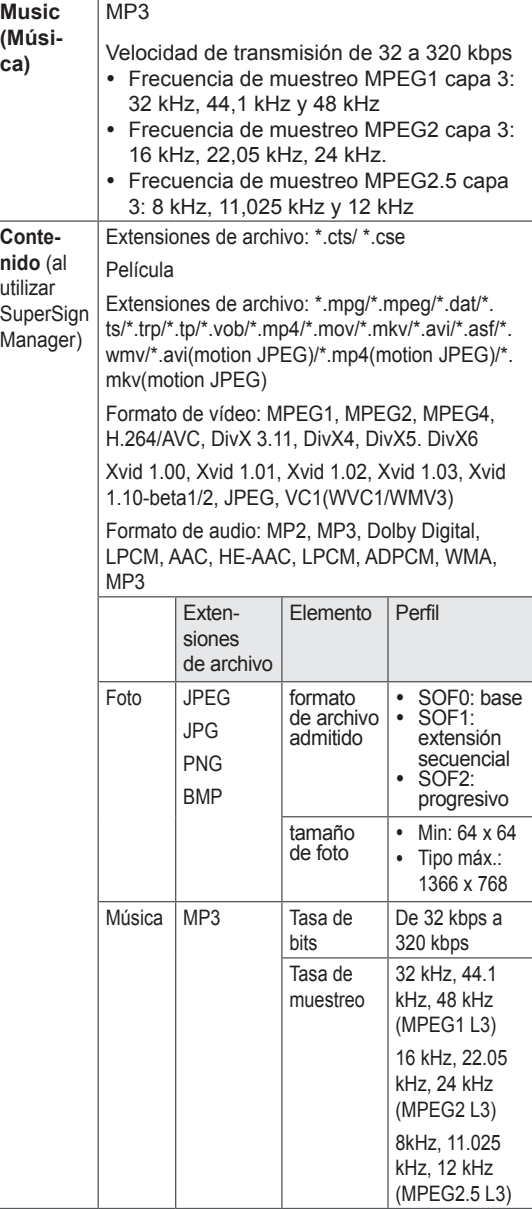

### <span id="page-25-0"></span>**Reproducción de películas**

Reproduce archivos de vídeo por la pantalla. La pantalla muestra todos los archivos de vídeo almacenados en un dispositivo de almacenamiento USB o en una carpeta compartida de un PC.

- 1 Pulse los botones de navegación para desplazarse hasta **Mis medios** y pulse **OK (ACEPTAR).**
- 2 Pulse los botones de navegación para desplazarse hasta **Lista películas** y pulse **OK (ACEPTAR)**.
- 3 Pulse los botones de navegación para desplazarse hasta la carpeta que desee y pulse **OK (ACEPTAR)**.
- 4 Pulse los botones de navegación para desplazarse hasta el archivo que desee y pulse **OK (ACEPTAR)**.

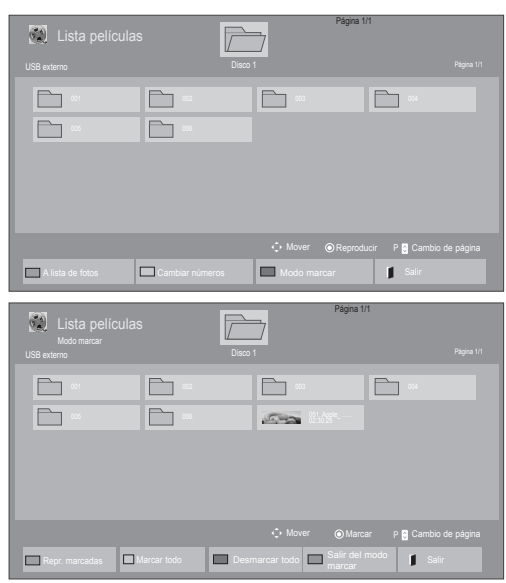

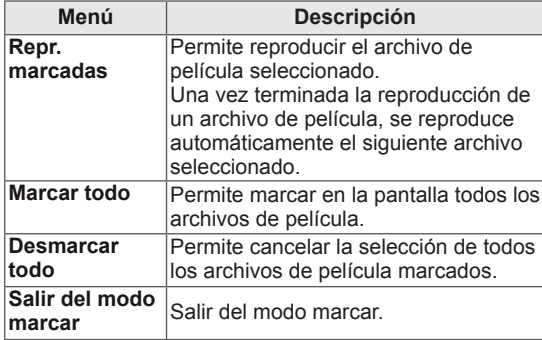

5 Reproduzca una película.

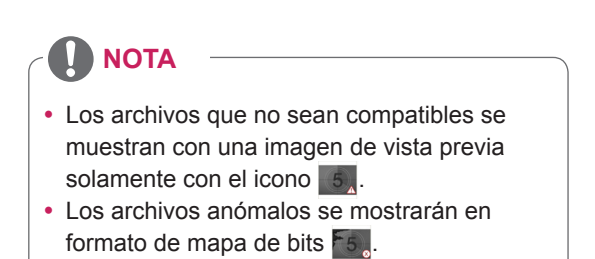

6 Puede controlar la reproducción con los botones siguientes.

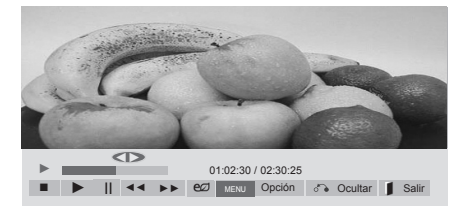

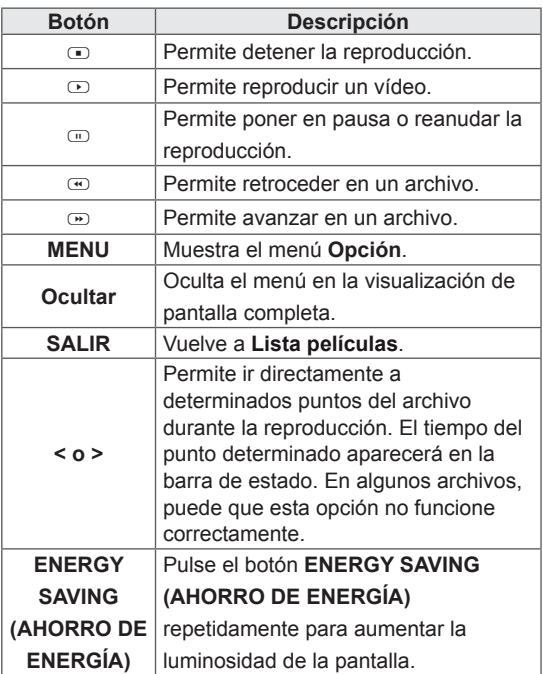

#### **Consejos para usar los archivos de reproducción de vídeo**

- Algunos subtítulos creados por el usuario podrían no funcionar correctamente.
- No se admiten algunos caracteres especiales en los subtítulos.
- No se admiten etiquetas HTML en los subtítulos.
- Los subtítulos en idiomas diferentes a los admitidos no están disponibles.
- La pantalla podría sufrir interrupciones temporales (paradas de imagen, reproducción más rápida, etc.) cuando se cambia el idioma de audio.
- Es posible que un archivo de película dañado no se reproduzca correctamente, o que algunas funciones no se puedan usar.
- Los archivos de película creados con algunos codificadores podrían no reproducirse correctamente.
- Si la estructura de vídeo y audio del archivo grabado no es entrelazada, se emitirá solamente el sonido o la imagen.
- Se admiten vídeos HD con un máximo de 1920 x 1080 a 25/30P o 1280 x 720 a 50/60P, en función del fotograma.
- Es posible que los vídeos con una resolución mayor de 1920 x 1080 a 25/30P o 1280 x 720 a 50/60P no funcionen correctamente, en función del fotograma.
- Los archivos de película de un tipo o formato distinto al especificado, podrían no reproducirse correctamente.
- La velocidad de bits máxima de un archivo de película reproducible es de 20 Mbps. (Sólo Motion JPEG: 10 Mbps)
- No garantizamos la reproducción fluida de perfiles codificados con nivel 4.1 o superior en H.264/AVC.
- No se admite el códec de audio DTS.
- El reproductor no admitirá un archivo de película mayor de 30 GB.
- Los archivos de película DivX y sus archivos de subtítulos correspondientes deben estar en la misma carpeta.
- El nombre del archivo de vídeo y el de su archivo de subtítulo deben ser idénticos para que puedan reproducirse.
- La reproducción de un vídeo mediante una conexión USB que no admita alta velocidad podría no funcionar correctamente.
- Los archivos codificados con GMC (Compensación de movimiento global) podrían no reproducirse.
- Cuando se está viendo una película con la función Lista películas, puede ajustar la imagen mediante el botón Energy Saving (Ahorro de energía) del mando a distancia. No funciona la configuración del usuario para cada modo de imagen.

#### **Opciones de vídeo**

- 1 Pulse **MENU (MENÚ)** para acceder a los **menús** emergentes.
- 2 Pulse los botones de navegación para desplazarse a **Set Video Play (Establecer reproducción de vídeo), Set Video. (Establecer vídeo),** o **Set Audio (Establecer audio)** y pulse **OK (ACEPTAR)**.

- y Los valores modificados en **Lista películas** no afectan a **Lista fotos** ni a **Lista música**.
- Del mismo modo, un valor modificado en Lis**ta fotos** y **Lista música** se cambia en **Lista fotos** y **Lista música** respectivamente, pero no en **Lista películas**.
- Al reproducir el archivo de vídeo después de detenerlo, puede reanudar la reproducción en el punto en el que se detuvo anteriormente.
- 1 Pulse los botones de navegación para desplazarse hasta que se muestre **Tamaño de película, Audio Language (ldioma audio), Subtitle Language (ldioma subtítulo)** o **Repetir**.
- 2 Pulse los botones de navegación para desplazarse y realizar los ajustes pertinentes.

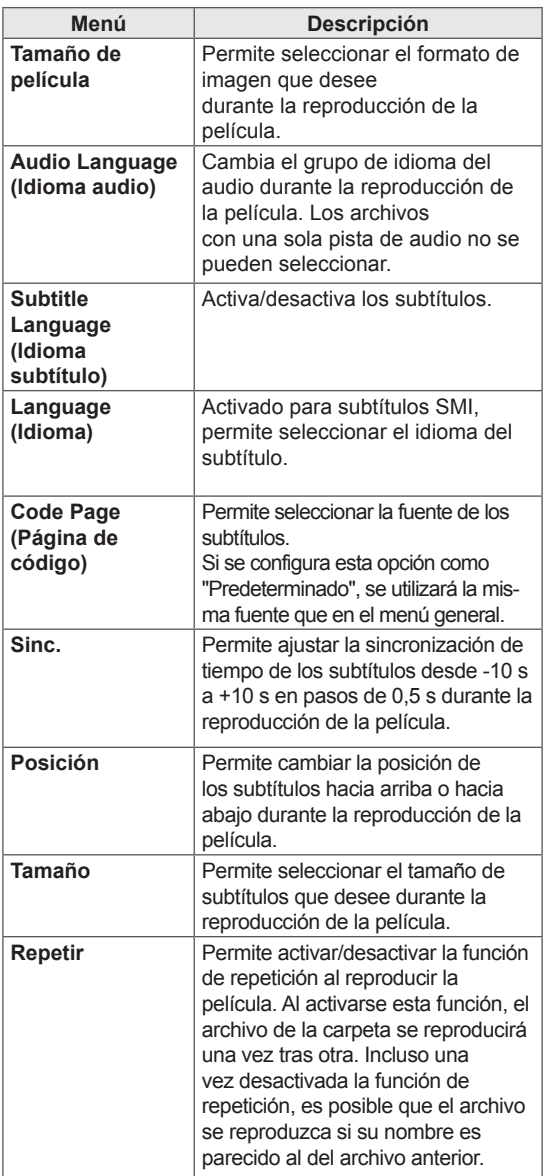

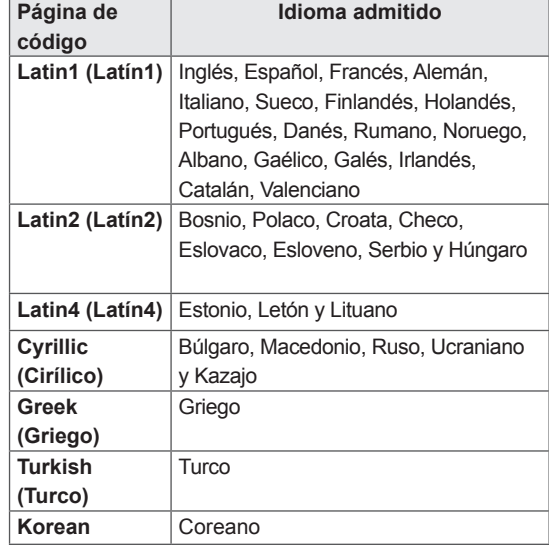

- Dentro del archivo de subtítulos sólo se admiten 10.000 bloques de sincronización.
- Mientras se reproduce un vídeo, puede ajustar el tamaño de la imagen con el botón **ARC**.
- Los subtítulos en su idioma sólo están disponibles si el menú OSD aparece en su idioma.
- Las opciones de la página de código se desactivan en función del idioma de los archivos de subtítulos.
- Seleccione la página de código apropiada para los archivos de subtítulos.
- <span id="page-28-0"></span>Si se selecciona **Set Video (Establecer Vídeo)**:
- 1 Pulse los botones de navegación para desplazarse y realizar los ajustes correspondientes.
- Si se selecciona **Set Audio (Establecer Audio)**:
- 1 Pulse los botones de navegación para desplazarse hasta mostrar los ajustes **Modo de sonido, Diálogos Claros II** o **Balance**.
- 2 Pulse los botones de navegación para desplazarse y realizar los ajustes correspondientes.

## **Visualización de fotos**

Puede ver las imágenes guardadas en un dispositivo de almacenamiento USB. El contenido de la pantalla puede diferir según el modelo.

- 1 Pulse los botones de navegación para desplazarse hasta **Mis Medios** y pulse **OK (ACEPTAR)**.
- 2 Pulse los botones de navegación para desplazarse hasta **Lista Fotos** y pulse **OK (ACEPTAR)**.
- 3 Pulse los botones de navegación para desplazarse hasta la carpeta que desee y pulse **OK (ACEPTAR)**.
- 4 Pulse los botones de navegación para desplazarse hasta el archivo que desee y pulse **OK (ACEPTAR)**.

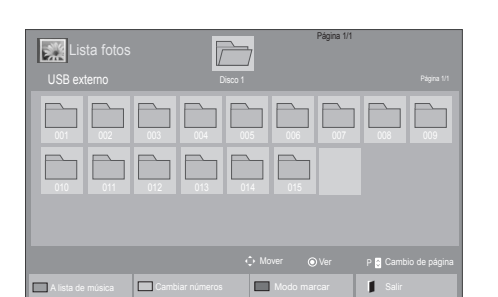

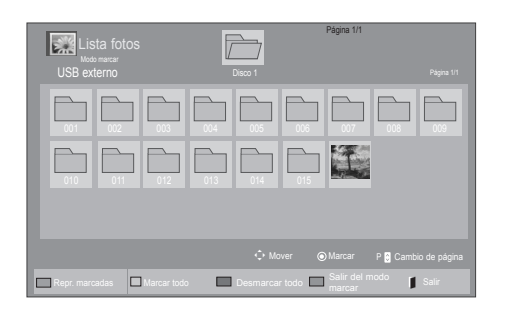

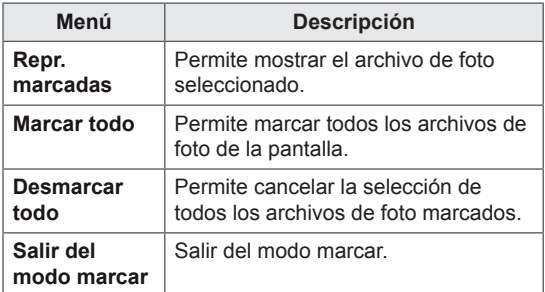

**5** Visualice las fotos.

- Los archivos que no sean compatibles se mostrarán en la ventana de visualización solamente con el icono ...
- Los archivos anómalos se mostrarán en formato de mapa de bits **.**.

#### **Uso de las opciones de foto**

Puede utilizar las opciones siguientes al visualizar fotos.

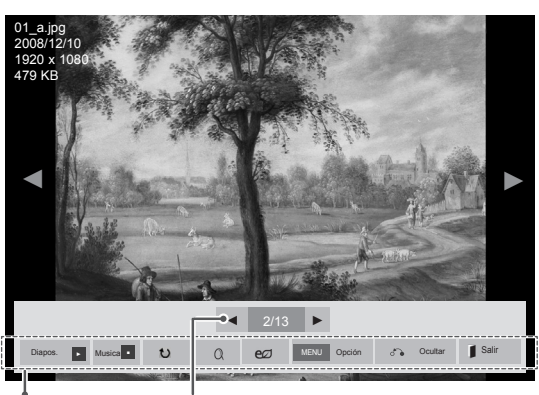

Opciones Número de fotos seleccionadas

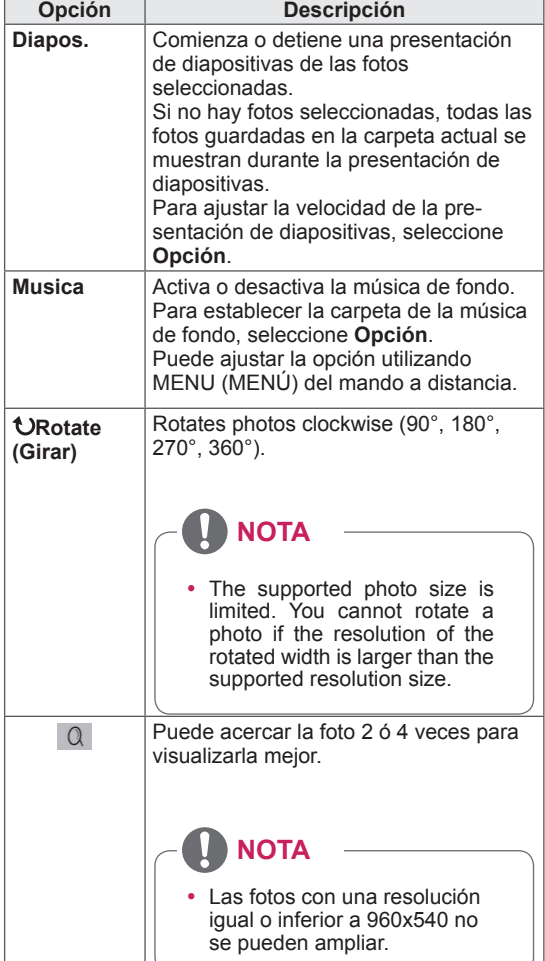

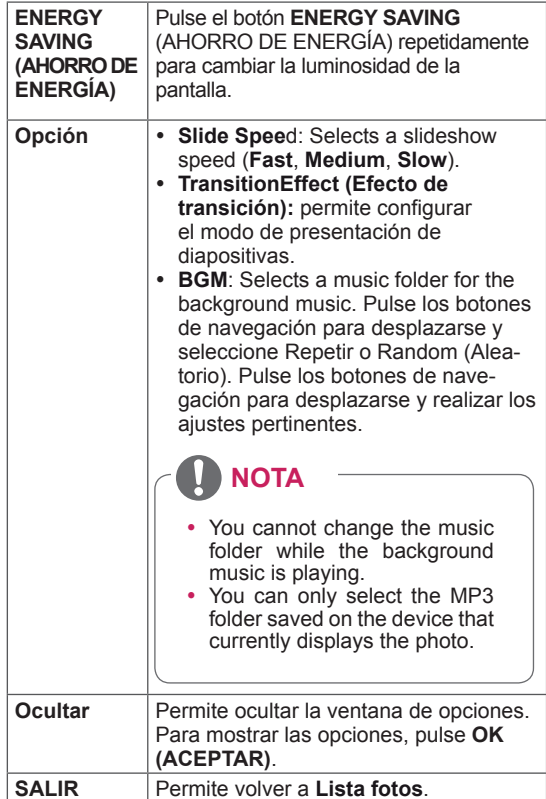

#### **Opciones de foto**

- 1 Pulse **MENU (MENÚ)** para mostrar los menús de **OPCIÓN**.
- 2 Pulse los botones de navegación para desplazarse hasta **Set Photo View (Establecer visualización de fotos), Set Video (Establecer vídeo)** o **Set Audio (Establecer audio)** y pulse **OK (ACEPTAR)**.

- y Los valores modificados en **Lista películas** no afectan a **Lista fotos** ni a **Lista música.**
- Del mismo modo, un valor modificado en **Lista fotos** y **Lista música** se cambia en **Lista fotos** y **Lista música** respectivamente, pero no en **Lista películas**.

Si se selecciona **Set Photo View (Establecer visualización de fotos)**:

- 1 Pulse los botones de navegación para desplazarse y seleccionar**SlideSpeed (Velocidad de diapositiva), Transition Effect (Efecto de transición).**
- 2 Pulse los botones de navegación para desplazarse y realizar los ajustes pertinentes.

## **Opción Descripción Diapositivas** | Hace desaparecer la diapositiva en pantalla y reproduce la siguiente. **Escaleras** Hace desaparecer la diapositiva en pantalla como si recorriera unas escaleras y reproduce la siguiente. **Abrir/cerrar puerta** Hace desaparecer la diapositiva en pantalla como si se abriera o cerrara una puerta y reproduce la siguiente. **Disparo** | Hace desaparecer la diapositiva en pantalla como se tirara de ella o se empujara y reproduce la siguiente. **Atenuación** Hace desaparecer la diapositiva en pantalla lentamente antes de reproducir la siguiente.

#### **Opción Transition Effect (Efecto de transición)**

<span id="page-31-0"></span>Cuando seleccione **Set Video (Establecer vídeo**):

1 Pulse los botones de navegación para desplazarse y realizar los ajustes correspondientes.

Si selecciona **Set Audio (Establecer audio)**:

- 1 Pulse los botones de navegación para desplazarse hasta mostrar los ajustes **Modo de sonido, Diálogos Claros II** o **Balance**.
- 2 Pulse los botones de navegación para desplazarse y realizar los ajustes correspondientes.

### **Cómo escuchar música**

- 1 Pulse los botones de navegación para desplazarse hasta **Mis medios** y pulse **OK (ACEPTAR)**.
- 2 Pulse los botones de navegación para desplazarse hasta **Lista música** y pulse **OK (ACEPTAR)**.
- 3 Pulse los botones de navegación para desplazarse hasta la carpeta que desee y pulse **OK (ACEPTAR)**.
- 4 Pulse los botones de navegación para desplazarse hasta el archivo que desee y pulse **OK (ACEPTAR)**.

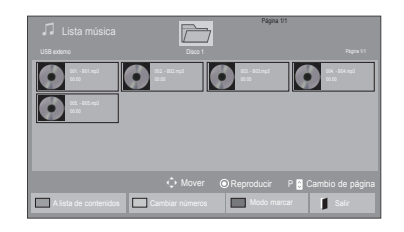

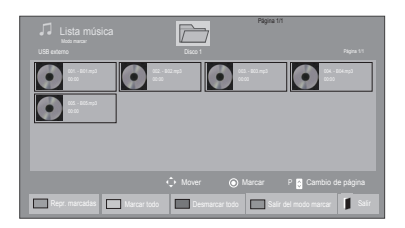

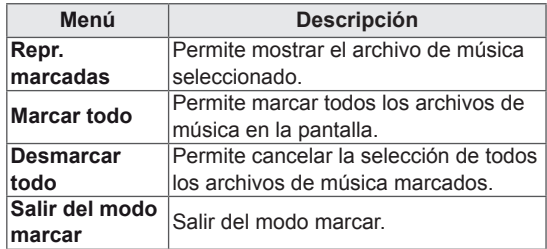

5 Reproduzca la música.

6 Puede controlar la reproducción con los botones siguientes.

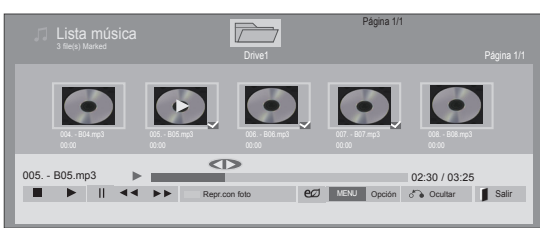

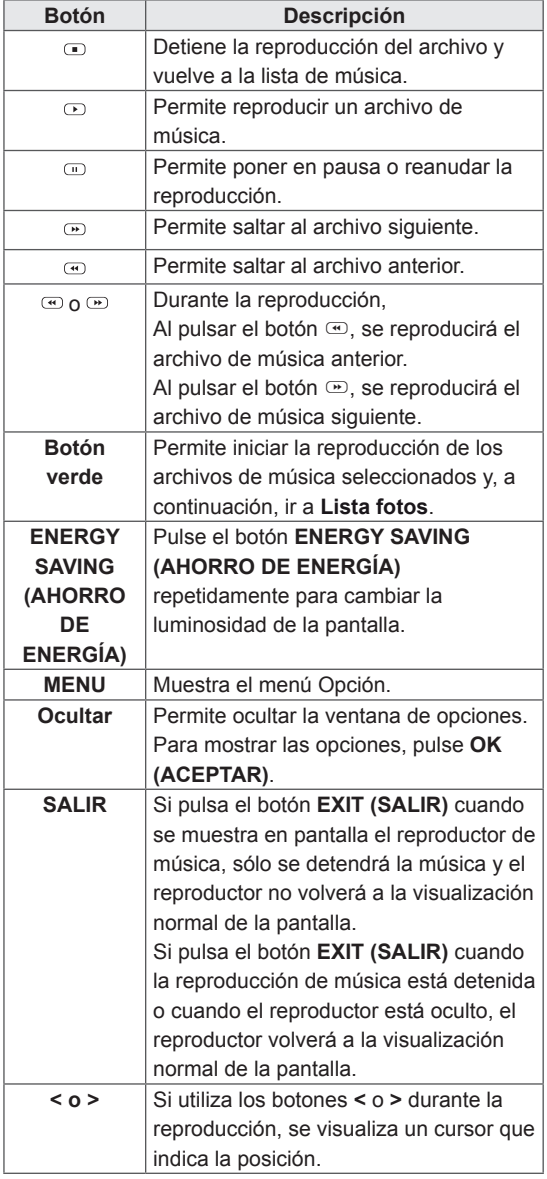

#### **Consejos para reproducir archivos de música**

• Esta unidad no admite archivos MP3 incrustados con la etiqueta ID3.

- Los archivos que no sean compatibles se muestran con una imagen de vista previa sólo con el icono ...
- Los archivos anómalos se mostrarán en formato de mapa de bits  $\lceil \cdot \rceil$ .
- Una canción dañada o corrupta no se reproduce, sino que muestra 00:00 como tiempo de reproducción.
- Una canción descargada de un servicio de pago con protección de derechos de autor no se reproduce, y muestra información incorrecta en el tiempo de reproducción.
- $\bullet$  Si pulsa los botones OK y  $\bullet$ , el salvapantallas se detiene.
- Los botones de reproducción ( $\odot$ ), pausa  $(\text{m})$ ,  $\text{m}$ ,  $\text{m}$  y  $\text{m}$  del mando a distancia también están disponibles en este modo.
- $\cdot$  Puede utilizar el botón  $\circledcirc$  para seleccionar el siguiente archivo musical y el botón  $\odot$ para seleccionar el anterior.

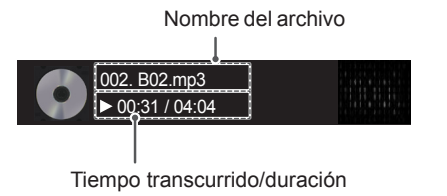

#### <span id="page-33-0"></span>**Opciones de música**

- 1 Pulse **MENU (MENÚ)** para acceder a los **menús** emergentes.
- 2 Pulse los botones de navegación para desplazarse hasta **Set Audio Play ( Establecer reproducción de audio).**o **Set Audio (Establecer audio).**y pulse **OK (ACEPTAR).**
- **NOTA**
- y Los valores modificados en **Lista películas** no afectan a **Lista fotos** ni a **Lista música**.
- Del mismo modo, un valor modificado en **Lista fotos** y **Lista música** se cambia en **Lista fotos** y **Lista música** respectivamente, pero no en **Lista películas**.

Si se selecciona **Set Audio Play (Establecer reproducción de audio**):

- 1 Pulse los botones de navegación para desplazarse y seleccione **Repetir** o **Random (Aleatorio)**.
- 2 Pulse los botones de navegación para desplazarse y realizar los ajustes pertinentes.

Si selecciona **Set Audio (Establecer audio)**:

- 1 Pulse los botones de navegación para desplazarse hasta mostrar los ajustes **Modo de sonido, Diálogos Claros II** o **Balance**.
- 2 Pulse los botones de navegación para desplazarse y realizar los ajustes correspondientes.

#### **Visualización de la Lista de Contenidos**

Reproduce los archivos almacenados utilizando la opción de exportación de SuperSign Manager.

- 1 Pulse los botones de navegación para desplazarse hasta **Mis medios** y pulse **OK (ACEPTAR)**.
- 2 Pulse los botones de navegación para desplazarse hasta Lista de Contenidos y pulse **OK (ACEPTAR)**.
- 3 Pulse los botones de navegación para desplazarse hasta la carpeta que desee y pulse **OK (ACEPTAR)**.
- 4 Pulse los botones de navegación para desplazarse hasta el archivo que desee y pulse **OK (ACEPTAR)**.

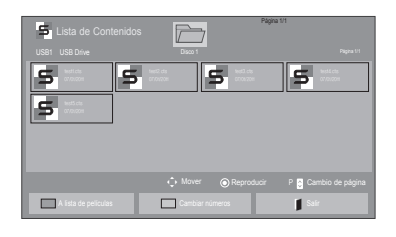

- Al reproducir archivos multimedia desde la Lista de Contenidos, solo están disponibles los botones BACK (ATRÁS), SALIR y de control de volumen. Cuando se selecciona el botón BACK (ATRÁS) o SALIR, se detiene la reproducción de los archivos multimedia y se vuelve al modo de vista de pantalla.
- Si en el dispositivo USB se encuentra la carpeta AutoPlay (Reproducción automática) y el formato de los archivos que contiene son compatibles, se reproducirán automáticamente al conectar el dispositivo USB al monitor.

## <span id="page-34-0"></span>**Guía de VOD de DivX®**

#### **Registro de VOD de DivX®**

Para poder reproducir contenidos de VOD de DivX® que haya adquirido o alquilado, deberá registrar el dispositivo. Para ello, indique el código de 10 dígitos de registro del dispositivo DivX® en **www.divx.com/vod.**

- 1 Pulse **MENU (MENÚ)** para acceder a los menús principales.
- 2 Pulse los botones de navegación para desplazarse hasta **Mis medios** y pulse **OK (ACEPTAR).**
- 3 Pulse el botón azul.
- 4 Pulse los botones de navegación para desplazarse hasta **DivX Reg. (Código reg.) de DivX** y pulse **OK (ACEPTAR)**.
- **5** Visualice el código de registro de la set.
- 6 Cuando haya finalizado, pulse **EXIT (SALIR).** Para volver al menú anterior, pulse **BACK (ATRÁS)**.

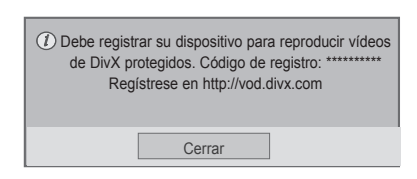

## **NOTA**

- Mientras comprueba el código de registro, es posible que algunos botones no funcionen.
- Si utiliza el código de registro DivX en otro dispositivo, no podrá reproducir el archivo DivX alquilado o comprado. Asegúrese de emplear el código de registro de DivX asignado a su TV.
- Es posible que los archivos de vídeo o audio que no se hayan convertido con el códec DivX estándar aparezcan como dañados o no se puedan reproducir.
- El código DivX VOD le permite activar hasta seis dispositivos en una misma cuenta.

#### **Cancelación de registro de VOD de DivX®**

Si desea cancelar el registro del dispositivo, indique el código de 8 dígitos de cancelación de registro de DivX® en www.divx.com/vod.

- 1 Pulse **MENU (MENÚ)** para acceder a los menús principales.
- 2 Pulse los botones de navegación para desplazarse hasta **Mis medios** y pulse **OK (ACEPTAR).**
- 3 Pulse el botón azul.
- 4 Pulse los botones de navegación para desplazarse hasta **Deactivation (Desactivación**) y pulse **OK (ACEPTAR)**.
- **5** Pulse los botones de navegación y seleccione **Sí** para confirmar.

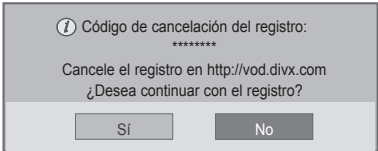

6 Cuando haya finalizado, pulse **EXIT (SALIR)**. Para volver al menú anterior, pulse **BACK (ATRÁS).**

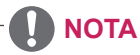

· Si efectúa la cancelación del registro, deberá registrar de nuevo el dispositivo para volver a ver contenido VOD de DivX®.

### <span id="page-35-1"></span><span id="page-35-0"></span>**Uso de PIP/PBP**

Permite visualizar imágenes y vídeos almacenados en el dispositivo USB en un único monitor con un formato de pantalla principal y secundaria. [\(Consulte](#page-44-0) la página 45)

- 1 Pulse el botón **MENU (MENÚ)** para desplazarse hasta **OPCIÓN** y pulse **OK (ACEPTAR)**.
- 2 Pulse PIP/PBP para seleccionar **PIP** o **PBP** y, a continuación, pulse **OK (ACEPTAR).**

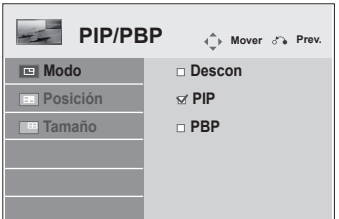

**3** En Mis medios, seleccione Lista películas o Lista fotos. (Al seleccionar PIP/PBP, se desactivan las opciones Lista música y Lista de Contenidos).

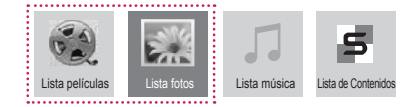

4 Seleccione el archivo que desee y, a continuación, pulse **OK (ACEPTAR)**.

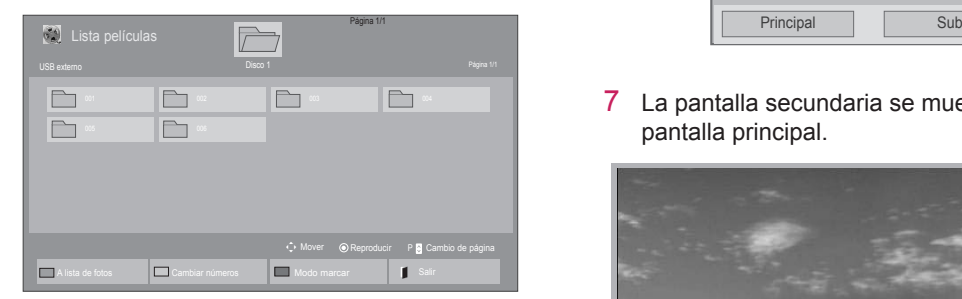

5 Seleccione el icono PIP o PBP en la lista de reproducción.

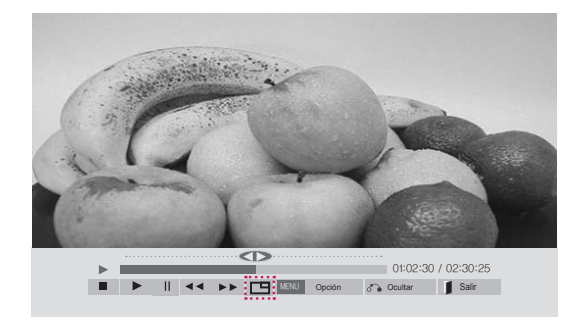

**< Movie List >**

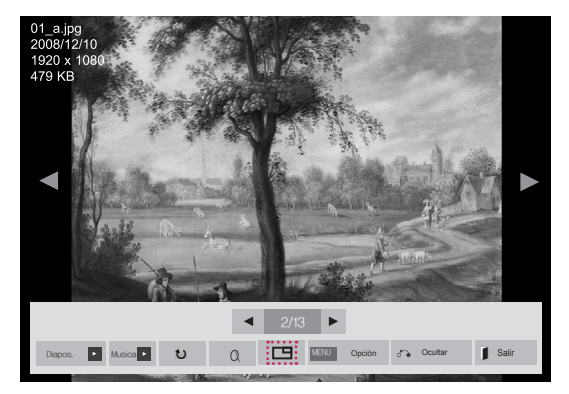

**< Photo List >**

6 Para configurar el sonido, seleccione Principal o Sub. Debe seleccionar el sonido de salida antes de ejecutar la función PIP o PBP.

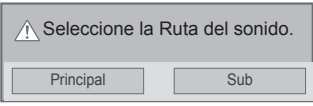

7 La pantalla secundaria se muestra dentro de la pantalla principal.

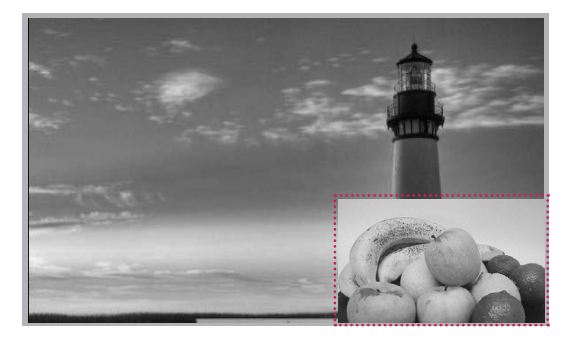

## <span id="page-36-0"></span>**PERSONALIZACIÓN DE LOS AJUSTES**

## <span id="page-36-1"></span>**Acceso a los menús principales**

- 1 Pulse **MENU (MENÚ)** para acceder a los menús principales.
- 2 Pulse los botones de navegación para desplazarse hasta uno de los menús siguientes y pulse **OK (ACEPTAR**).
- 3 Pulse los botones de navegación para desplazarse hasta el ajuste o la opción que desee y pulse **OK (ACEPTAR)**.
- 4 Cuando haya finalizado, pulse **EXIT (SALIR)**. Para volver al menú anterior, pulse **BACK (ATRÁS)**.

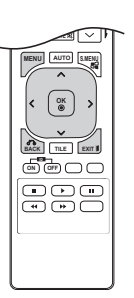

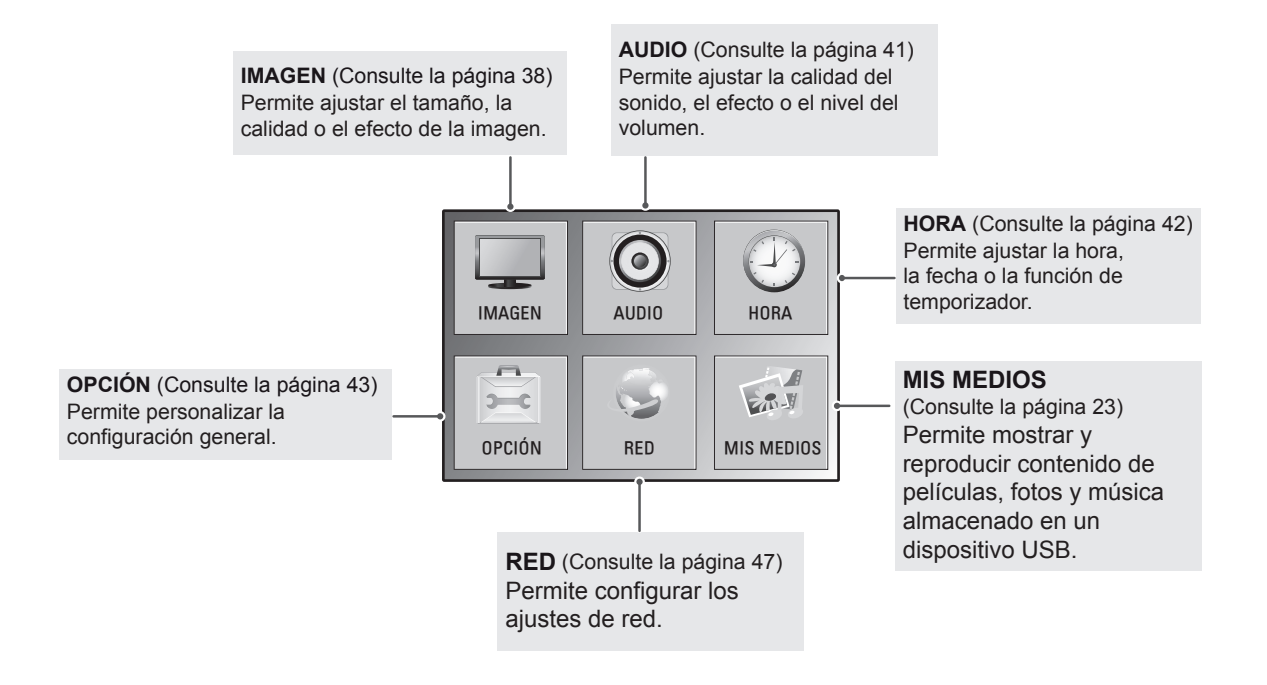

## <span id="page-37-1"></span><span id="page-37-0"></span>**Ajustes de IMAGEN**

- 1 Pulse **MENU (MENÚ)** para acceder a los menús principales.
- 2 Pulse los botones de navegación para desplazarse hasta **IMAGEN** y pulse **OK (ACEPTAR)**.
- 3 Pulse los botones de navegación para desplazarse hasta el ajuste o la opción que desee y pulse **OK (ACEPTAR)**.
	- Para volver al nivel anterior, pulse **BACK (ATRÁS)**.
- 4 Cuando haya finalizado, pulse **EXIT (SALIR)**. Para volver al menú anterior, pulse **BACK (ATRÁS)**.

Los ajustes de imagen disponibles se describen a continuación:

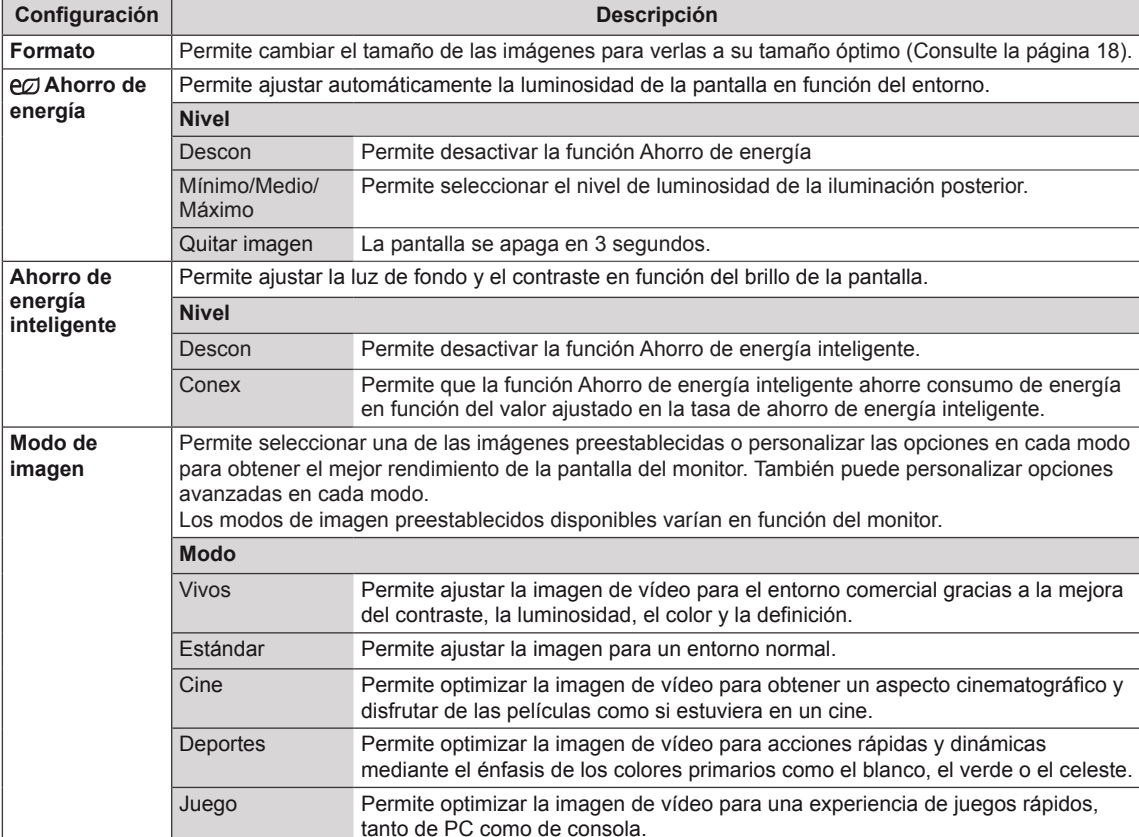

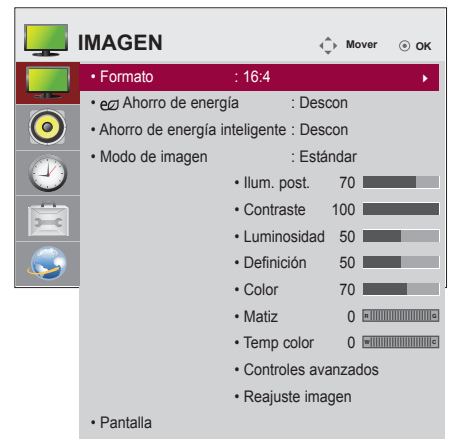

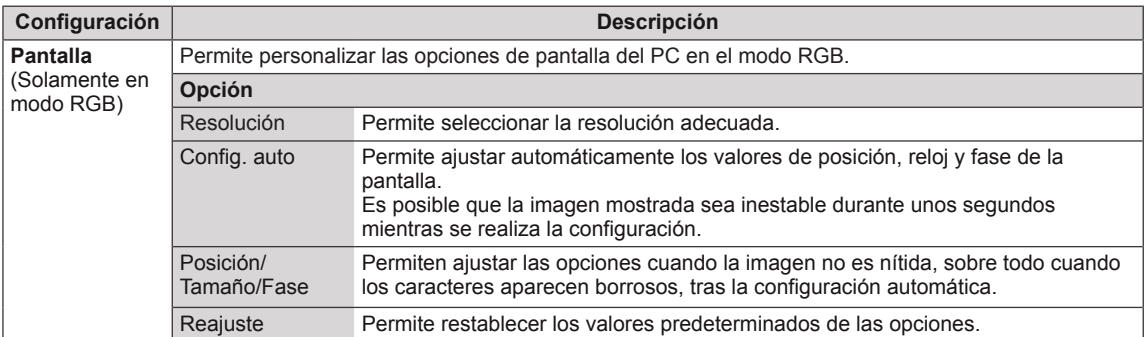

#### **Opciones de Modo de imagen**

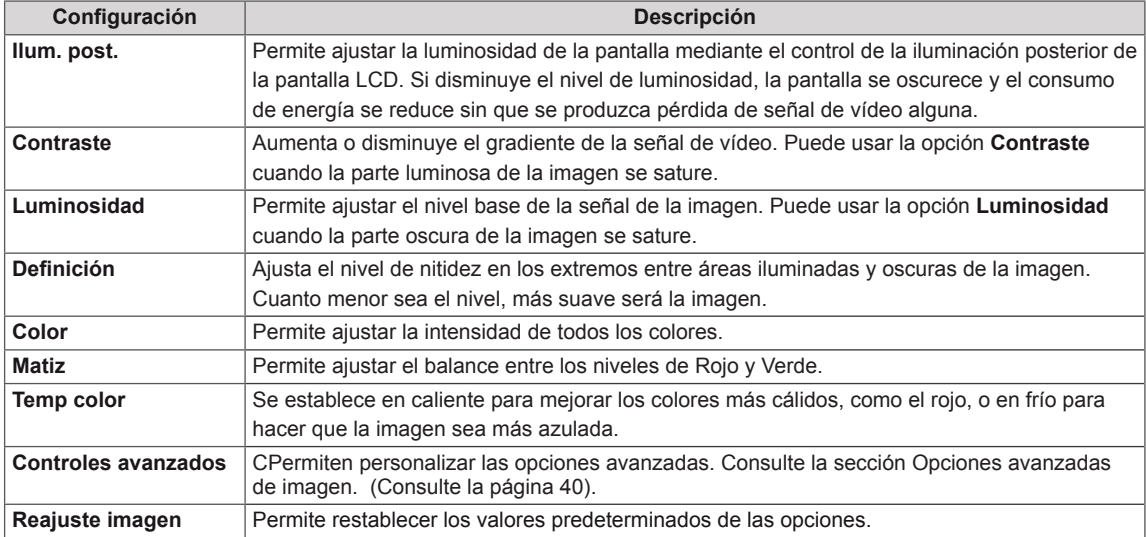

- y Si el ajuste **Modo de imagen** del menú Imagen está definido en **Vivo**, **Estándar**, **Cine**, **Deportes** o **Juego**, los menús siguientes se definirán automáticamente.
- No es posible ajustar el color y el tinte en los modos RGB-PC/ DVI-D-PC(DTV)/ HDMI-PC.
- y Cuando utilice la función Ahorro de energía inteligente, la pantalla puede parecer saturada en las áreas blancas de una imagen fija.
- y Si la función Ahorro de energía se configura en Mínimo, Medio o Máximo, la función Ahorro de energía inteligente se desactivará.

#### <span id="page-39-0"></span>**Advanced Control**

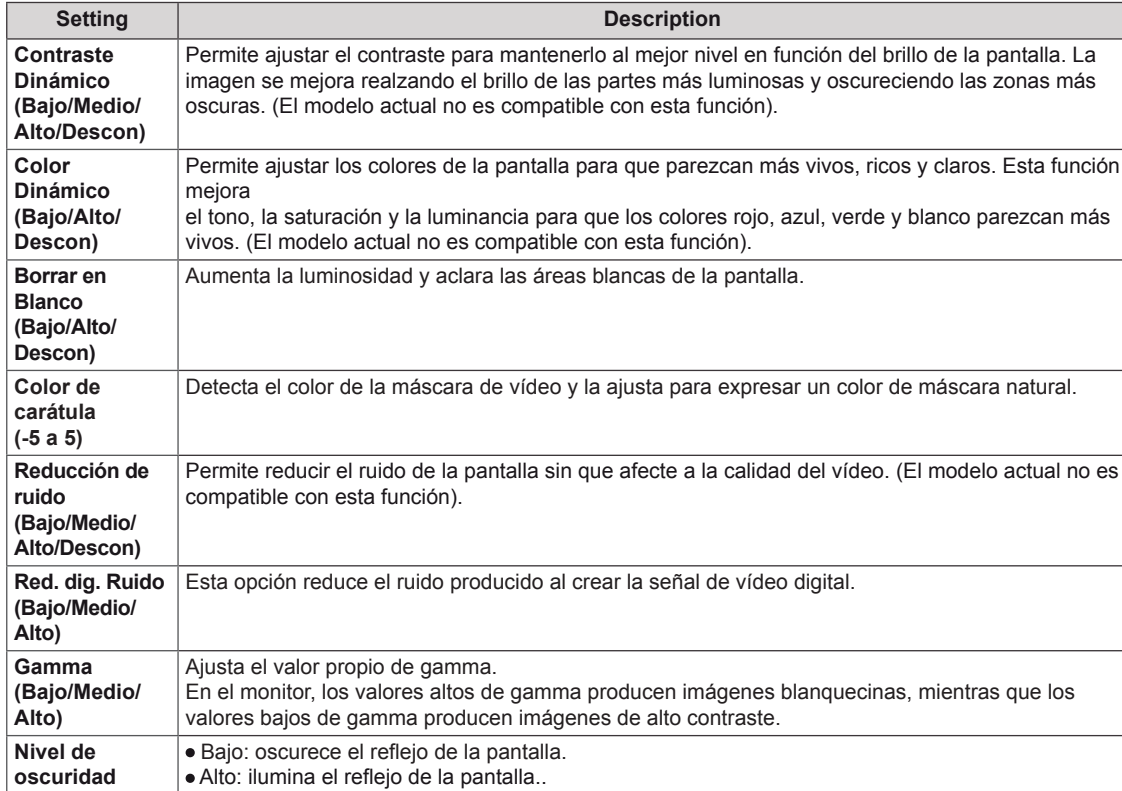

**(Alto/Bajo)** Permite configurar el nivel de oscuridad de la pantalla a un nivel adecuado. (La función está disponible en los modos siguientes: HDMI-DTV)

## <span id="page-40-1"></span><span id="page-40-0"></span>**Ajustes de AUDIO**

- 1 Pulse **MENU (MENÚ)** para acceder a los menús principales.
- 2 Pulse los botones de navegación para desplazarse hasta **AUDIO** y pulse **OK (ACEPTAR)**.
- 3 Pulse los botones de navegación para desplazarse hasta el ajuste o la opción que desee y pulse **OK (ACEPTAR)**.

- Para volver al nivel anterior, pulse **BACK (ATRÁS)**.

4 Cuando haya finalizado, pulse **EXIT (SALIR)**. Para volver al menú anterior, pulse **BACK (ATRÁS)**.

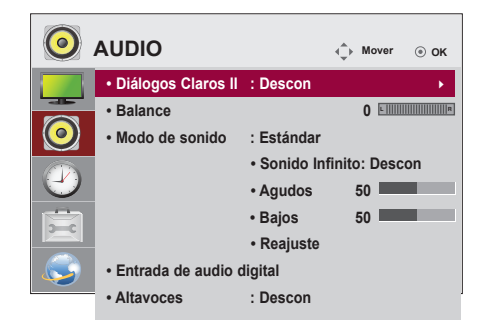

Las opciones de audio disponibles se describen a continuación:

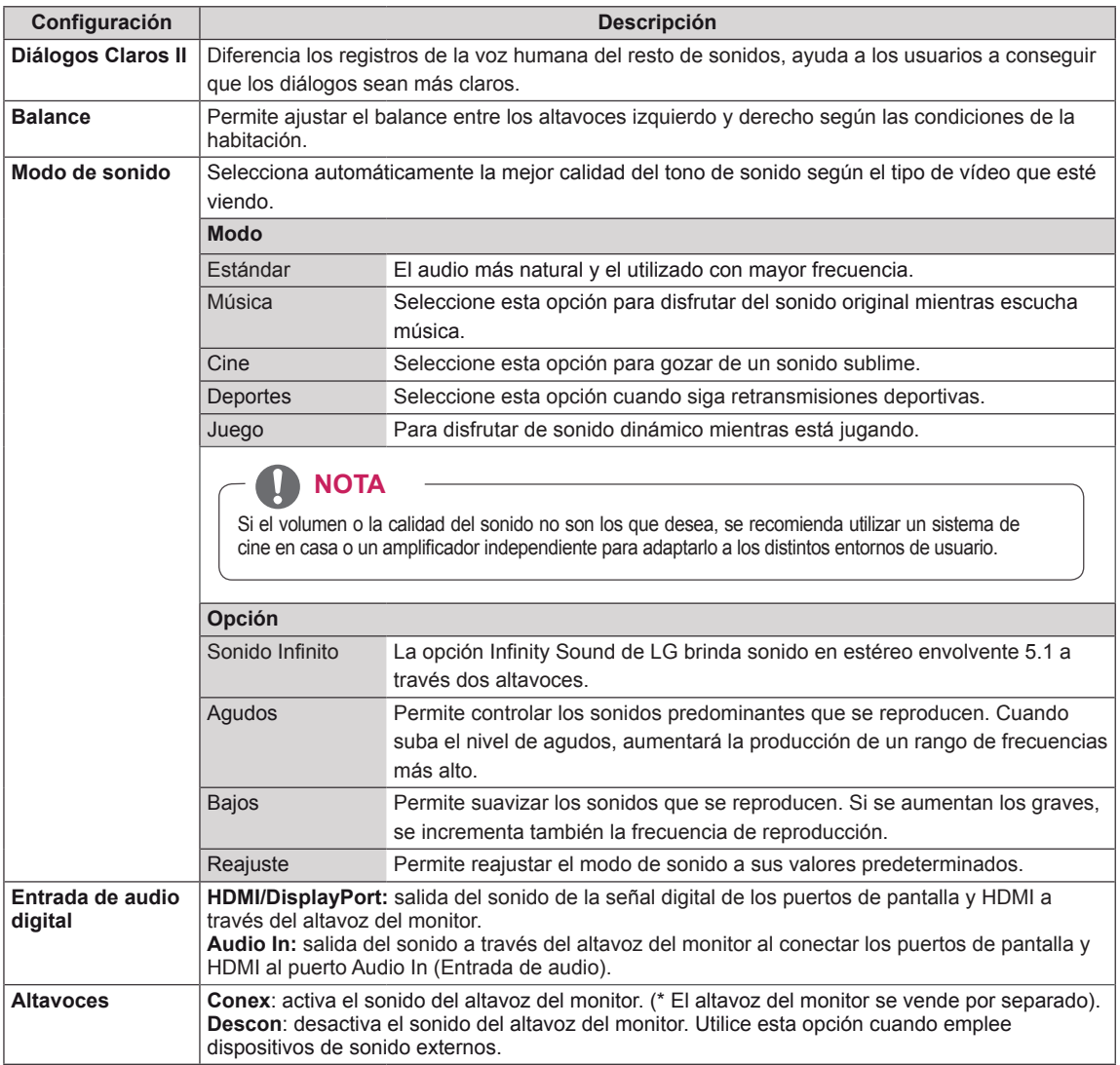

## <span id="page-41-1"></span><span id="page-41-0"></span>**Ajustes de HORA**

- 1 Pulse **MENU (MENÚ)** para acceder a los menús principales.
- 2 Pulse los botones de navegación para desplazarse hasta **HORA** y pulse **OK (ACEPTAR)**.
- 3 Pulse los botones de navegación para desplazarse hasta el ajuste o la opción que desee y pulse **OK (ACEPTAR)**.
	- Para volver al nivel anterior, pulse **BACK (ATRÁS)**.
- 4 Cuando haya finalizado, pulse **EXIT (SALIR)**. Para volver al menú anterior, pulse **BACK (ATRÁS)**.

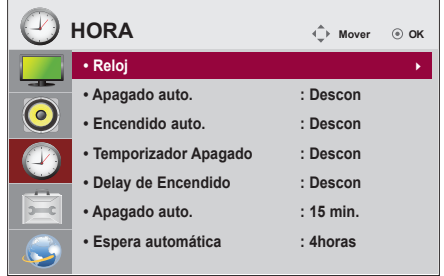

Los ajustes de hora disponibles se describen a continuación:

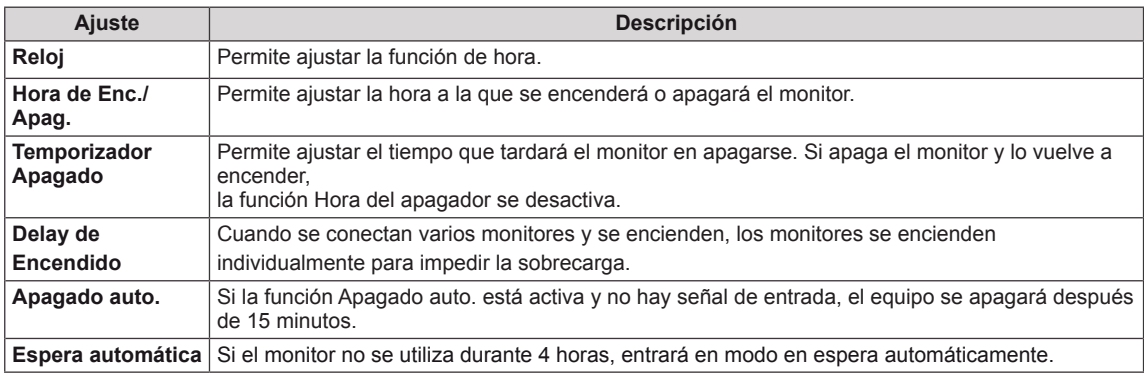

- y Una vez que se establece la hora de encendido y apagado, estas funciones se activan diariamente a la hora predefinida.
- y Necesita ajustar la hora del dispositivo correctamente para utilizar la función de apagado programado.
- Cuando las horas de encendido/apagado programadas sean las mismas, la de apagado tendrá prioridad si el equipo está encendido y la de encendido tendrá preferencia si está apagado.

## <span id="page-42-1"></span><span id="page-42-0"></span>**Ajustes de OPCIÓN**

- 1 Pulse **MENU (MENÚ)** para acceder a los menús principales.
- 2 Pulse los botones de navegación para desplazarse hasta **OPCIÓN** y pulse **OK (ACEPTAR)**.
- 3 Pulse los botones de navegación para desplazarse hasta el ajuste o la opción que desee y pulse **OK (ACEPTAR)**. - Para volver al nivel anterior, pulse **BACK (ATRÁS)**.
- 4 Cuando haya finalizado, pulse **EXIT (SALIR)**. Para volver al menú anterior, pulse **BACK (ATRÁS)**.

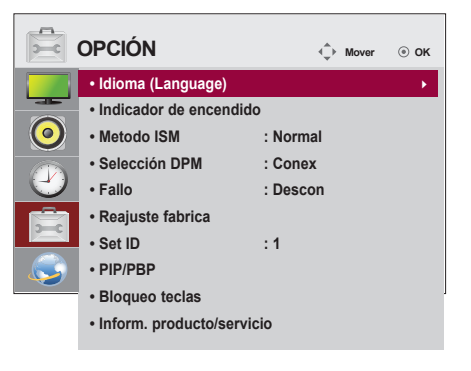

Los ajustes de opción disponibles se describen a continuación:

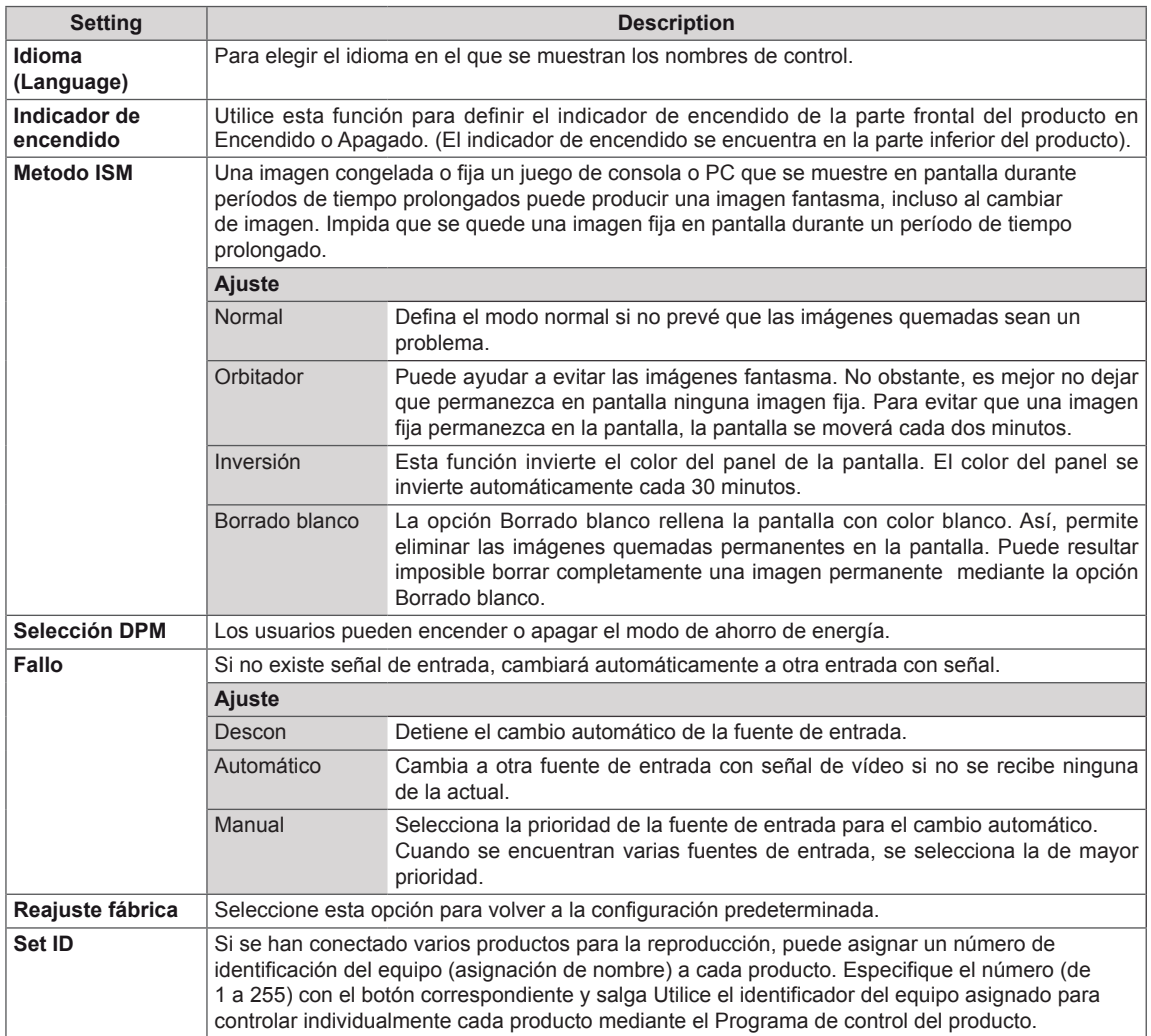

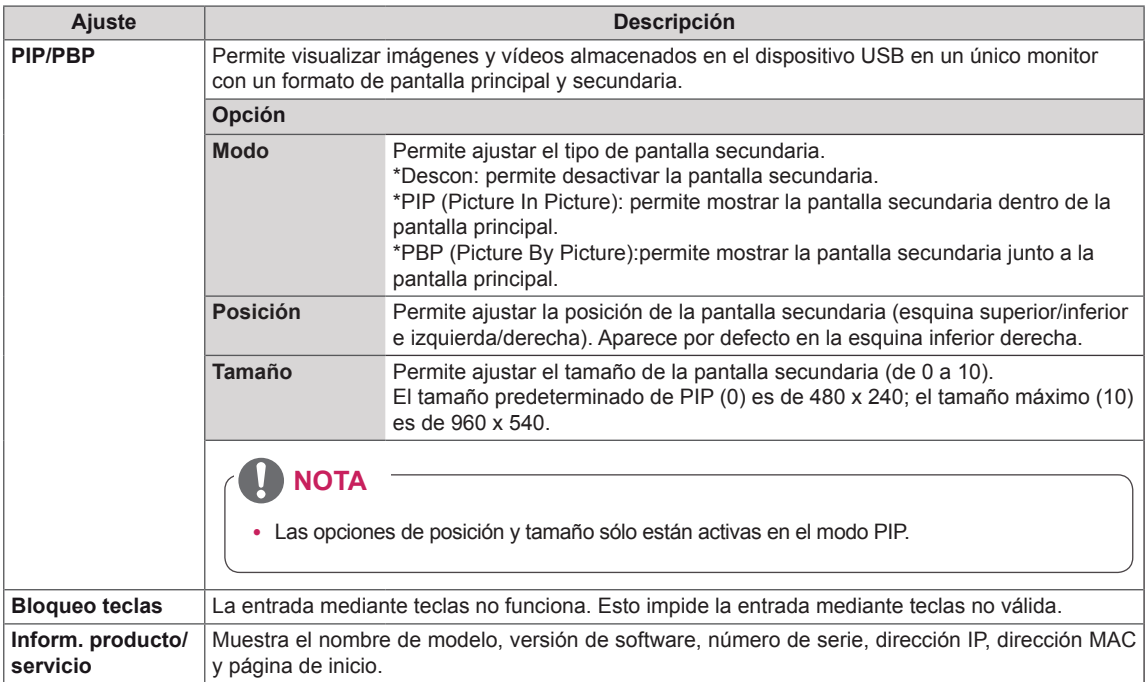

**ENG ESPAÑOL**

**ESPAÑO** 

#### <span id="page-44-0"></span>**PIP/PBP**

Permite visualizar imágenes y vídeos almacenados en el dispositivo USB en un único monitor con un formato de pantalla principal y secundaria. ([Consulte](#page-35-1) la página 36)

#### **Modo**

\***PIP (Picture In Picture)**: permite mostrar la pantalla secundaria dentro de la pantalla principal. \***PBP (Picture By Picture)**: permite mostrar la pantalla secundaria junto a la pantalla principal.

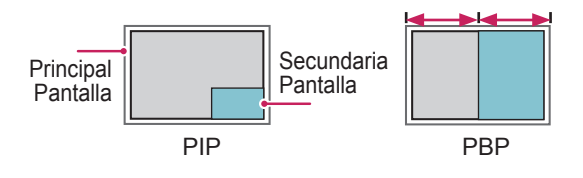

#### **Posición**

Permite ajustar la posición de la pantalla secundaria (esquina superior/inferior e izquierda/ derecha).

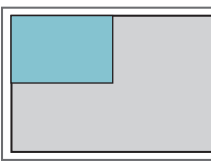

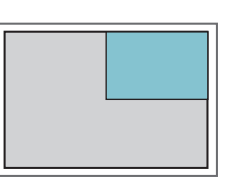

**superior izquierda superior derecha**

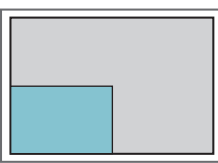

**inferior izquierda inferior derecha**

**Tamaño**

Permite ajustar el tamaño de la pantalla secundaria (de 0 a 10).

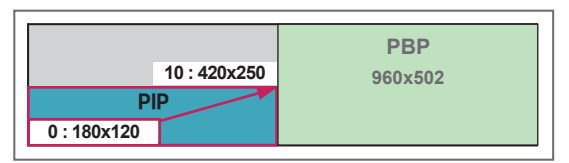

**< 1920x502 >**

**NOTA**

• La pantalla secundaria solo es compatible cuando se utiliza un dispositivo USB.

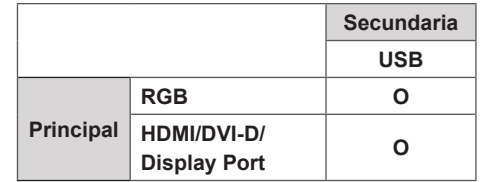

- El tamaño y la posición solo se pueden modificar en el modo PIP.
- Cuando selecciona PBP, la opción Formato del menú IMAGEN se deshabilita (formato fijo de 16:4).
- Debe seleccionar el sonido de salida antes de ejecutar las funciones PIP o PBP. (Seleccione Principal o Sub).
- Si se produce un fallo al indicar Principal o Sub en el cuadro de selección de sonido y desaparece la pantalla de OSD transcurridos unos instantes, o al pulsar las teclas EXIT (Salir) o Back (Atrás), la pantalla secundaria PIP/PBP no se activará.
- No es posible cambiar la configuración de sonido mientras se ejecuta las funciones PIP o PBP. Si desea modificar el ajuste de sonido, reinicie PIP/ PBP.
- La calidad de imagen de la pantalla secundaria se ajusta en función de los valores seleccionados en el menú principal, de modo que no depende del dispositivo USB.
- Si reproduce vídeos en modo PIP/PBP, éstos se reproducirán varias veces.
- Los siguientes botones funcionan en modo PIP.

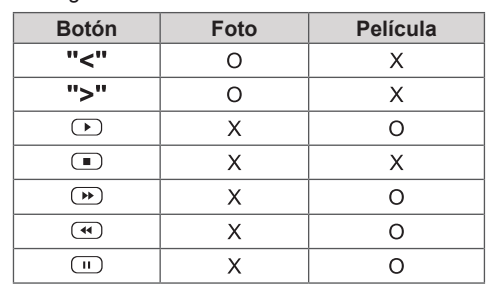

## <span id="page-45-0"></span>**Picture ID**

Picture ID (ID de imagen) se utiliza para modificar los ajustes de un equipo específico con un único receptor de IR. El equipo receptor de la señal IR se comunica con otro a través del conector RS232. Cada equipo se identifica con una Set ID. Si asigna Picture ID (ID de imagen) con el mando a distancia, solo podrá controlar de forma remota las pantallas con Picture ID (ID de imagen) y Set ID.

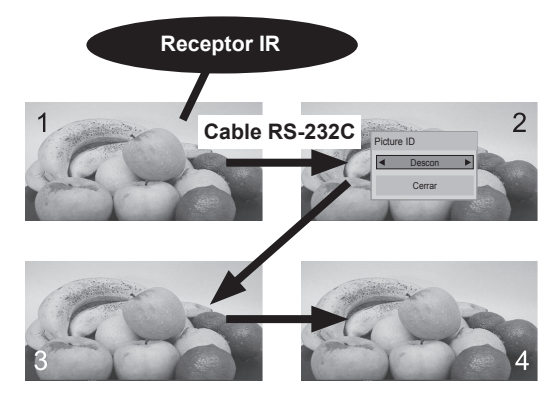

Las Set ID se asignan como se muestra en la Al usar el equipo 4 (Set ID total: 4) imagen.

**OK** para asignar la Picture ID (ID de imagen). 1 Pulse el botón rojo On del mando a distancia

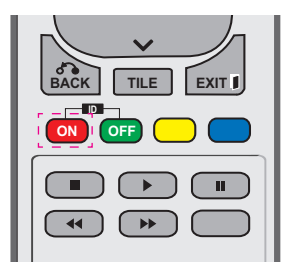

2 Si pulsa los botones de izquierda/derecha o pulsa el botón On varias veces, Picture ID (ID de imagen) se desplaza entre Descon y 1–4. Asigne la ID que desee.

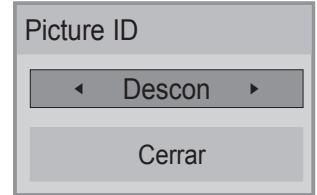

- **ENERGY INPUT MONITOR** multivisión y, a continuación, asigna la **SAVING** del mando a distancia, la tecla de comando Picture ID (ID de imagen) con el botón rojo **. , ! ABC DEF** se mostrará en el equipo con las mismas Set ID y Picture ID (ID de Imagen). Un<br>equipo con distintas Set ID y Picture ID (ID de imagen) no se puede controlar mediante<br>señales IR • Si asigna una Set ID a cada equipo con Set ID y Picture ID (ID de imagen). Un señales IR.
- **MARK** asignar el Set ID, consulte "Asignación del **ARC** Set ID al producto". **• Para obtener más información sobre cómo**
- **•** El valor máximo de Picture ID se establece en el menú Total Set ID.
- **Consulte el Manual de instalación para MENU** de Total Set ID. obtener más información sobre la asignación

## **NOTA**

(Set ID: 2) se podrá controlar mediante • Por ejemplo, si la Picture ID (ID de imagen) se asigna a 2, la pantalla superior derecha señales IR.

**OK**

- En cada equipo, puede modificar los ajustes de los menús IMAGEN, AUDIO, HORA, RED y MIS MEDIOS o de los accesos directos del mando a distancia.
- Si pulsa el botón verde Off en Picture ID (ID de imagen), ésta se desconectará en todos los equipos. Si a continuación pulsa cualquier botón del mando a distancia, todos los equipos funcionarán de nuevo.
- Picture ID (ID de imagen) se desactivará mientras se utiliza el menú MY MEDIA (MIS MEDIOS).

## <span id="page-46-1"></span><span id="page-46-0"></span>**Configuración de REDE**

- 1 Pulse **MENU (MENÚ)** para acceder a los menús principales.
- 2 Pulse los botones de navegación para desplazarse hasta **REDE** y pulse **OK (ACEPTAR)**.
- 3 Pulse los botones de navegación para desplazarse hasta el ajuste o la opción que desee y pulse **OK (ACEPTAR)**. - Para volver al nivel anterior, pulse **BACK (ATRÁS)**.
- 4 Cuando haya finalizado, pulse **EXIT (SALIR**). Para volver al menú anterior, pulse **BACK (ATRÁS)**.

Los ajustes de opción disponibles se describen a continuación:

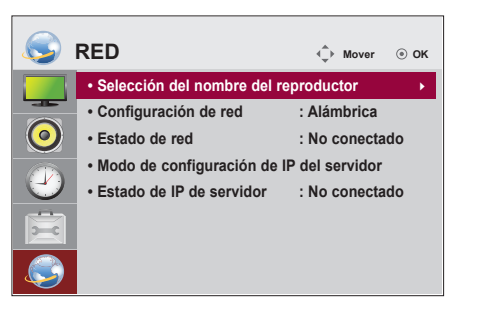

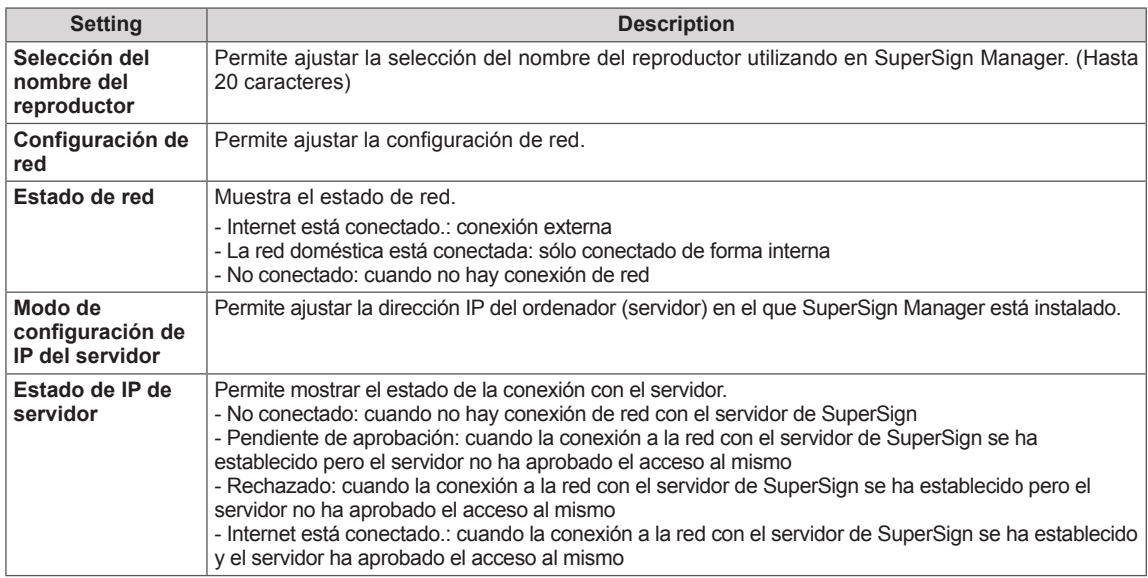

## **PRECAUCIÓN**

• Al ajustar la Selección del nombre del reproductor, puede producirse un retardo en la entrada si pulsa los botones del mando a distancia repetidamente.

## <span id="page-47-0"></span>**CONEXIONES**

Conecte los distintos dispositivos externos a los puertos situados en el panel posterior del monitor.

- 1 Busque el dispositivo externo que desee conectar al monitor como se muestra en la ilustración siguiente.
- 2 Compruebe el tipo de conexión del dispositivo externo.
- 3 Consulte la ilustración adecuada para constatar los datos de conexión.

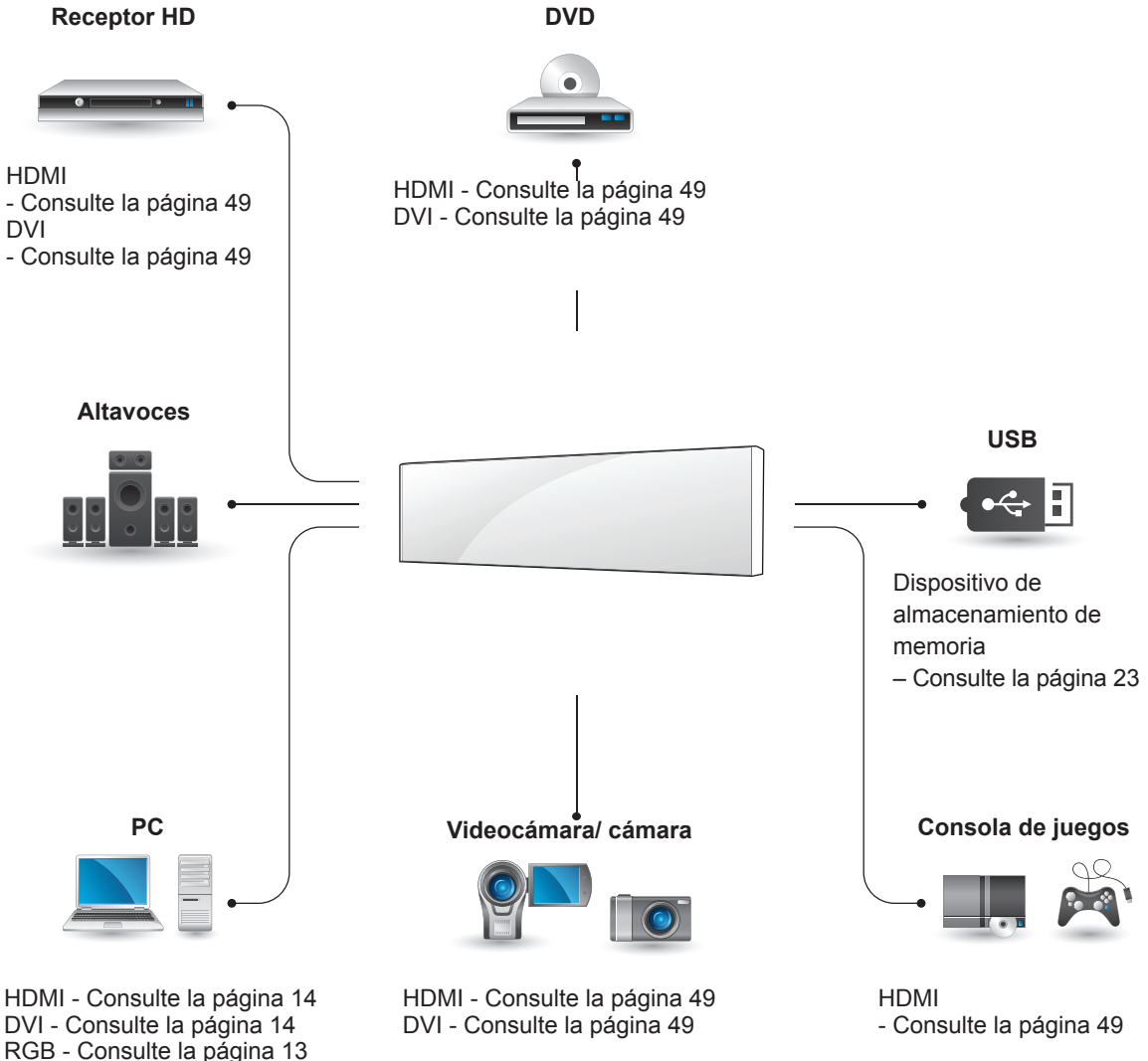

**NOTA**

[página](#page-14-1) 15

LAN - [Consulte](#page-49-1) la página 50 Display Port - [Consulte](#page-14-1) la

y Si conecta una consola de juegos al monitor, emplee el cable que se proporciona con el dispositivo en cuestión.

## <span id="page-48-0"></span>**Conexión a un receptor HD, DVD, videocámara, cámara o videoconsola**

Conecte un receptor HD, un reproductor de DVD o un vídeo al monitor y seleccione el modo de entrada correspondiente.

## <span id="page-48-2"></span>**Conexión DVI**

Transmite la señal de vídeo digital de un dispositivo externo al monitor. Use el cable DVI para conectar el dispositivo externo al monitor, tal y como se muestra en la siguiente ilustración. Para transmitir una señal de audio, conecte un cable de audio opcional.

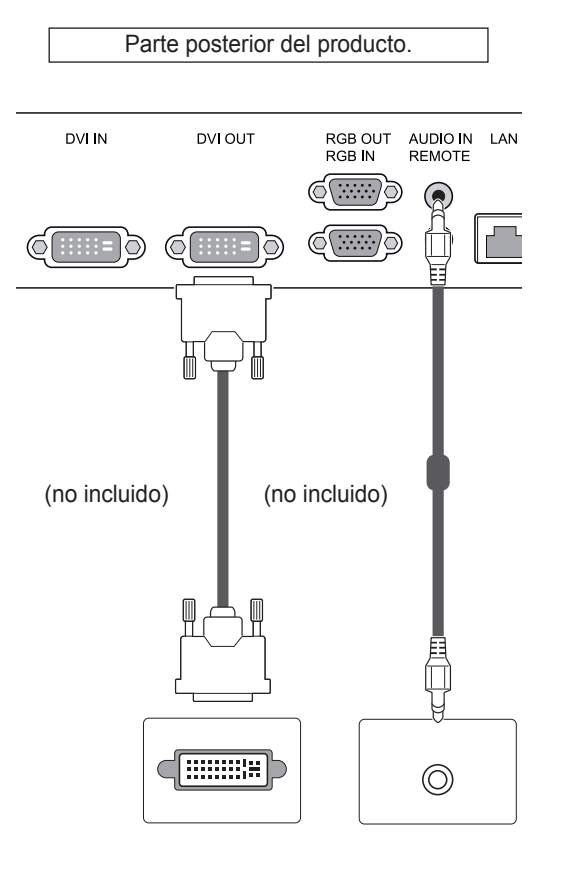

## <span id="page-48-1"></span>**Conexión HDMI**

Transmite la señal de vídeo digital de un dispositivo externo al monitor. Use el cable DVI-HDMI para conectar el dispositivo externo al monitor, tal y como se muestra en la siguiente ilustración. Para transmitir una señal de audio, conecte un cable de audio opcional.

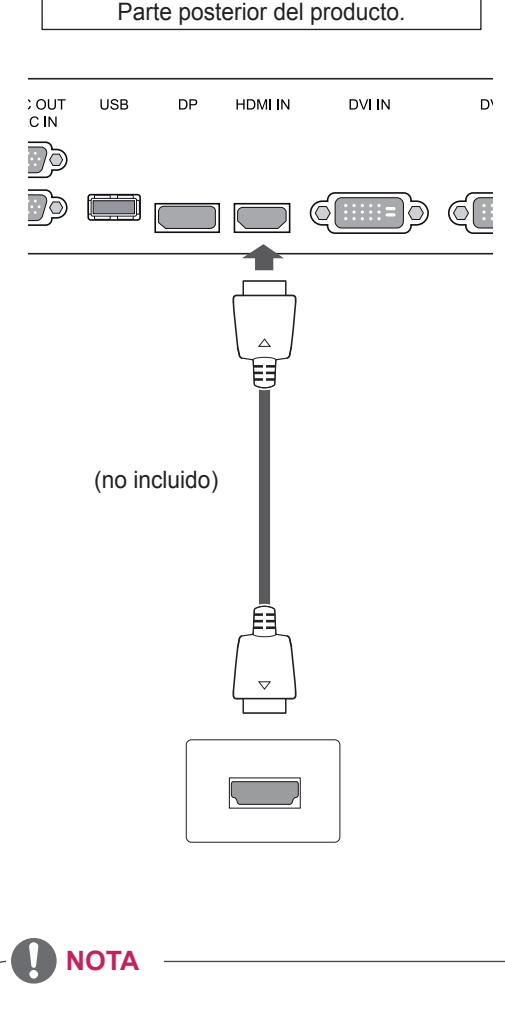

- Utilice un cable HDMI™ de alta velocidad.
- Los cables HDMI™ de alta velocidad están preparados para transportar una señal HD de 1080p o superior.

# <span id="page-49-0"></span>**Conexión a LAN**

## <span id="page-49-1"></span>**Conexión LAN**

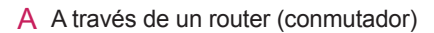

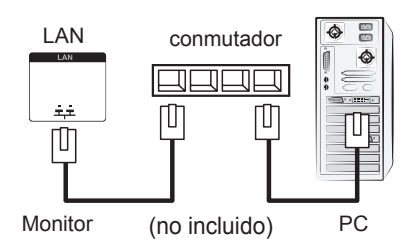

## **Conexión de un dispositivo USB**

Conecte al monitor un dispositivo de almacenamiento USB, como una memoria flash USB, un disco duro externo, un reproductor de MP3 o un lector de tarjetas de memoria USB, y acceda al menú USB para utilizar varios archivos multimedia. Consulte la sección.

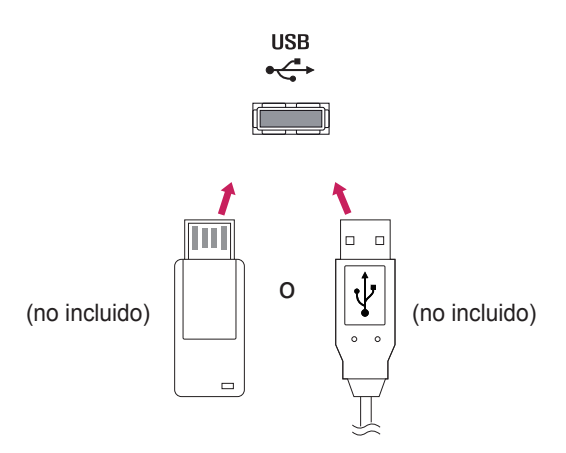

B A través de Internet

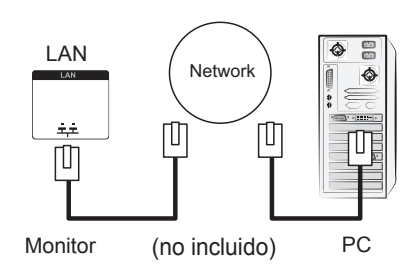

## <span id="page-50-0"></span>**Monitores en "Cadena Margarita"**

Puede usar esta función para compartir la señal de vídeo RGB con otros monitores sin la necesidad de utilizar una caja divisoria de señales independiente.

• Para utilizar diferentes productos conectados entre sí, conecte un extremo del cable de señal de entrada (cable de señal D-Sub de 15 patillas) al conector RGB OUT del producto 1 y conecte el otro extremo al conector RGB IN de otros productos.

## **Cable RGB**

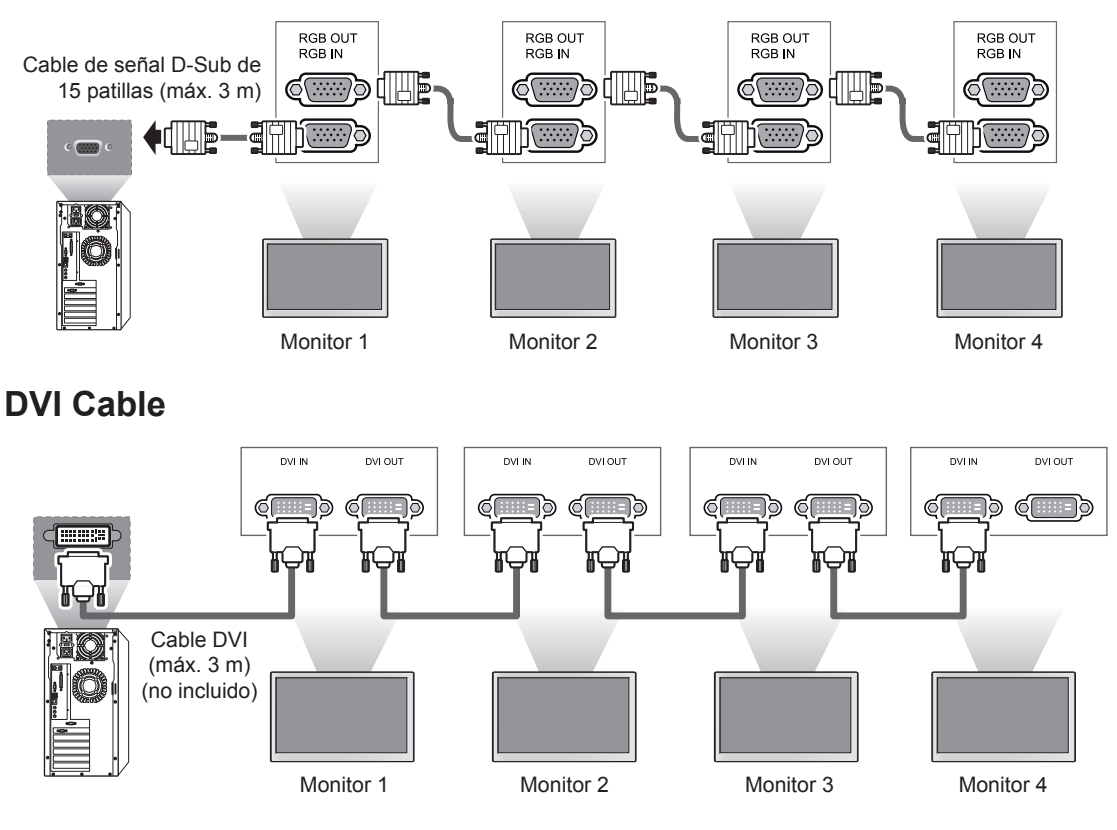

- y Cuando se conecten varios monitores en la entrada RGB, se recomienda usar un distribuidor para evitar la degradación de la señal y las pérdidas a causa de los cables.
- y Para DVI, en general, se pueden conectar hasta 12 monitores a través del puerto de entrada DVI (a la resolución recomendada) si la señal es estable y no hay pérdida de cable. Si desea conectar un número superior de monitores, le recomendamos usar un distribuidor.
- y Cuando se conectan varios monitores a través de DVI, normalmente el contenido cifrado en HDCP solo se puede reproducir en el monitor que recibe la primera señal. (El puerto de salida DVI no es compatible con HDCP).
- y Si el cable de señal entre el producto y el PC es demasiado largo, asegúrese de utilizar el repetidor DVI (RGB) o el cable óptico DVI (RGB).
- Si las señales de entrada se reciben a través del cable HDMI/DP, no se podrán conectar múltiples monitores a través del puerto de salida DVI.

## <span id="page-51-0"></span>**SOLUCIÓN DE PROBLEMAS**

#### **No se muestra ninguna imagen.**

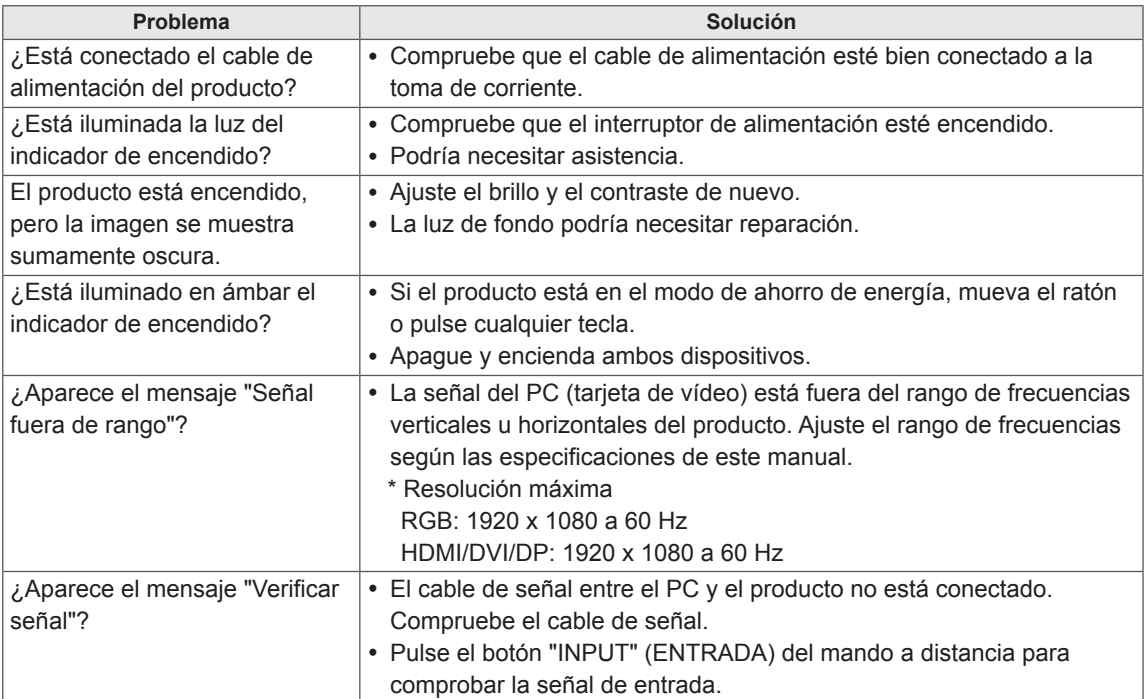

#### **Al conectar el producto, se muestra el mensaje "Unknown Product" (Producto desconocido).**

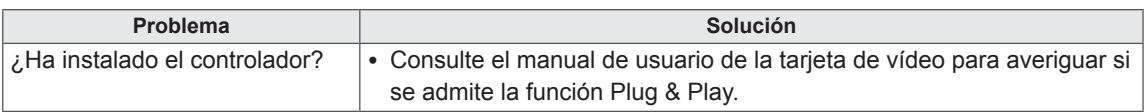

#### **Se muestra el mensaje "Bloqueo de teclas enc.".**

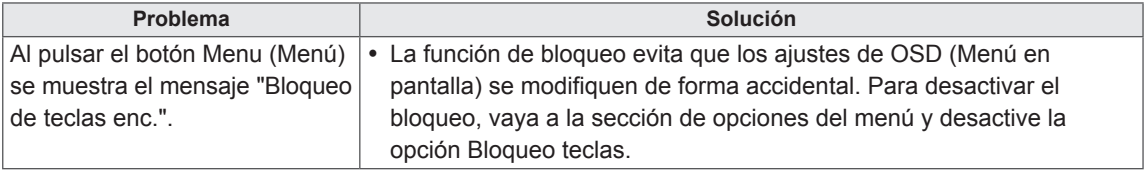

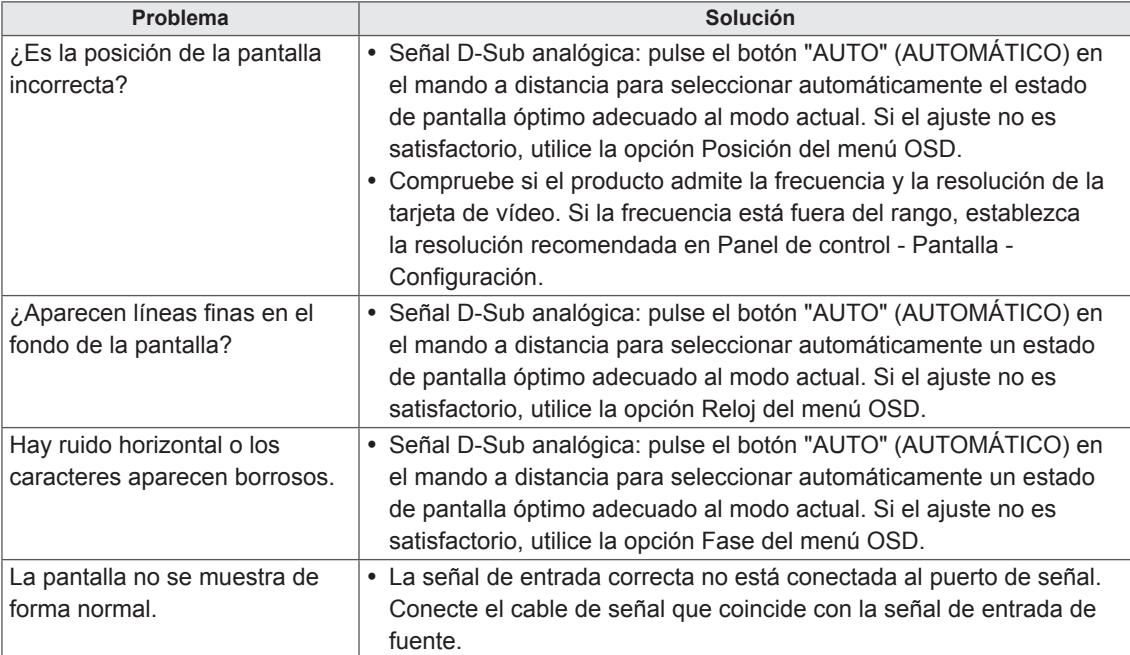

#### **La imagen de la pantalla puede tener un aspecto extraño.**

#### **Hay imagen posterior en el producto.**

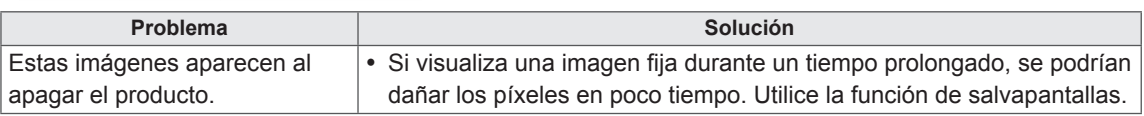

#### **No funciona el audio.**

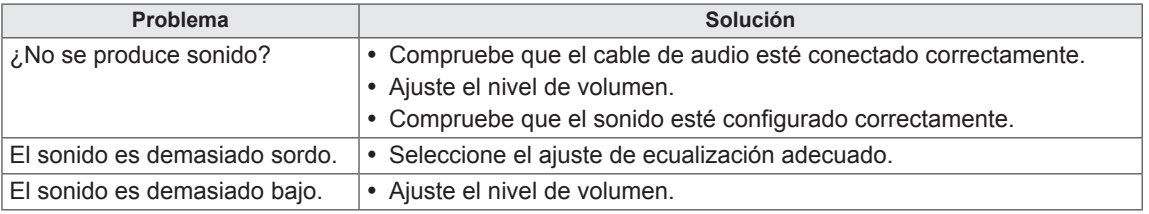

#### **El color de la pantalla no es normal.**

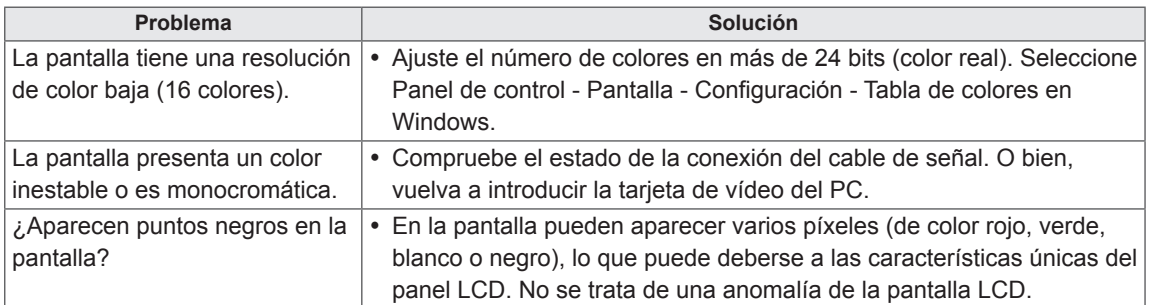

#### **El funcionamiento no es el correcto.**

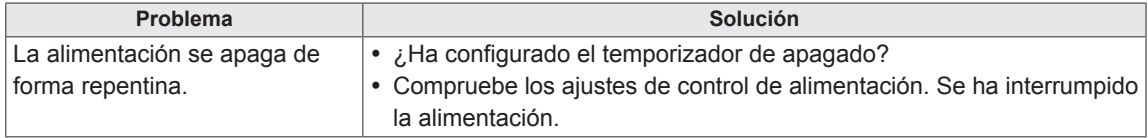

## <span id="page-54-0"></span>**ESPECIFICACIONES**

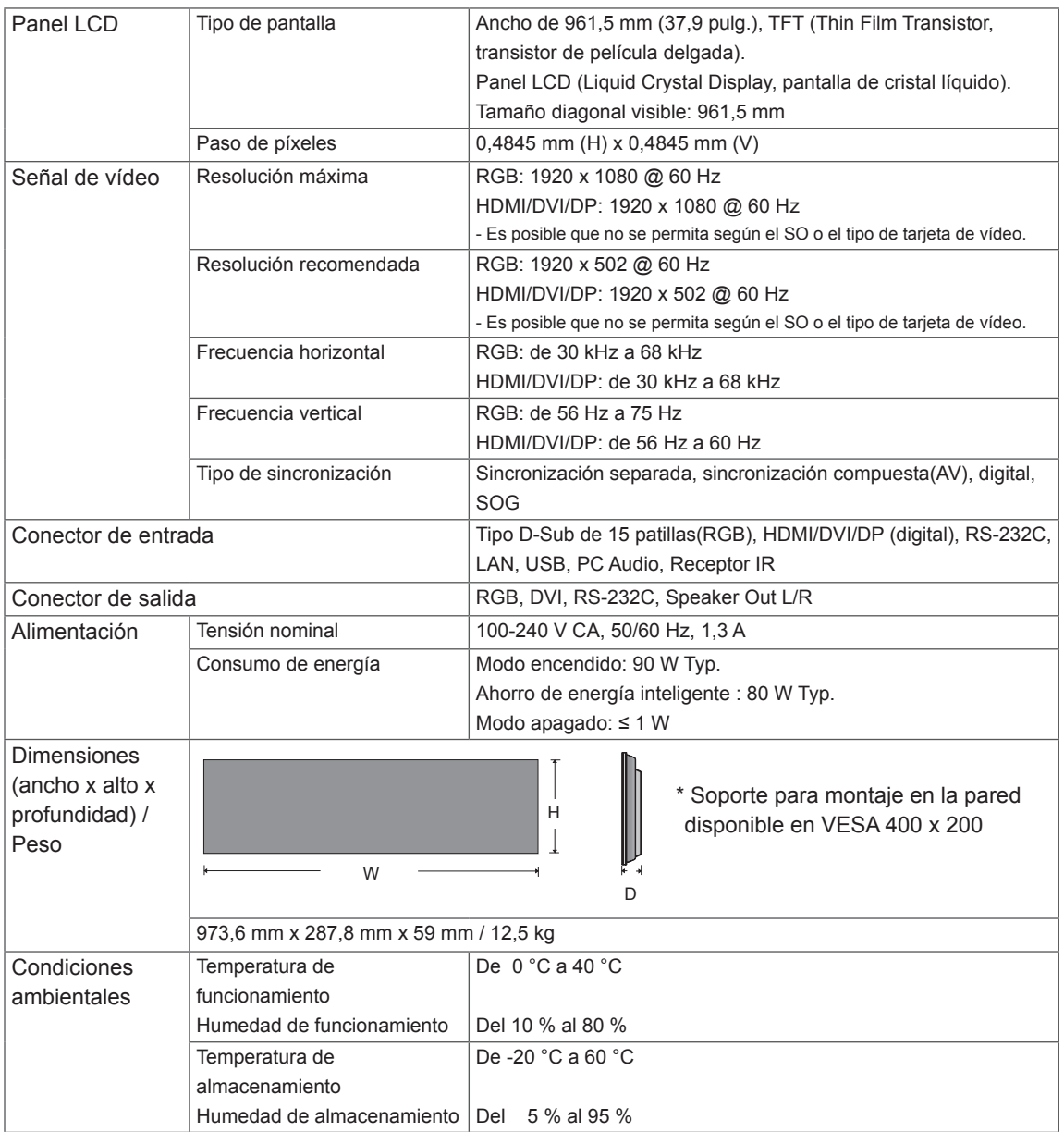

#### **\* Aplicable solo a modelos compatibles con altavoces.**

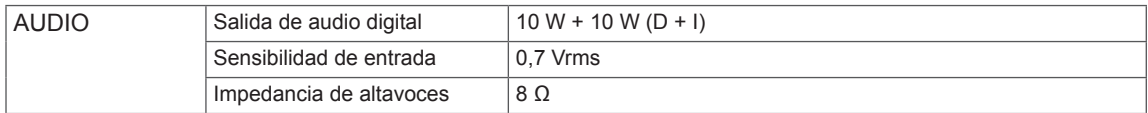

Las especificaciones del producto que se indican anteriormente pueden cambiar sin previo aviso debido a una actualización de las funciones del producto.

#### **Modo RGB (PC) admitido**

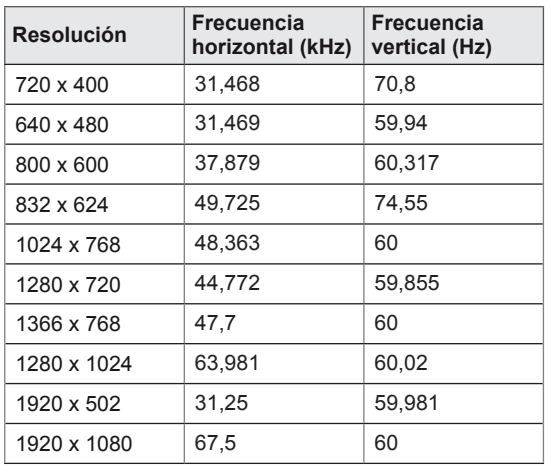

#### **Modo de DTV**

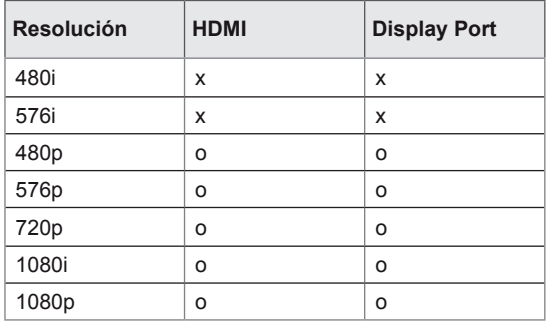

#### **Indicador de encendido**

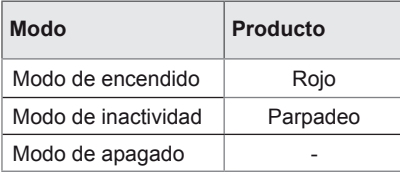

#### **Modo HDMI/DVI/puerto de pantalla(PC) admitido**

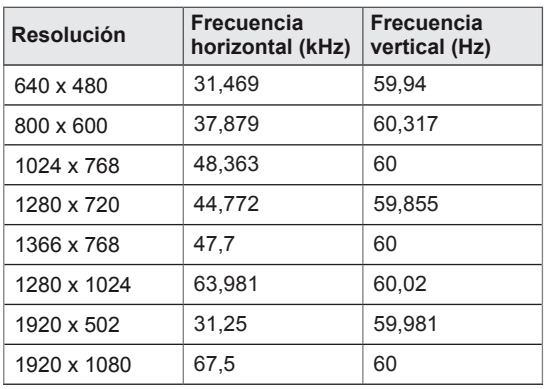

## **NOTA**

• Resoluciones de PC disponibles como opción de etiqueta de entrada en el modo de entrada RGB y HDMI/DVI: 640 x 480 / 60 Hz, 1280 x 720 / 60 Hz, 1920 x 1080 / 60 Hz y para las resoluciones de DTV: 480p, 720p, 1080p.

- Frecuencia vertical: para que el usuario pueda ver la pantalla del producto, la imagen de la pantalla debe cambiar decenas de veces cada segundo como una lámpara fluorescente. La frecuencia vertical o la frecuencia de actualización son las veces por segundo que aparece la imagen. Se mide en hercios (Hz).
- Frecuencia horizontal: el intervalo horizontal es el tiempo que se tarda en mostrar una línea horizontal. Si se divide 1 por el intervalo horizontal, el número de líneas horizontales mostradas cada segundo se puede tabular como la frecuencia horizontal. Se mide en kilohercios (kHz).

## <span id="page-56-0"></span>**CÓDIGOS IR**

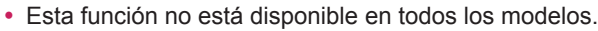

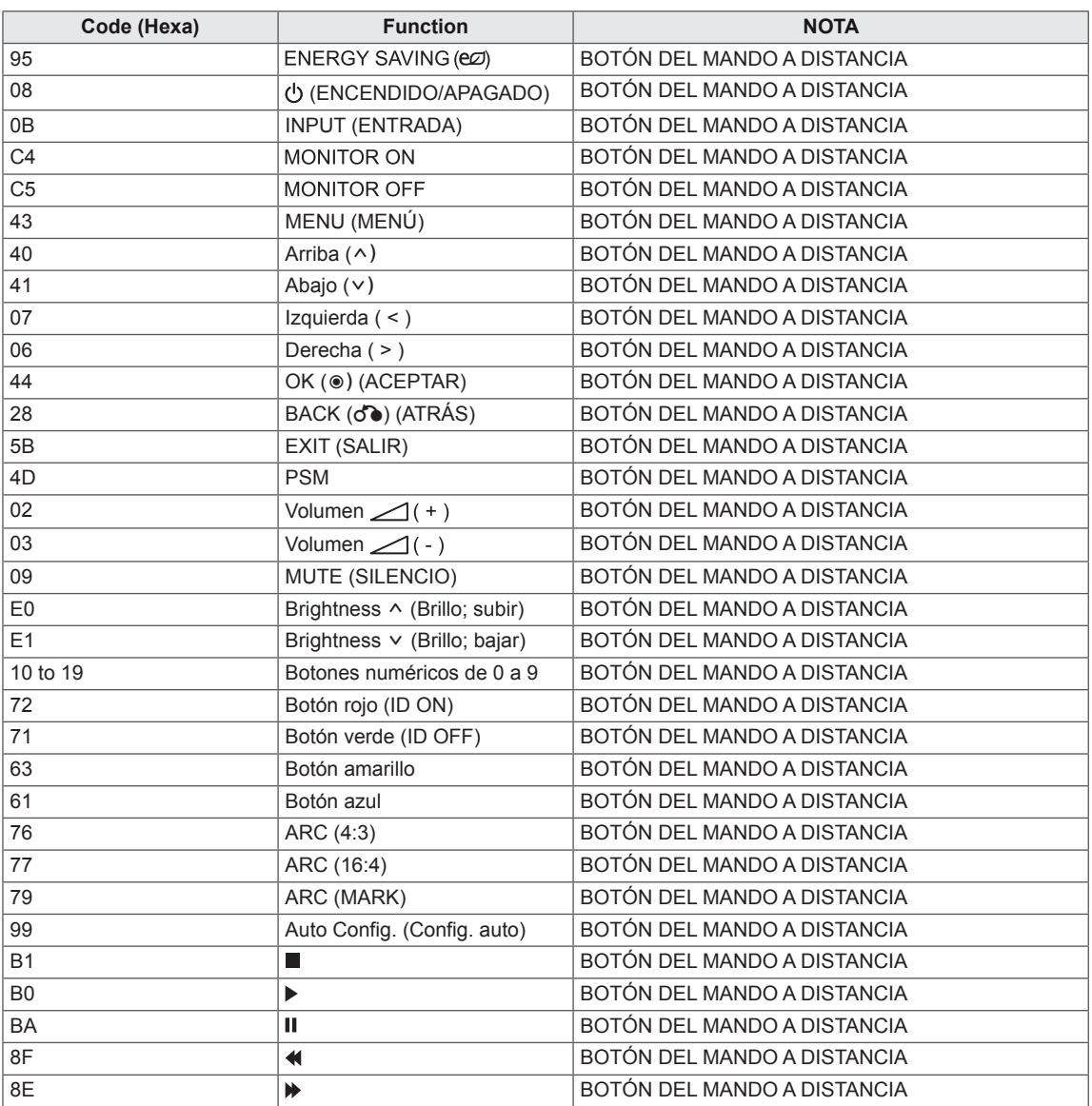

## <span id="page-57-0"></span>**CONTROL DE VARIOS PRODUCTOS**

- Use este método para conectar varios productos a un único PC. Puede controlar varios productos a la vez conectándolos a un único PC.
- En el menú Opción, el ajuste Definir ID debe estar entre 1 y 255 sin duplicarse.

## **Conexión del cable**

Conecte el cable RS-232C como se muestra en la imagen.

y El protocolo RS-232C se utiliza para la comunicación entre el PC y el producto. Puede encender/ apagar el producto, seleccionar una fuente de entrada o ajustar el menú OSD desde el PC.

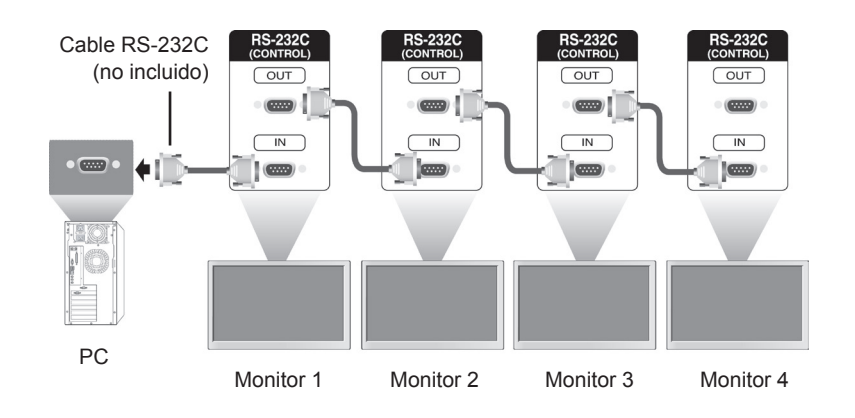

## **Configuraciones de RS-232C**

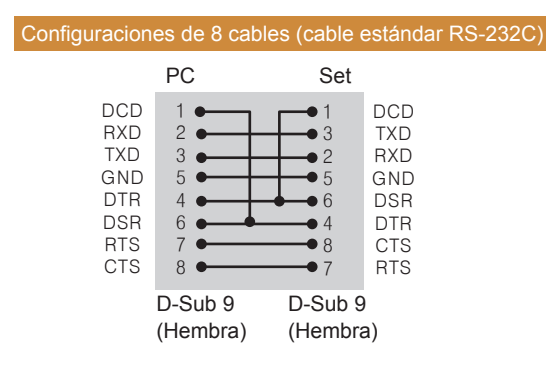

**NOTA**

• Cuando se utilizan conexiones de 3 cables (no estándar), no se puede usar una conexión en cadena de IR.

## **Parámetro de comunicaciones**

- Velocidad en baudios: velocidad de 9600 baudios (UART)
- Longitud de datos: 8 bits
- Bit de paridad: ninguno
- Bit de parada: 1 bit
- Control de flujo: ninguno
- Código de comunicación: código ASCII
- Utilice un cable trenzado (inverso)

## <span id="page-58-0"></span>**Command reference list**

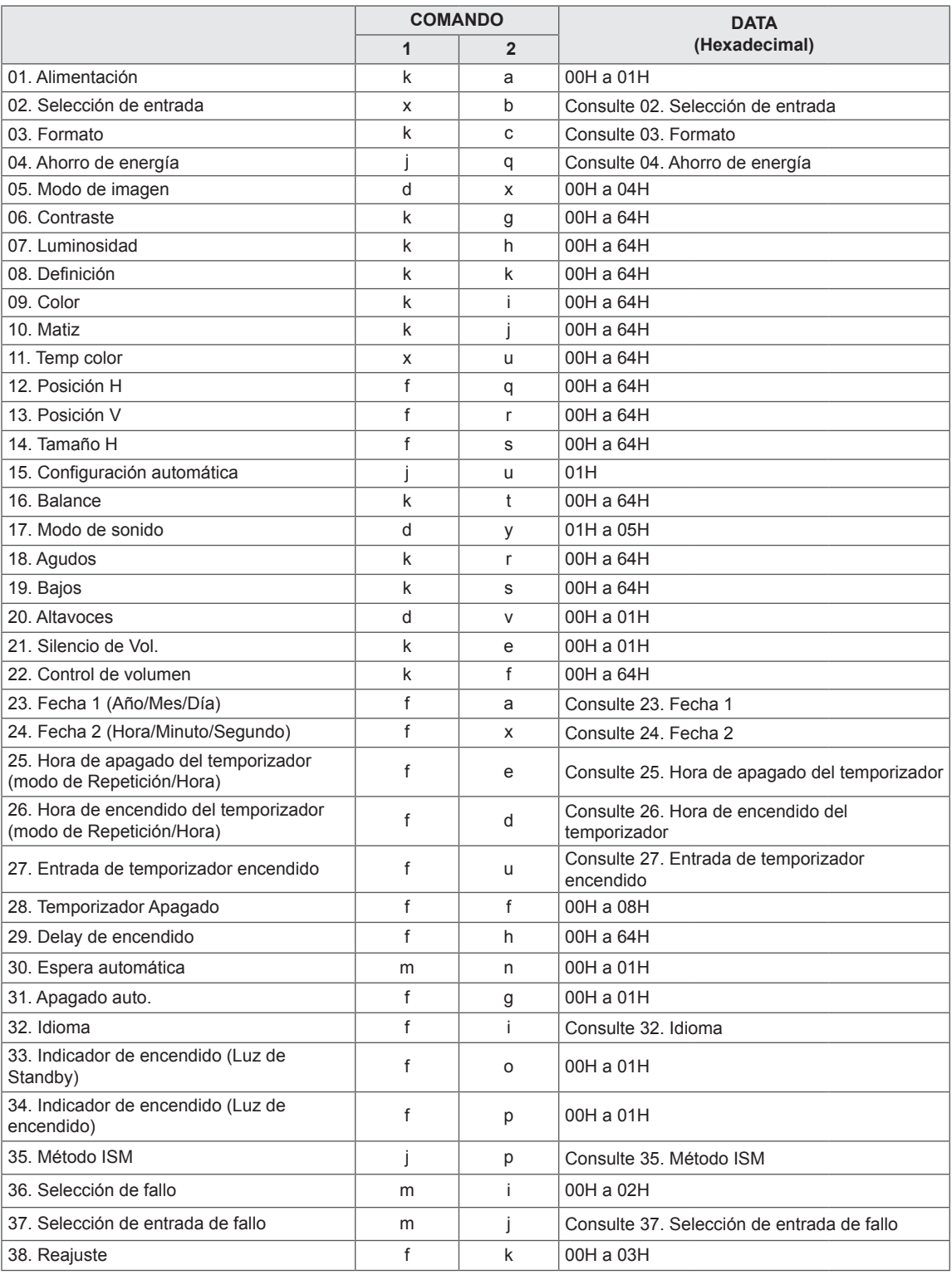

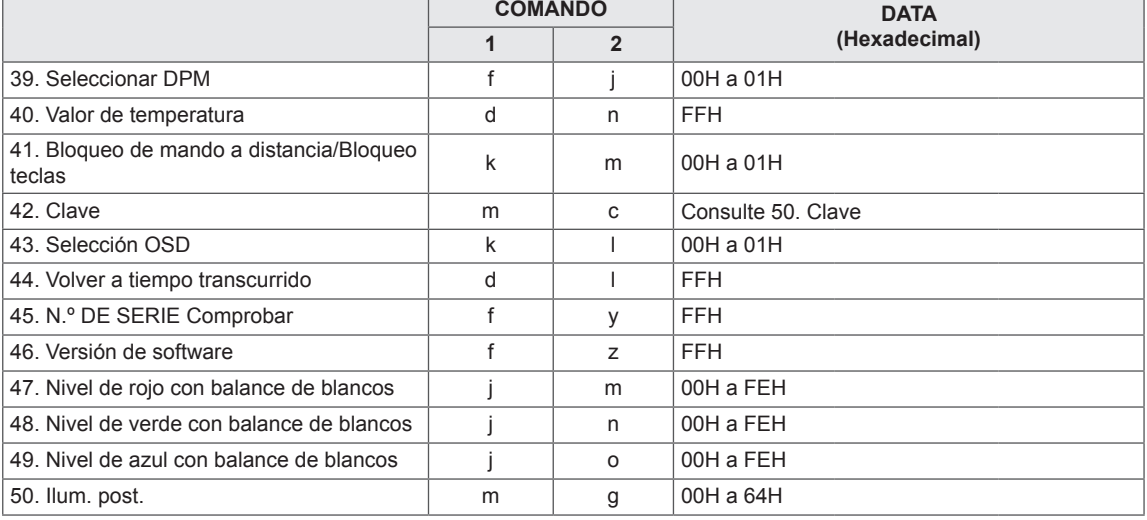

• Nota: durante las operaciones de USB como DivX o EMF, no se ejecutará ningún comando, excepto los de encendido/apagado (ka) y clave (mc), y se tratarán todos como NG.

## <span id="page-60-0"></span>**Protocolo de transmisión/ recepción**

#### **Transmission**

[Command1][Command2][ ][SET ID][ ][Data][Cr] y [Command1][Command2][ ][[SET ID][ ][Data1][ ][Data2][ ][Data3][Cr]

- \* [Command1]: primer comando para controlar el equipo.
- \* [Command2]: segundo comando para controlar el equipo.
- \* [Set ID]: Set ID desea comunicarse con el equipo.
- \* [Data]: la información enviada al equipo.
- \* [Data1]: la información enviada al equipo.
- \* [Data2]: la información enviada al equipo.
- \* [Data3]: la información enviada al equipo.
- \*[Cr]: Retorno de carro. Código ASCII "0x0D".
- \*[ ]: código ASCII espacio '0 x 20'.

#### **Acknowledgement**

[Command2][ ][Set ID][ ][OK/NG][Data][x] y [Command2][ ][Set ID][ ][OK/NG][Data1][Data2][Data3][x]

- \* De forma similar, si otras funciones transmiten datos "FF" basados en este formato, la respuesta de confirmación de datos presenta el estado de cada función.
- \* Nota: en este modo, la pantalla enviará la confirmación tras la finalización del procesamiento de encendido. Puede haber un retardo entre el comando y la confirmación.
- \* La pantalla no enviará señal de confirmación si Set ID en señal de transmisión se configura en "00"(=0x00).

#### **01. Alimentación (comando: k a)**

Para controlar el encendido y apagado de la pantalla.

#### **Transmission** [k][a][ ][Set ID][ ][Data][Cr]

Datos 00: apagar

 01: encender

 FF: Comprobar estado

#### Acknowledgement [a][ ][Set ID][ ][OK/NG][Data][x]

\* De forma similar, si otras funciones transmiten datos "FF" basados en este formato, la respuesta de confirmación de datos presenta el estado de cada función.

\* Nota: en estos modos, la pantalla enviará la confirmación tras la finalización del procesamiento de encendido. Puede haber un retardo entre el comando y la confirmación.

\* Puede haber un retardo entre el comando y la confirmación.

#### **04. Ahorro de energía (comando: j q)**

Para controlar la función de ahorro de energía.

#### **Transmission**

[il[q][ ][Set ID][ ][Data][Cr]

- Datos 00: Descon
	- 01: Mínimo
	- 02: Medio
	- 03. Máximo
	- 05. Quitar imagen

Acknowledgement [a][ ][Set ID][ ][OK/NG][Data][x]

#### **02. Selección de entrada (comando: x b)**

Para seleccionar la fuente de entrada para pantalla.

**Transmission** [x][b][ ][Set ID][ ][Data][Cr]

#### Datos 60: RGB PC 70: DVI-D 90: HDMI(DTV)

 A0: HDMI(PC) C0: Display Port(DTV) D0: Display Port(PC)

Acknowledgement [b][ ][Set ID][ ][OK/NG][Data][x]

#### **05. Modo de imagen (comando: d x)**

Para ajustar el modo de imagen.

#### **Transmission** [d][x][ ][Set ID][ ][Data][x]

- 
- Datos 00: Vivos
	- 01: Estándar (Usuario)
	- 02. Cine 03. Deportes
	- 04: Juego

#### Acknowledgement [x][ ][Set ID][ ][OK/NG][Data][x]

**03. Formato (Comando: k c)**

Para ajustar el formato de la pantalla. **Transmission** [k][c][ ][Set ID][ ][Data][Cr]

Datos 01: 4:3 09: Sólo escaneo (720p o más) (HDMI/Display Port DTV) \* Cuando la señal es RGB, modo DVI-D, HDMI/ Display Port PC (1:1) 27: Top 29: 16:4

Acknowledgement [c][ ][Set ID][ ][OK/NG][Data][x] **06. Contraste (comando: k g)**

Para ajustar el contraste de la pantalla. **Transmission** [k][q][ ][Set ID][ ][Data][Cr]

Datos de 00 a 64: Contraste de 0 a 100

Acknowledgement [g][ ][Set ID][ ][OK/NG][Data][x] **07. Luminosidad (comando: k h)** Para ajustar la luminosidad de la pantalla.

**Transmission** [k][h][ ][Set ID][ ][Data][Cr]

Datos de 00 a 64: Luminosidad de 0 a 100

Acknowledgement [h][ ][Set ID][ ][OK/NG][Data][x] **10. Matiz (comando: k j) (Solo entrada de vídeo)** Para ajustar el matiz de la pantalla. **Transmission** 

[k][i][ ][Set ID][ ][Data][Cr] Datos de 00 a 64: Matiz de 0 a 100 (de R50 a G50)

Acknowledgement [i][ ][Set ID][ ][OK/NG][Data][x]

#### **08. Definición (comando: k k) (Solo entrada de vídeo)**

Para ajustar la definición de la pantalla. **Transmission** [k][k][ ][Set ID][ ][Data][Cr] Datos de 00 a 64: Definición de 0 a 100 Acknowledgement [k][ ][Set ID][ ][OK/NG][Data][x]

**11. Temp color (comando: x u)** Para ajustar la temperatura de color. **Transmission** [x][u][ ][Set ID][ ][Data][Cr] Datos de 00 a 64: calor 50 a frío 50 Acknowledgement [u][ ][Set ID][ ][OK/NG][Data][x]

**09. Color (Comando: k i) (Solo entrada de vídeo)** Para ajustar el color de la pantalla.

**Transmission** [k][i][ ][Set ID][ ][Data][Cr]

Datos de 00 a 64: Color de 0 a 100

**Acknowledgement** [i][ ][Set ID][ ][OK/NG][Data][x] **12. Posición H (Comando: f q)**

Para ajustar la posición horizontal. \* El alcance operativo varía dependiendo de la resolución de entrada RGB.

#### \*Sólo disponible para la entrada RGB.

### **Transmission**

[f][q][ ][Set ID][ ][Data][Cr]

Datos de 00 a 64: de izquierda -50 a derecha 50

Acknowledgement [q][ ][Set ID][ ][OK/NG][Data][x]

#### **13. Posición V (Comando: f r)**

Para ajustar la posición vertical.

\* El alcance operativo varía dependiendo de la resolución de entrada RGB.

\*Sólo disponible para la entrada RGB.

#### **Transmission**

#### [f][r][ ][Set ID][ ][Data][Cr]

Datos de 0 - 64: mín. -50 (inferior) a máx. 50 (superior) \* El alcance operativo varía dependiendo de la

resolución de entrada RGB.

#### Acknowledgement

[r][ ][Set ID][ ][OK/NG][Data][x]

**16. Balance (comando: k t)** Para ajustar el balance.

> **Transmission** [k][t][ ][Set ID][ ][Data][Cr]

Datos de 00 a 64: Izquierda 50 a derecha 50

#### Acknowledgement [t][ ][Set ID][ ][OK/NG][Data][x]

#### **14. Tamaño H (Comando: f s)**

Para ajustar el tamaño horizontal. \* El alcance operativo varía dependiendo de la resolución de entrada RGB.

\*Sólo disponible para la entrada RGB.

#### **Transmission**

#### [f][s][ ][Set ID][ ][Data][Cr]

Datos de 00 a 64: Tamaño de -50 a +50

#### Acknowledgement [s][ ][Set ID][ ][OK/NG][Data][x]

**17. Modo de sonido (comando: d y)** Para ajustar el modo de sonido

**Transmission** [d][y][ ][Set ID][ ][Data][x]

- Datos 01: Estándar
	- 02: Música
	- 03: Cine
	- 04: Deportes 05. Juego
	-

Acknowledgement [y][ ][Set ID][ ][OK/NG][Data][x]

#### **15. Configuración automática (comando: j u)**

Para ajustar la posición de la imagen y minimizar las vibraciones automáticamente.

\*Sólo disponible para la entrada RGB.

**Transmission** [i][u][ ][Set ID][ ][Data][Cr]

Datos 01: Equipo

Acknowledgement

[u][ ][Set ID][ ][OK/NG][Data][x]

#### **18. Agudos (comando: k r)** Para ajustar los agudos. **Transmission** [k][r][ ][Set ID][ ][Data][Cr] Datos de 00 a 64: Agudos de 0 a 100 **Acknowledgement**

[r][ ][Set ID][ ][OK/NG][Data][x]

#### **19. Bajos (comando: k s)**

Para ajustar los tonos bajos.

**Transmission** [k][s][ ][Set ID][ ][Data][Cr]

Datos de 00 a 64: Bajos de 0 a 100

Acknowledgement [s][ ][Set ID][ ][OK/NG][Data][x] **22. Control de volumen (comando: k f)** Para ajustar el volumen. **Transmission** 

[k][f][ ][Set ID][ ][Data][Cr] Datos de 00 a 64: Volumen de 0 a 100

Acknowledgement [f][ ][Set ID][ ][OK/NG][Data][x]

#### **20. Altavoces (comando: d v)**

Para conectar o desconectar los altavoces.

**Transmission** [d][v][ ][Set ID][ ][Data][x]

Datos 00: Descon 01: Conex

Acknowledgement [v][ ][Set ID][ ][OK/NG][Data][x]

#### **23. Fecha 1 (Año/Mes/Día) (comando: f a)**

Para ajustar los valores de Fecha 1 (Año/Mes/Día). **Transmission** 

#### [f][a][ ][Set ID][ ][Data1][ ][Data2][ ][Data3][Cr]

Datos1 de 00 a 14: de 2010 a 2030 Datos2 de 01 a 0C: de enero a diciembre Datos3 de 01 a 1F: de 1 a 31 \* Introduzca "fa [Set ID] ff" para comprobar los valores de Fecha 1 (Año/Mes/Día).

#### Acknowledgement

[a][ ][Set ID][ ][OK/NG][Data1][Data2][Data3][x]

**21. Silencio de Vol. (comando: k e)**

Para seleccionar la conexión/desconexión del silencio de pantalla.

#### **Transmission**

#### [k][e][ ][Set ID][ ][Data][Cr]

- Dato 00: silencio de volumen conectado (volumen desconectado)
	- 01: silencio de volumen desconectado (volumen conectado)

Acknowledgement [e][ ][Set ID][ ][OK/NG][Data][x] **24. Fecha 2 (Hora/Minuto/Segundo) (comando: f x)** Para establecer los valores de Fecha 2 (Hora/Minuto/ Segundo).

#### **Transmission**

#### [f][x][ ][Set ID][ ][Data1][ ][Data2][ ][Data3][Cr]

Datos1 de 00 a 17: de 00 a 23 horas Datos2 de 00 a 3B: de 00 a 59 minutos Datos3 de 00 a 3B: de 00 a 59 segundos \* Introduzca "fx [Set ID] ff" para comprobar los valores actuales de Fecha 2 (Hora/Minuto/Segundo). \*\*Este comando no funcionará si Fecha 1 (Año/Mes/ Día) no se ha ajustado antes.

#### Acknowledgement

[x][ ][Set ID][ ][OK/NG][Data1][Data2][Data3][x]

#### **25. Hora de apagado del temporizador (modo de Repetición/Hora) (Comando: f e)**

Para ajustar la función Hora de apagado del temporizador (modo de Repetición/Hora).

#### **Transmission**

#### [f][e][ ][Set ID][ ][Data1][ ][Data2][ ][Data3][Cr]

- Datos1 00: Repetir desactivado
	- 01: Repetir una vez
	- 02: Repetir a diario
	- 03: Repetir de lunes a viernes
	- 04: Repetir de lunes a sábado
	- 05: Repetir de sábado a domingo
	- 06: Repetir el domingo
- Datos2 de 00 a 17: de 00 a 23 horas
- Datos3 de 00 a 3B: de 00 a 59 minutos

\* Introduzca "fe [Set ID] ff" para comprobar los valores de Off Timer (Repeat mode/Time) (Hora de apagado del temporizador [modo de Repetición/ Hora]).

\* Compruebe si Fecha 1 (Año/Mes/Día) y Fecha 2 (Hora/Minuto/Segundo) se han establecido antes de ajustar esta función.

Acknowledgement

[e][ ][Set ID][ ][OK/NG][Data1][Data2][Data3][x]

#### **27. Entrada de temporizador encendido**

#### **(Comando: f u)**

Para ajustar la función Entrada de temporizador encendido.

#### **Transmission**

#### [f][u][ ][Set ID][ ][Data][Cr]

- Datos 20<sup>-</sup> AV
	- 40: Component
	- 60. RGB
	- 90: HDMI
	- 70: DVI
	- C0: Display Port

\* Compruebe si las funciones Fecha 1 (Año/Mes/ Día), Fecha 2 (Hora/Minuto/Segundo) y Hora de encendido del temporizador [modo de Repetición/ Hora] se han establecido antes de ajustar esta función.

#### Acknowledgement

[u][ ][Set ID][ ][OK/NG][Data][x]

#### **28. Temporizador Apagado (Comando: f f)**

Para ajustar la hora del apagador.

**Transmission** 

#### [f][f][ ][Set ID][ ][Data][Cr]

Datos 00: Descon 01: 10 min. 02: 20 min. 03: 30 min. 04: 60 min. 05: 90 min. 06: 120 min. 07: 180 min.

 08: 240 min.

#### Acknowledgement

[f][ ][Set ID][ ][OK/NG][Data][x]

Para ajustar la función Hora de encendido del temporizador (modo de Repetición/Hora).

**26. Hora de encendido del temporizador (modo de**

#### **Transmission**

#### [f][d][ ][Set ID][ ][Data1][ ][Data2][ ][Data3][Cr]

Datos1 00: Repetir desactivado

**Repetición/Hora) (Comando: f d)**

- 01: Repetir una vez
- 02: Repetir a diario
- 03: Repetir de lunes a viernes
- 04: Repetir de lunes a sábado
- 05: Repetir de sábado a domingo
- 06: Repetir el domingo
- Datos2 de 00 a 17: de 00 a 23 horas
- Datos3 de 00 a 3B: de 00 a 59 minutos

\* Introduzca "fd [Set ID] ff" para comprobar los valores de Hora de encendido del temporizador (modo de Repetición/Hora).

\* Compruebe si Fecha 1 (Año/Mes/Día) y Fecha 2 (Hora/Minuto/Segundo) se han establecido antes de ajustar esta función.

Acknowledgement

[d][ ][Set ID][ ][OK/NG][Data1][Data2][Data3][x]

**29. Delay de encendido (comando: f h)**

Ajustar el delay de programación al conectar la alimentación (unidad: segunda).

#### **Transmission**

#### [f][h][ ][Set ID][ ][Data][Cr]

Datos de 00 a 64: Definición de 0 a 100 s

Acknowledgement [h][ ][Set ID][ ][OK/NG][Data][x]

#### **30. Espera automática (Comando: m n)** Para ajustar la función Espera automática.

**Transmission** 

#### [m][n][ ][Set ID][ ][Data][Cr]

Datos 00: Espera automática apagado 01: Espera automática encendido

#### Acknowledgement

[n][ ][Set ID][ ][OK/NG][Data][x]

#### **33. Indicador de encendido (Luz de Standby) (comando: f o)**

Para ajustar la función Indicador de encendido (Luz de Standby).

#### **Transmission**

#### [f][o][ ][Set ID][ ][Data][Cr]

Datos 00: Luz de Standby desactivada 01: Luz de Standby activada

#### Acknowledgement

[ fol[ ][Set ID][ ][OK/NG][Data][x]

#### **31. Apagado auto. (comando: f g)**

Para ajustar la función Apagado auto. **Transmission** 

#### [f][g][ ][Set ID][ ][Data][Cr]

Datos 00: Apagado auto. desactivado 01: Apagado auto. activado

#### Acknowledgement [q][ ][Set ID][ ][OK/NG][Data][x]

#### **32. Idioma (comando: f i)**

Para ajustar el idioma de OSD.

#### **Transmission**

#### [f][i][ ][Set ID][ ][Data][Cr]

- Datos 00: Checo
	- 01: Danés
	- 02: Alemán
	- 03: Inglés
	- 04: Español (UE)
	- 05: Griego
	- 06: Francés
	- 07: Italiano
	- 08: Holandés
	- 09: Noruego
	- 0A: Portugués
	- 0B: Portugués brasileño
	- 0C: Ruso
	- 0D: Finlandés
	- 0E: Sueco
	- 0F: Coreano
	- 10: Chino
	- 11: Japonés
	- 12: Chino Yué (Cantonés)

#### Acknowledgement

[i][ ][Set ID][ ][OK/NG][Data][x]

### **34. Indicador de encendido (Luz de encendido) (Comando: f p)**

Para ajustar la función Indicador de encendido (Luz de encendido).

#### **Transmission**

[f][p][ ][Set ID][ ][Data][Cr]

Datos 00: Luz de encendido desactivada 01: Luz de encendido activada

### Acknowledgement

[p][ ][Set ID][ ][OK/NG][Data][x]

#### **35. Método ISM (comando: j p)**

Para seleccionar el método ISM para evitar que quede alguna imagen fija residual en imagen.

#### **Transmission** [il[p][ ][Set ID][ ][Data][Cr]

- Datos 01: Inversión
- 02: Orbitador
	- 04: Borrado blanco
	- 08: Normal

#### Acknowledgement

[p][ ][Set ID][ ][OK/NG][Data][x]

**36. Selección Fallo (comando: m i)**  Para ajustar la función Fallo.

**Transmission** 

#### [m][i][ ][Set ID][ ][Data][Cr]

Datos 00: Descon 01: Automático 02: Manual

Acknowledgement [i][ ][Set ID][ ][OK/NG][Data][x]

#### **38. Reajuste (comando: f k)**

Para ejecutar las funciones Imagen, Pantalla, Audio y Reajuste fábrica.

#### **Transmission**

[f][k][ ][Set ID][ ][Data][Cr]

Datos 00: Reajuste imagen

- 01: Reajuste de pantalla (Sólo disponible para la entrada RGB.)
- 02: Reajuste fábrica
- 03: Reajuste de audio

#### Acknowledgement [k][ ][Set ID][ ][OK/NG][Data][x]

**37. Selección de entrada de fallo (comando: m j)**

Para seleccionar el modo de fallo.

\*Solo disponible en el modo manual de fallo.

#### **Transmission**

[m][j][ ][Set ID][ ][Data1][ ][Data2][ ][Data3][Data3][Cr] [ ][Data4][Cr]

Datos 1 a 4 (Prioridad de 1 a 4)

- 60: RGB
- 70: DVI-D\*
- 90: HDMI\*\*
- C0: Display Port\*\*\*

\* Utilice 0x70 como dato para la entrada DVI-D, ya sea de DVI-D (PC) o DVI-D (DTV).

\*\* Utilice 0x90 como dato para la entrada HDMI, ya sea HDMI-DTV o HDMI-PC.

\*\*\* Utilice 0xC0 como dato para la entrada Display Port, ya sea Display Port (DTV) o Display Port (PC)

#### Acknowledgement

[j][ ][Set ID][ ][OK/NG][Data1][Data2][Data3][Data4]  $[x]$ 

Datos 1 a 4 (Prioridad de 1 a 4)

- 60: RGB
- 70: DVI-D\*\*\*\*
- 90: HDMI\*\*\*\*\*
- C0: Display Port \*\*\*\*\*\*

\*\*\*\* Devuelve 0x70 como datos para el puerto DVI-D, ya sea de DVI-D (PC) o DVI-D (DTV). \*\*\*\*\* Devuelve 0x90 como datos para el puerto HDMI, ya sea de HDMI-DTV o HDMI-PC. \*\*\*\*\*\* Devuelve 0xC0 como datos para el puerto Display Port, ya sea Display Port (DTV) o Display Port (PC).

**39. Seleccionar DPM (comando: f j)**

Para ajustar la función DPM (Display Power Management, gestión de alimentación de pantalla). **Transmission** 

### [f][j][ ][Set ID][ ][Data][x]

Datos 00: Seleccionar DPM desactivado 01: Seleccionar DPM activado

#### Acknowledgement

[i][ ][Set ID][ ][OK/NG][Data][x]

#### **40. Valor de temperatura (comando: d n)**

Para obtener la temperatura interior de la pantalla. **Transmission** 

#### [d][n][ ][Set ID][ ][Data][Cr]

Datos FF: los datos siempre tendrían que ser ff en hexadecimal.

#### Acknowledgement

[n][ ][Set ID][ ][OK/NG][Data][x]

#### **41. Bloqueo de mando a distancia/Bloqueo teclas (comando: k m)**

Para bloquear el mando a distancia y las teclas de control del panel frontal de la pantalla.

#### **Transmission**

#### [k][m][ ][Set ID][ ][Data][Cr]

Datos 00: Bloqueo desactivado

 01: Bloqueo activado

\* Utilice este modo si no desea utilizar el mando a distancia ni las teclas del panel frontal por cualquier razón. Bloqueo de mando a distancia/Bloqueo teclas se desbloqueará automáticamente tras reiniciar la pantalla.

\* Si las teclas están bloqueadas en modo espera, la pantalla no se encenderá con la tecla de encendido del mando a distancia ni con las teclas de control del panel frontal.

#### **Acknowledgement**

[m][ ][Set ID][ ][OK][Data][x]

**44. Volver a tiempo transcurrido (comando: d l)** Para leer el tiempo de utilización del panel.

**Transmission** [d][l][ ][Set ID][ ][Data][x]

Datos FF: los datos siempre tendrían que ser ff en hexadecimal.

Acknowledgement [I][ ][Set ID][ ][OK/NG][Data][x]

\* Los datos devueltos son las horas de uso en hexadecimal.

#### **42. Clave (comando: m c)**

Para enviar el código del mando a distancia por infrarrojos.

**Transmission** [m][c][ ][Set ID][ ][Data][Cr]

Datos IR\_KEY\_CODE

Acknowledgement [c][ ][Set ID][ ][OK/NG][Data][x]

Cuando la pantalla está en el modo de espera, la pantalla se encenderá únicamente utilizando el botón de encendido/apagado del mando a distancia.

**45. N.º DE SERIE Comprobar (Comando: f y)** Para leer los números de serie.

**Transmission** [f][y][ ][Set ID][ ][Data][Cr]

Datos FF: los datos siempre tendrían que ser ff en hexadecimal.

Acknowledgement [y][ ][Set ID][ ][OK/NG][Data 1] a [Data13][x]

#### **43. Selección OSD (comando: k l)**

Para seleccionar la activación / desactivación del OSD (menú en pantalla).

**Transmission** [k][I][ ][Set ID][ ][Data][Cr]

Datos 00: OSD descon 01: OSD conex

**Acknowledgement** [I][ ][Set ID][ ][OK/NG][Data][x]

#### **46. Versión de software (comando: f z)** Para leer la versión del software.

**Transmission** [f][z][ ][Set ID][ ][Data][Cr]

Datos FF: los datos siempre tendrían que ser ff en hexadecimal.

Acknowledgement [z][ ][Set ID][ ][OK/NG][Data][x] **47. Nivel de rojo con balance de blancos (comando: j m)**

Para ajustar el nivel de rojo con balance de blancos. **Transmission** 

[j][m][ ][Set ID][ ][Data][Cr] Datos 00 a FE: nivel de rojo de 0 a 254 Acknowledgement

[m][ ][Set ID][ ][OK/NG][Data][x]

**50. Ilum. post. (comando: m g)** Para ajustar la iluminación posterior de la pantalla.

**Transmission** [m][g][ ][Set ID][ ][Data][Cr] Datos 00 a 64: ilum. post. de 0 a 100

Acknowledgement [g][][set ID][][OK/NG][Data][x]

#### **48. Nivel de verde con balance de blancos (comando:**

**j n)**

Para ajustar el nivel de verde con balance de blancos.

**Transmission** [j][n][ ][Set ID][ ][Data][Cr]

Datos 00 a FE: nivel de verde de 0 a 254

Acknowledgement [n][ ][Set ID][ ][OK/NG][Data][x]

#### **49. Nivel de azul con balance de blancos (comando: j**

**o)**

Para ajustar el nivel de azul con balance de blancos.

**Transmission** 

[j][o][ ][Set ID][ ][Data][Cr] Datos 00 a FE: nivel de azul de 0 a 254

Acknowledgement

[o][ ][Set ID][ ][OK/NG][Data][x]

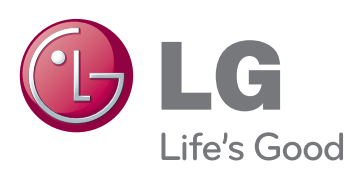

Asegúrese de leer las precauciones de seguridad antes de utilizar el producto. Guarde el CD con el manual del usuario en un lugar accesible para poder consultarlo en un futuro.

El número de serie y el modelo del equipo están situados en la parte posterior y en un lateral del mismo. Anótelos por si alguna vez necesita asistencia.

Para obtener el código fuente correspondiente GPL, LGPL, MPL y otras licencias de código abierto que contiene este producto, visite http://opensource.lge.com.

Además del código fuente, podrá descargar las condiciones de las licencias, exención de responsabilidad de la garantía y avisos de copyright.

LG Electronics también le proporcionará código abierto en CD-ROM por un importe que cubre los gastos de su distribución (como el soporte, el envío y la manipulación) previa solicitud por correo electrónico a opensource@lge.com. Esta oferta es válida durante tres (3) años a partir de la fecha de adquisición del producto.

ENERGY STAR is a set of powersaving guidelines issued by the U.S. Environmental Protection Agency(EPA).

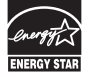

As an ENERGY STAR Partner LGE U. S. A.,Inc. has determined that this product meets the ENERGY STAR guidelines for energy efficiency.

El ruido temporal es normal al encender y apagar el dispositivo.

MODELO

N.º DE SERIE